# **Aktuelles Verzeichnis**

Oberhalb des Dateifensters wird das jeweils aktuelle Verzeichnis angezeigt. Befinden Sie sich innerhalb einer Archivdatei (gepackten Datei), so wird auch diese und eventuelle Unterverzeichnisse innerhalb der Archivdatei hier angezeigt.

### **Anzahl markierte Dateien**

Unterhalb dem Dateifenster wird angezeigt, wieviel Speicherplatz (in Kilobytes) die markierten Dateien benötigen. Dahinter wird der Speicherbedarf aller im Quellverzeichnis angezeigten Dateien angezeigt. Ebenfalls werden die Anzahl markierter sowie die totale Anzahl Dateien angezeigt.

# **ALT+F4: Beenden**

Beendet die Ausführung des Windows Commanders und speichert die momentan gesetzten Verzeichnispfade in der Datei wincmd.ini im Windows-Verzeichnis.

# **Benutzeroberfläche**

Klicken Sie auf den Ausschnitt, zu dem Sie Informationen haben wollen!

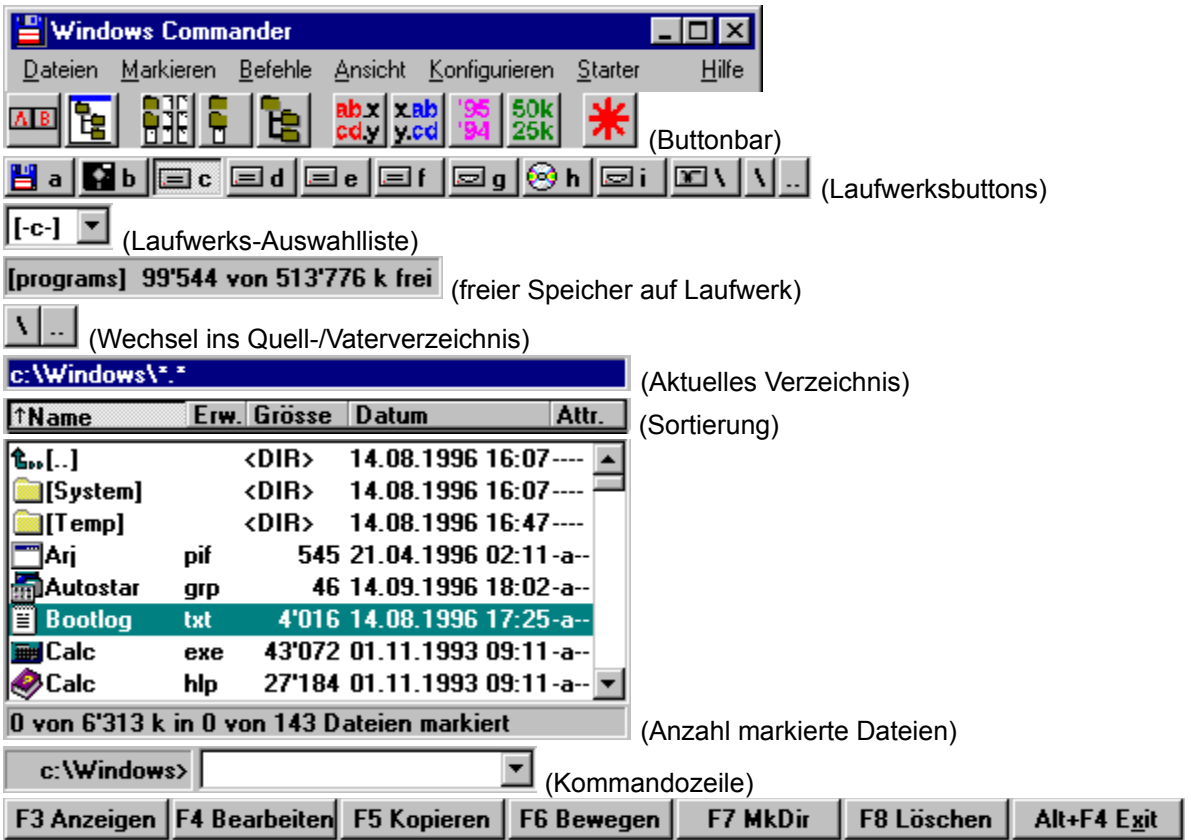

### **Der Buttonbar**

Mit dem Buttonbar lassen sich Menübefehle, externe Programme sowie weitere Buttonbars aufrufen. Lassen Sie den Mauscursor einen Moment auf einem Button stehen, so erscheint eine Erklärung.

Der Buttonbar lässt sich durch einfaches Drag&Drop (bei gedrückter Umsch-Taste) einfach erweitern. Mit der rechten Maustaste öffnen Sie ein lokales Menü, mit dessen Hilfe Sie einfach Buttons ändern bzw. löschen können. Für weitergehende Änderungen am Buttonbar empfiehlt sich die Verwendung der Dialogbox zum Ändern des ganzen Buttonbars.

# **CD-Verzeichnisbaum**

Öffnet eine Dialogbox mit dem Verzeichnisbaum des aktuellen Laufwerks. Wählen Sie ein Verzeichnis aus (durch OK oder Doppelklick), dann wird im Quellverzeichnis in dieses Verzeichnis gewechselt.

Siehe auch **Dialogbox Verzeichnisbaum** 

### Context Sensitive Topics

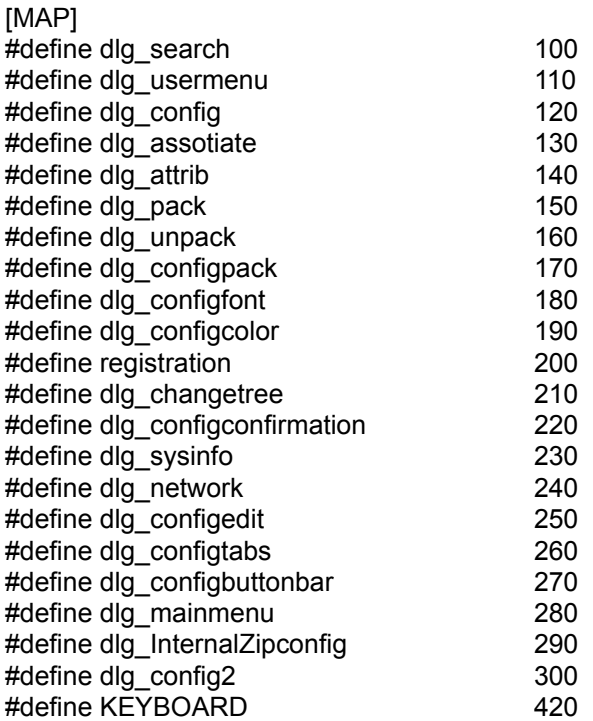

# **DOS starten**

Startet den DOS-Kommandointerpreter, auf den die Variable COMSPEC zeigt. Dies ist üblicherweise COMMAND.COM.

### **Datei aufspalten**

Diese Funktion erlaubt das Aufspalten einer (grossen) Datei in mehrere i.a. gleich grosse kleinere Dateien, z.B. für den Transport über Internet oder auf Diskette. Die Einzeldateien können dabei entweder direkt auf Diskette geschrieben werden, oder in ein Verzeichnis auf der Festplatte.

Die Teildateien können am Zielort entweder mit Windows Commander (Kommando Dateien zusammenfügen) zusammengesetzt werden, oder z.B. mit dem DOS-Befehl copy. Die Kommandozeile lautet dabei:

### **copy /b teil.001 + teil.002 + teil.003 + teil.004 original.dat**

Dies setzt die Teile 1 bis 4 zur Datei original.dat zusammen.

Nach dem Aufspalten erzeugt Windows Commander eine Datei mit der Endung **.crc**. Diese Datei enthält u.a. den Namen und die Grösse der Originaldatei, sowie eine Quersumme (CRC-Checksumme). Zum Zusammensetzen mit einem anderen Programm (z.B. copy) ist diese Datei nicht notwendig! Windows Commander kann mit dieser Datei jedoch testen, ob die Originaldatei korrekt wiederhergestellt wurde.

### **Spalte die Datei 'xxx' in folgendes Verzeichnis auf**

Hier können Sie den Zielpfad angeben. Die Dateinamen werden von Windows Commander selbst wie folgt gewählt: Der Name wird beibehalten, und die Endungen werden in .001, .002 usw. geändert. Dadurch sind maximal 999 Teildateien möglich. Lassen Sie das Feld leer, dann wird ins aktuelle Verzeichnis aufgespalten.

**Bytes pro Datei** Geben Sie hier die gewünschte Dateigrösse in Zeichen (Bytes) an, oder wählen Sie eine der vorgegebenen Grössen aus der Liste. Wenn Sie 'Automatisch' wählen, so nutzt Windows Commander bei Wechselmedien den gesamten freien Speicherplatz auf dem Medium. Beim Aufsplitten auf die Festplatte werden 1.44 MB (3 1/2 " Diskette) verwendet.

### **Lösche Dateien auf Zieldisk (nur wechselbare Disks)**

Wenn diese Option aktiviert ist, so werden alle Dateien im Zielverzeichnis und darunter gelöscht. Vor dem Löschen fragt Windows Commander zur Sicherheit nach, und zeigt dabei eine Liste der zu löschenden Dateien an

### **Datei codieren (MIME,UUE,XXE)**

Mit dieser Funktion können Sie Binärdateien wie z.B. Programme oder Archivdateien in reinen Text umwandeln, z.B. für den Versand über das Internet per e-mail. Die Textdaten werden dabei entweder in eine grosse Datei geschrieben, oder auf mehrere Teildateien aufgetrennt.

Die Textdatei können Sie am Zielort entweder mit Windows Commander (Kommando Datei decodieren) wieder in das Original zurückverwandeln, oder z.B. mit dem Programm **Wincode**, das weit verbreitet ist.

### **Codiere die Datei 'xxx' ins Verzeichnis**

Hier können Sie den Zielpfad angeben. Der Dateiname wird von Windows Commander selbst wie folgt gewählt: Der Name wird beibehalten, und die Endung werden in **.B64** (MIME), **.UUE** (UUEncode) bzw. **.XXE** (XXEncode) geändert. Lassen Sie das Feld leer, um die Datei im aktuellen Verzeichnis zu codieren.

- **Codieren als** Geben Sie hier die gewünschte Codiermethode an. **MIME** ist ein Internet-Mailformat. **UUE** ist ein relativ altes, aber vor allem bei Mailboxen weit verbreitetes Format, das allerdings nicht überall durchkommt (z.B. bei bestimmten Internet-Servern). **XXE** vermeidet die Nachteile von UUE, ist aber nicht so verbreitet.
- **Zeilen pro Datei** Bestimmt, wie viele Code-Zeilen pro Datei ausgegeben werden sollen. Wenn dieses Feld leer gelassen wird, sind beliebig viele Zeilen erlaubt. Die Anzahl der Kopfzeilen (Header), welche u.a. den Dateinamen der Originaldatei enthalten, ist dabei nicht mitgerechnet.
- **Bytes pro Datei** Bestimmt die Grösse der Teildateien in Zeichen (Bytes). Die Grösse der Kopfzeilen (Header), welche u.a. den Dateinamen der Originaldatei enthalten, ist dabei nicht mitgerechnet. Die erzeugten Teildateien sind deshalb leicht grösser als die angegebene Zahl.

### **Datei decodieren (MIME, UUE, XXE, BinHex)**

Diese Funktion erlaubt das Decodieren einer oder mehrerer Dateien zu einer Datei. Windows Commander unterstützt die Formate MIME, UUEncode, XXEncode, sowie BinHex (Version 4.0). Stellen Sie einfach den Cursor auf die zu decodierende Datei, bzw. auf die **erste Teildatei** und wählen Sie 'Dateien decodieren'. Bei einer mehrteiligen codierten Datei müssen die Dateinamen aufsteigend numeriert sein, oder mit aufsteigenden Buchstaben versehen sein. Windows Commander erkennt damit **datei001.uue, datei002.uue, datei003.uue**, aber auch **dateiaa, dateiab, dateac**.

### **Decodiere die Datei XXX in Verzeichnis:**

Hier können Sie den Zielpfad angeben. Der Dateiname der Zieldatei wird aus der codierten Datei herausgelesen. Lassen Sie das Feld leer, um die Datei im aktuellen Verzeichnis zu decodieren.

### **Dateianzeige kurz oder lang**

**Kurz** zeigt nur die Dateinamen an. **Lang** hingegen zeigt zusätzlich Grösse, Datum und Zeit der letzten Änderung, sowie Attribute an.

### **Dateiattribute ändern**

Ermöglicht das Setzen oder Löschen der Dateiattribute **nur lesen (r), Archiv (a), Versteckt (h) und System (s)**. Wählen Sie die Dateien aus, deren Attribute geändert werden sollen, und wählen Sie anschliessend **Dateiattribute ändern** aus dem Menü Dateien.

Ausserdem können Sie mit diesem Befehl Datum und Zeit von Dateien ändern (nicht jedoch von Verzeichnissen).

Dieser Befehl kann auch auf Dateien in den markierten Unterverzeichnissen wirken, sofern die entsprechende Option markiert ist.

Siehe Dialogbox Dateiattribute ändern

# **Dateien anzeigen**

Zeigt die spezifizierten Dateitypen an:

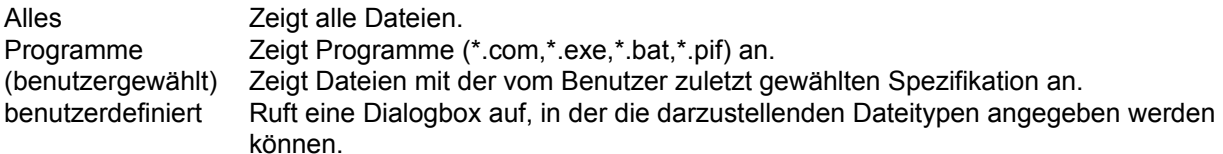

### **Entpacken**

Ermöglicht das Entpacken aller oder spezifischer Dateien und Verzeichnisse aus einer Archivdatei. Bewegen Sie den Cursorbalken auf eine Archivdatei, und wählen Sie anschliessend **Alles entpacken** aus dem Menü Befehle oder drücken Sie **ALT+F6**. Unter Windows 95 ist ALT+F6 in allen Windows-Programmen defekt (!). Sie können deshalb neu auch **ALT+F9** benützen.

Darauf erscheint eine Dialogbox zur Angabe des Zielverzeichnisses und zur Eingabe der Namen der zu entpackenden Dateien. Diese Namen dürfen die Jokerzeichen **\*** und **?** enthalten. Die Eingabe von **\*.bmp** entpackt z.B. alle Bitmap-Grafiken. Falls Sie einen Namen eingeben wollen, der Leerzeichen enthält, so müssen Sie diesen in doppelten Anführungszeichen schreiben, z.B. **"Brief an Herrn Meier.doc"**.

**Hinweis:** Zum Entpacken einzelner Dateien brauchen Sie bloss auf das Archiv mit den gepackten Dateien doppelt zu klicken. Dies öffnet das Archiv und zeigt seinen Inhalt an. Sie können dann die Dateien einfach ins gewünschte Verzeichnis kopieren. Enthält die Archivdatei Unterverzeichnisse, so können Sie ganz normal in diese wechseln und Dateien daraus entpacken.

### **Packen**

Ermöglicht das Packen von Dateien und Verzeichnissen mit den externen Packern **pkZIP**, **ARJ**, **LHA**, **RAR** und **UC2**. Wählen Sie die Dateien und Verzeichnisse aus, die gepackt werden sollen, und wählen Sie anschliessend **Packen** aus dem Menü Dateien, oder drücken Sie **ALT+F5**. Gleichzeitiges Drücken von **Umsch** bewirkt, dass die Dateien in die Archivdatei verschoben werden, d.h. gepackt und anschliessend gelöscht.

Darauf erscheint eine Dialogbox zur Angabe der Packer-Parameter.

**Wichtig:** In der Dialogbox muss **neu** unbedingt der **Name des Packers** (zip, arj, lha, rar oder uc2) mit einem Doppelpunkt vor dem Dateinamen stehen, ansonsten wird **normal kopiert!!!**

**Hinweis:** Zum Entpacken der gepackten Dateien brauchen Sie bloss auf das Archiv mit den gepackten Dateien doppelt zu klicken. Dies öffnet das Archiv und zeigt seinen Inhalt an. Sie können dann die Dateien einfach ins gewünschte Verzeichnis kopieren. Enthält die Archivdatei Unterverzeichnisse, so können Sie ganz normal in diese wechseln und Dateien daraus entpacken. Sie können jedoch nicht Dateien gezielt in ein Unterverzeichnis packen, ausser mit dem internen ZIP-Packer sowie mit UC2. Trennen Sie dazu den internen Pfad durch einen Vorwärtsbruchstrich / vom Dateinamen! **Beispiel: zip:c:\test.zip/Dies/ist/ein/Pfad**

**TAR- und GZ-Dateien können weder erzeugt noch verändert werden!**

# **Sortieren**

Sortiert die angezeigten Dateien nach dem spezifizierten Kriterium:

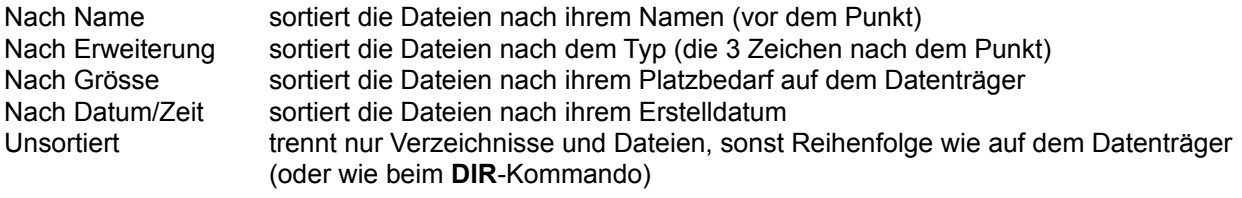

absteigend sortiert sortiert rückwärts, d.h. Z vor A, bzw. die grösste oder jüngste Datei zuerst

**Hinweis**: Bei der Wahl Sortierreihenfolgen *Nach Name* und *Nach Erweiterung* wird automatisch *aufsteigend sortiert*, bei der Wahl von *Nach Grösse* und *Nach Datum/Zeit* wird *absteigend sortiert* gewählt, da diese Kombinationen die gängigsten sind.

### **Dateien wählen**

Dateien selektieren Sie einfach durch Anklicken mit der Maus oder Anwählen mit den Cursortasten und drücken der Taste **Insert (Einf)**. Haben Sie die entsprechende Option (rechte Maustaste) unter Konfigurieren gewählt, so können Sie die Dateien auch mit der rechten Maustaste durch Anklicken auswählen. Wenn Sie ein Verzeichnis mit der **Leertaste** markieren, so wird automatisch der Speicherbedarf dieses Verzeichnisses aufsummiert!

#### **Mehrere aufeinanderfolgende Dateien selektieren**

Klicken Sie auf die erste zu wählende Datei, drücken Sie die Umsch-Taste und anschliessend klicken Sie auf die letzte zu markierende Datei. Wenn die Option rechte Maustaste eingeschaltet ist, so klicken sie die rechte Maustaste und ziehen Sie über die zu markierenden Dateien.

#### **Bestimmte Dateitypen selektieren/deselektieren**

Drücken Sie + (bzw. -) auf dem numerischen Zahlenblock, oder wählen Sie eine der Markieroptionen aus dem Menü Befehle. Dann geben Sie den gewünschten Dateityp an (z.B. \*.doc).

#### **Alle/Keine Dateien selektieren**

Wählen Sie **Alle Dateien markieren** bzw. **Keine Dateien markieren** aus dem Menü Befehle oder drücken sie die Control (STRG)-taste zusammen mit + bzw. -.

#### **Markierung umkehren**

Markiert alle noch nicht markierten Dateien im Quellverzeichnis und hebt die Markierung für die bisher markierten Dateien wieder auf. Verzeichnisse werden nicht angetastet! Drücken Sie dazu \* (das Multiplikationszeichen) auf dem numerischen Tastenblock.

### **Dateien zusammenfügen**

Diese Funktion erlaubt das Zusammenfügen von mehreren Dateien zu einer grossen Datei. Dabei kann Windows Commander nicht nur mit der Funktion Datei aufspalten erzeugte Dateien zusammenfügen, sondern auch z.B. mit dem Unix-Befehl **split -b** erzeugte Teildateien. Stellen Sie einfach den Cursor auf die **erste Teildatei** und wählen Sie 'Dateien zusammenfügen'. Die Dateinamen müssen aufsteigend numeriert sein, oder mit aufsteigenden Buchstaben versehen sein. Windows Commander erkennt damit **datei.001, datei.002, datei.003**, aber auch **dateiaa, dateiab, dateac**.

Falls eine Datei mit Endung **.crc** im selben Verzeichnis wie eine der Teildateien gefunden wird, so benutzt Windows Commander diese Datei, um die zusammengesetzte Datei auf Fehler zu überprüfen. Ausserdem wird der in der crc-Datei gespeicherte Dateiname für die Zieldatei verwendet.

#### **Füge XXX und alle Dateien mit aufsteigenden Dateinamen zusammen, im Verzeichnis:**

Hier können Sie den Zielpfad angeben. Lassen Sie das Feld leer, um die Datei im aktuellen Verzeichnis zusammenzufügen.

### **Dateifenster**

In den Dateifenstern werden (falls **lang** im Menü Links bzw. Rechts gewählt ist) die Dateinamen, Grösse, Datum und Zeit der Erstellung sowie die Attribute der Dateien im aktuellen Verzeichnis angezeigt. Alternativ (Option **kurz**) können auch nur die Dateinamen (dreispaltig) angezeigt werden. Markierte Dateien erscheinen dabei rot hervorgehoben. Die jeweils aktuelle Datei ist von einem feinen Rechteck umgeben. Falls die entsprechende Option markiert ist, wird links vom Dateinamen je nach Dateityp ein Symbol angezeigt. Das Symbol zeigt den Dateityp an (Verzeichnis, Archivdatei) sowie eventuell eine Verknüpfung.

### **F3: Dateiinhalte anzeigen**

Wählen Sie die anzuzeigenden Dateien aus und drücken Sie **F3**, oder ziehen Sie die Dateien per Drag&Drop auf den F3-Button. Der eingebaute File-Lister des Windows-Commanders zeigt darauf die gewählten Dateien an. Mit **n** schalten Sie weiter zur nächsten Datei, mit **ESC** kehren Sie zum Windows-Commander zurück. Unter Konfigurieren im Menü Befehle kann gewählt werden, ob alle selektierten Dateien oder nur die Datei unter dem Cursor angezeigt werden sollen. Sie können Windows Commander auch so konfigurieren, dass mit **F3** ein externer Dateibetrachter aufgerufen wird.

Mit **ALT** schalten Sie dabei zwischen externem und internem Viewer um, mit **Umsch** zwischen einer und mehreren Dateien (mehrere nur intern).

Wenn das Quellverzeichnis eine Archivdatei (gepackte Datei) anzeigt, so werden Sie vorher gefragt, ob Sie die markierte(n) Datei(en) wirklich entpacken und anzeigen wollen. Die Datei(en) werden daraufhin in das Verzeichnis \$wc\ unterhalb dem Verzeichnis entpackt, auf das die Umgebungsvariable **temp** zeigt. Sie können diese in der **autoexec.bat** setzen, z.B. **set temp = c:\windows\temp** Daraufhin werden alle temporären Dateien nach windows\temp\\$wc entpackt. Beim Beenden von Windows Commander wird das Verzeichnis \$wc automatisch gelöscht (sofern es leer ist).

# **Dateimaske**

Als Dateimaske kann z.B. **\*.neu** angegeben werden. Dann werden alle Dateien während dem Kopieren/Verschieben zusätzlich noch umbenannt, z.B. datei.txt in datei.**neu**. Wird keine Maske angegeben, wird automatisch **\*.\*** angenommen.

# **Dateioperationen**

Auswählen von Dateien

F2 Verzeichnis neu einlesen F3 Anzeigen F4 Bearbeiten F5 Kopieren F6 Umbenennen/Bewegen F7 Verzeichnis erstellen F8 Löschen ALT+F4 Beenden

# **Datenträger benennen**

Ermöglicht das Erzeugen oder Ändern der Datenträgerbezeichnung (Volumenname) für das aktive Fenster. Der Datenträgername darf aus maximal 11 Zeichen bestehen (NTFS: 32). Die folgenden Zeichen sind **nicht erlaubt**:

? / | | . , ; : + = < > [ ] ( ) & ^ \* " \

### **Der integrierte Dateibetrachter (Aufruf mit F3)**

Der integrierte Dateibetrachter (Lister) erlaubt das Betrachten beliebig grosser Dateien im Text-, Binärund Hexadezimalformat. Dabei wird jeweils nur ein kleiner Teil der Datei im Speicher behalten, der Rest wird beim Blättern durch die Datei automatisch nachgeladen. Wenn Sie den Betrachter mit mehreren Dateien aufrufen (Siehe **Konfiguration - Dateibetrachter / Editor**), so können Sie mit Hilfe der Tasten **n** (nächste Datei) und **p** (vorhergehende Datei) von einer Datei zur nächsten wechseln. Mit den Pfeiltasten sowie den Tasten **Home**, **End**, **SeiteAuf** und **SeiteAb** blättern Sie bequem im Text. Alternativ dazu können Sie auch die Maus benutzen. Der Dateibetrachter kann beliebig oft vom Windows Commander aus gestartet werden. Beim Beenden des Windows Commanders werden auch alle integrierten Dateibetrachter beendet.

Beschreibung der einzelnen Menüpunkte:

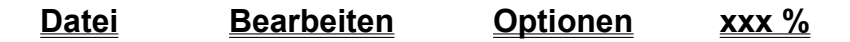

### **Dialogbox: Firewall-Einstellungen**

Mit dieser Dialogbox können Sie den Firewall (Übergangsserver vom Firmennetz ins Internet) konfigurieren. Diese Einstellungen sind für alle Verbindungen dieselben. Sie erhalten sie in der Regel vom Administrator Ihres Firmennetzes. Um den Firewall mit der Funktion 'Neue Verbindung' zu benutzen, müssen Sie mindestens eine Verbindung im Verbindungsdialog für Firewall-Betrieb konfigurieren.

#### **Verbindungsmethode**

Wählen Sie die von Ihrem Server unterstützte Verbindungsmethode.

#### **Sende Kommando USER Benutzer@Maschinenname**

Sendet dem Proxy das Kommando USER Benutzer@Maschinenname. Diese Methode wird z.B. vom Programm **Wingate** verwendet. Die Felder 'Benutzername' und 'Passwort' müssen leer gelassen werden.

#### **Sende Kommando SITE (mit logon)**

Sendet dem Proxy zuerst Benutzername und Passwort (sofern angegeben), danach das Kommando 'SITE Maschinenname'. Die Felder 'Benutzername' und 'Passwort' müssen in der Regel angegeben werden.

#### **Sende Kommando OPEN**

Sendet dem Proxy zuerst Benutzername und Passwort (sofern angegeben), danach das Kommando 'OPEN Maschinenname'. Die Felder 'Benutzername' und 'Passwort' sind für diesen Proxy-Typ oft nicht nötig.

- **Firewall-Infos** Geben Sie hier die Details zu Ihrem Firewall-Server an.
- **Servername** Geben Sie hier die Internet-Adresse oder den Namen des Firewalls an. Eine andere Portnummer geben Sie durch Doppelpunkt getrennt an, z.B. firewall.meinfirma.com:1021
- **Benutzername** Geben Sie hier Ihren Benutzernamen auf dem Firewall-Server an. Viele Firewalls verlangen keine Angabe von Benutzernamen und Passwort.
- **Passwort** Hier können Sie das Firewall-Passwort angeben (sofern benötigt). Geben Sie das Passwort nur an, falls Ihr PC absolut sicher ist! Windows Commander fragt bei Nichtangabe des Passworts bei Bedarf nach.

### **Dialogbox: Verbindungsdetails**

Mit dieser Dialogbox können Sie die Einzelheiten für eine Verbindung (FTP) festlegen.

**Servername** Dieses Feld nimmt den Internetnamen oder die IP-Adresse des FTP-Servers auf, z.B. **ftp.microsoft.com** Eine andere Portnummer geben Sie durch Doppelpunkt getrennt an, z.B. **ftp.firma.com:1021**

**Titel** Geben Sie hier der Verbindung einen beliebigen Namen, z.B. **Microsoft FTP-Server**.

### **Anonyme Verbindung**

Drücken Sie auf diesen Knopf, um Windows Commander für eine anonyme Verbindung zu konfigurieren. Das bedeutet, dass **anonymous** als Benutzername und Ihre **e-mail-Adresse** als Passwort an den Server gesendet werden. Windows Commander fragt bei jedem Betätigen dieses Knopfes nach Ihrer e-mail-Adresse.

- **Benutzername** Geben Sie hier Ihren Benutzernamen an (**anonymous**, falls Sie keinen privaten Zugang zum Server haben).
- **Passwort** Hier können Sie das Passwort angeben. **Geben Sie das Passwort nur an, falls Ihr PC absolut sicher ist!** Es ist keine gute Idee, das Passwort auf einem Computer zu speichern, welcher anderen Benutzern zugänglich ist. Windows Commander fragt bei Nichtangabe des Passworts bei jeder Verbindung nach.
- **Entferntes Verz.** Wenn Sie hier ein Verzeichnis angeben, so versucht Windows Commander, nach dem Verbindungsaufbau in dieses Verzeichnis zu wechseln. **WICHTIG:** Die einzelnen Bestandteile des Pfades sind normalerweise durch Vorwärtsstriche '/' getrennt.
- **Lokales Verz.** Windows Commander wechselt nach der Verbindung in dieses lokale Verzeichnis, und zwar im **anderen** Dateifenster. Die einzelnen Bestandteile des Pfades sind durch Rückwärtsstriche '\' getrennt.

#### **Benutze Firewall-Server (Proxy)**

Wenn Sie das Internet über ein Firmennetz (Intranet) erreichen, so müssen Sie hier möglicherweise einen Firewall-Server angeben. Dazu öffnet diese Option eine eigene Dialogbox.

#### **Passiven Modus für Transfers verwenden (wie WWW-Browser)**

Jede Dateiübertragung (Herunterladen oder Hochladen) erfordert eine zusätzliche Verbindung für den Datenstrom. Normalerweise (im aktiven Modus) stellt der **Server** diese Verbindung her. Im passiven Modus erzeugt hingegen der **Client** die Verbindung. Dies kann bei einem Transfer durch gewisse Firewall-Server nötig sein, wenn diese keine Verbindungen von ausserhalb erlauben.

### **Dialogbox: Attribute ändern**

Mit dieser Dialogbox können Sie die Attribute der gewählten Dateien und Verzeichnisse ändern, sowie Datum und Zeit der Dateien (nicht jedoch der Verzeichnisse). **Achtung:** Versteckte- und Systemdateien werden nur angezeigt, wenn die entsprechende Option im Menü **Befehle - Konfigurieren** gewählt ist.

#### **Auch Dateien in Unterverzeichnissen**

Wenn Unterverzeichnisse markiert sind und Sie diese Option wählen, werden die Attribute aller Dateien **in diesen Unterverzeichnissen** ebenfalls verändert. Ansonsten werden nur die Attribute der Unterverzeichnisse selbst geändert.

- **Archivbit (a)** Hier kann der Zustand des Archivbits geändert werden. Das Archivbit wird automatisch jedesmal gesetzt, wenn eine Datei geändert wird.
- **Nur Lesen-Bit (r)** Durch Setzen des Nur Lesen-Bits verhindern Sie das ungewollte Löschen der entsprechenden Dateien. Windows Commander kann zwar Dateien löschen, bei denen dieses Bit gesetzt ist, fragt jedoch vorher nach.
- **Versteckt-Bit (h)** Markiert eine Datei als versteckt, d.h. sie taucht in der normalen mit **dir** erzeugten Liste nicht auf. Windows Commander kann auf Wunsch auch versteckte Dateien anzeigen.
- **System-Bit (s)** Markiert eine Datei als Systemdatei. Die Dateien **IO.SYS** und **MSDOS.SYS** im Hauptverzeichnis des Bootlaufwerks sind Systemdateien. Systemdateien können von Komprimierprogrammen wie **compress** nicht verschoben werden.
- **Grau** lässt das entsprechende Attribut so, wie es vor Aufruf der Funktion war.
- **Markiert** setzt bei allen markierten Dateien das entsprechende Attribut
- **Nicht markiert** löscht entsprechend das Attribut
- **Datum/Zeit ändern** wählen Sie diesen Punkt, wenn Sie Datum und Zeit der Dateien ändern wollen.
- **Datum** Geben Sie hier das gewünschte Datum an, und zwar im angezeigten Format! Mit **TAB** gelangen Sie ins Zeit-Feld. Wenn nur eine Datei gewählt ist, wird das Datum dieser Datei angezeigt. Sind mehrere Dateien markiert, so wird das zuletzt hier eingegebene Datum angezeigt, oder ein Platzhalter (d.MM.yy). Wenn Sie das Feld leer lassen, wird das Originaldatum der Datei beibehalten.
- **Zeit** Hier können Sie die gewünschte Zeit angeben. Die Sekunden brauchen Sie nicht anzugeben (dann werden sie auf 0 gesetzt). Wenn Sie hier nichts angeben, wird die ursprüngliche Zeit der Datei beibehalten.
- **Ok** Setzt bzw. löscht die gewählten Attribute und schliesst die Dialogbox
- **Abbrechen** Kehrt ohne eine Änderung der Attribute zu Windows Commander zurück

**Hilfe** Startet die Windows-Hilfe mit dieser Seite

**Hinweis:** Wenn Sie eines der Felder **Datum** oder **Zeit** leer lassen, wird das ursprüngliche Datum bzw. die ursprüngliche Zeit der Datei(en) beibehalten.

# **Dialogbox Startermenü ändern**

Zum Verschieben von Menüeinträgen setzen Sie den Cursorbalken auf den Eintrag, der verschoben werden soll. Mit gedrückter Umsch-Taste lässt sich der Menüeintrag nun mit den Cursortasten an jede beliebige Position verschieben. Ausserdem können Sie die Menüeinträge auch mit der Maus verschieben.

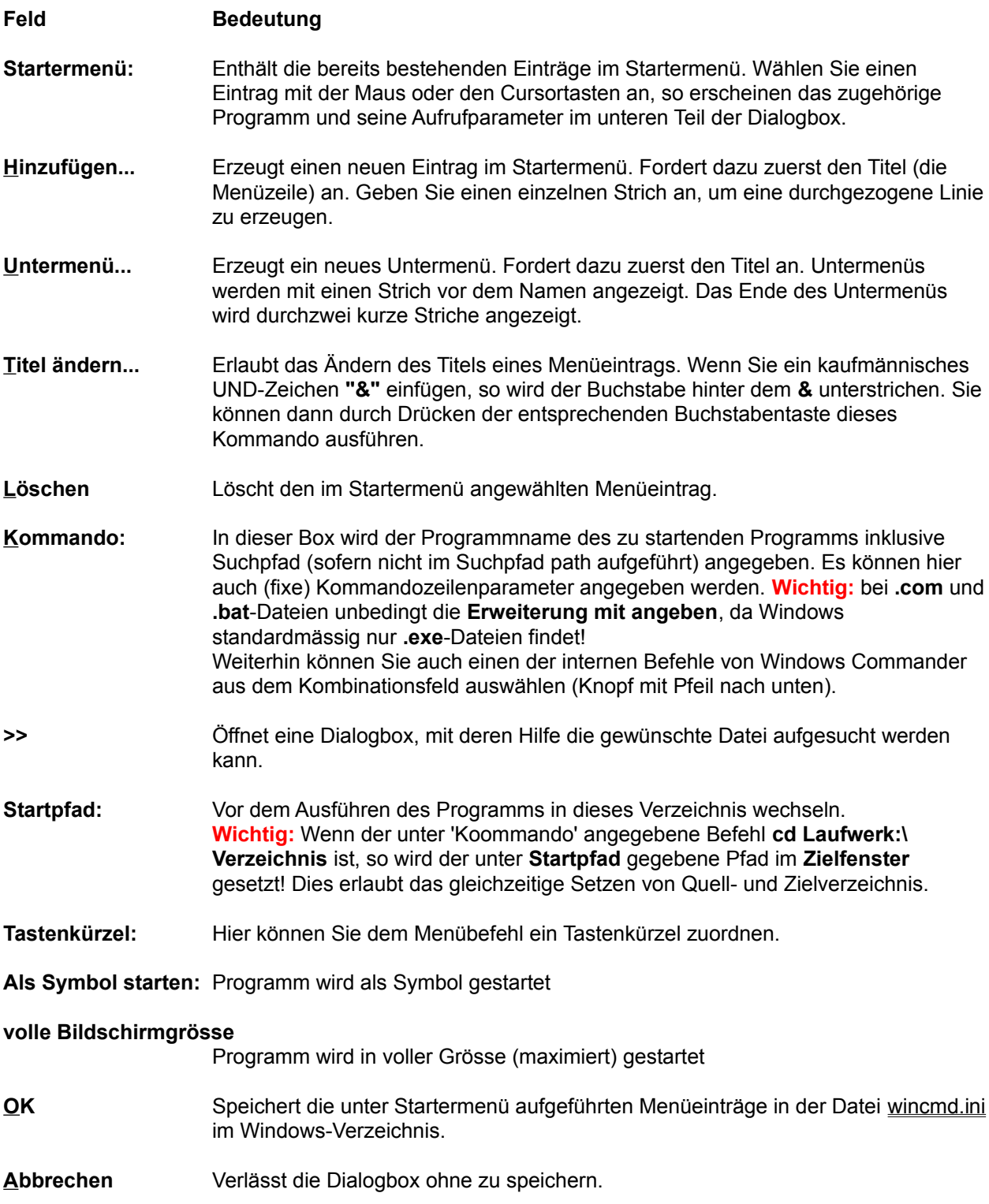

#### **Hilfe** Startet die Windows-Hilfe mit dieser Seite

**Parameter:** Hier können Kommandozeilenparameter angegeben werden. Spezielle Parameter: **?** als erster Parameter bewirkt, dass eine **Dialogbox** mit den nachfolgenden Parametern aufgerufen wird. In dieser Dialogbox können die Parameter geändert, bzw. weitere Parameter hinzugefügt werden. Ausserdem kann die Programmausführung noch verhindert werden. **%p** als beliebig oft erlaubter Parameter bewirkt, dass der **Pfad** des Quellverzeichnisses in die Kommandozeile gestellt wird (inkl. \ am Ende). **%n** als ebenfalls beliebig oft erlaubter Parameter bewirkt, dass der **aktuelle Dateiname** (umgeben von einer gestrichelten Box) dort in die Kommandozeile gestellt wird. **%t** (Target) fügt den aktuellen Zielpfad ein. Nützlich z.B. bei Packprogrammen. Man gibt z.B. unzip %p%n %t an, um die gewählte Datei im Quellverzeichnis ins Zielverzeichnis zu entpacken. **%m** fügt den im Zielverzeichnis gewählten **Dateinamen** ein. **%o** fügt den **aktuellen Dateinamen ohne Erweiterung** in die Kommandozeile ein. **%e** Fügt die **aktuelle Dateierweiterung (ohne Punkt)** in die Kommandozeile ein. **%%** das Prozentzeichen. **Hinweis:** %N bzw. %M fügt den langen Dateinamen ein, %n bzw. %m den kurzen (8.3) DOS-Namen.

### **Dialogbox: Entpacken**

Mit dieser Dialogbox können Sie Einstellungen zum Entpacken von Dateien machen. Die Dateien werden anschliessend extern durch einen der Packer **PkunZIP**, **ARJ, LHA**, **RAR** oder **UC2** entpackt (oder mit dem entsprechenden internen Entpacker, so vorhanden).

#### **Entpacken von n Datei(en) nach**

Geben Sie hier den Zielpfad an, in welchen die markierten Dateien entpackt werden sollen. Beim Erscheinen der Dialogbox wird der Pfad des Zielverzeichnisses hier angezeigt. Sie können jedoch einen beliebigen Pfad angeben.

#### **Zu entpackende Dateien**

Diese Option erscheint nur, wenn über **ALT+F6** bzw. **ALT+F9** entpackt wird. In diesem Fall können Sie hier über die Jokerzeichen (wildcards) **\*** und **?** mehrere Dateien zum Entpacken wählen. **\*.bmp \*.pcx** entpackt z.B. alle Pixelbilder. Wenn Sie einen Dateinamen mit Leerzeichen eingeben wollen, so müssen Sie diesen in doppelte Anführungszeichen setzen, z.B. **"Brief an Herrn Meier.doc"**.

#### **Pfade mit entpacken**

Wenn Sie Verzeichnisse zum Entpacken markiert haben, so werden mit dieser Option alle Dateien in diesen Verzeichnissen mit ihren Pfaden entpackt.

#### **bestehende Dateien überschreiben**

Ist diese Option aktiviert und existiert bereits eine gleichnamige Datei im Zielverzeichnis, so wird diese überschrieben. Ansonsten fragt das Entpackprogramm bei jeder Datei nach, ob sie überschrieben werden darf.

**Ok** Schliesst die Dialogbox und startet den gewählten Entpacker

**Abbrechen** Schliesst die Dialogbox ohne die Dateien zu entpacken.

Siehe auch:

- Umgang mit Archivdateien

- Dialogbox zum Packen

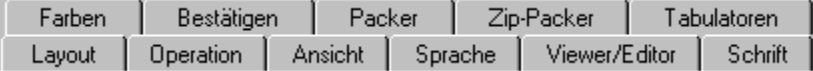

### **Konfigurieren - Ansicht**

#### **Feld Beschreibung**

#### **Hauptprogramm**

### **Nur 1 Kopie von Windows Commander gleichzeitig erlaubt**

Windows Commander kann nur einmal gestartet werden. Wird versucht, eine zweite Kopie zu starten (z.B. über den Programmanager), so wird die erste Kopie aktiviert und in den Vordergrund gesetzt.

#### **Bewege Symbol in Systembereich der Taskliste wenn Prog. minimiert (nur 32 bit)**

Beim Minimieren des Windows Commander wird das Symbol aus der normalen Taskleiste von Win95/NT4 entfernt. An seiner Stelle wird ein ein Symbol im Systembereich der Taskleiste neben der Uhr angezeigt. Ein Klick auf das Symbol bringt Windows Commander wieder in den Vordergrund. **Wichtig:** Sie können auch dann mit ALT+TAB zu Windows Commander wechseln, wenn Windows Commander im Systembereich angezeigt wird (was normalerweise unmöglich ist). Unter Windows NT müssen Sie nach dem Loslassen der TAB-Taste jedoch noch ENTER drücken, sonst wird Windows Commander nicht wiederhergestellt.

#### **Dateianzeige**

### **Versteckte- und Systemdateien anzeigen (nur für Experten)**

Sie sollten diese Option wirklich nur anwählen, wenn Sie genau wissen was Sie tun!!! Ich selbst habe diese Option **abgestellt** und schalte sie nur an, wenn ich wirklich einmal eine versteckte oder System-Datei bearbeiten oder löschen muss. Bei aus Versehen gelöschtem IO.SYS oder MSDOS.SYS müssen die Dateien mit SYS C: von einer BOOT-Diskette wieder auf die Festplatte gespielt werden!

#### **Alte 8.3-Dateinamen in Kleinbuchstaben umwandeln (wie beim Explorer)**

Wenn diese Option gewählt ist, so werden alle DOS-Dateinamen von Grossbuchstaben (wie sie gespeichert sind) in Kleinbuchstaben umgewandelt, ausser dem ersten Buchstaben. Dies sieht viel besser aus, aber kann mit Unix-Netzwerklaufwerken zu Problemen führen. Wenn kein solches Netzwerk verwendet wird, sollten Sie diese Option markiert lassen.

#### **Immer vollständigen Verzeichnisbaum laden**

Ist diese Option **nicht** gewählt, so werden bei der Anzeige des Verzeichnisbaumes zunächst nur die Verzeichnisse im Hauptverzeichnis (root) angezeigt. Ist sie gewählt, so werden immer alle Verzeichnisse angezeigt.

#### **Symbole links vom Dateinamen anzeigen: Alle verknüpften + EXE/LNK (langsam, nur 32 bit)**

Diese Option extrahiert ein Symbol (Icon) aus jeder EXE und LNK-Datei (nur Windows 95 und Windows NT 4.0). Wenn dies auf Ihrem Computer zu langsam sein sollte, so verwenden Sie statt dessen die nächste Option. **Alle** Für Dateien, die mit einem Programm verknüpft sind, wird das Symbol des entsprechenden Programms angezeigt. Archivdateien (gepackte Dateien) haben ein Paket als Icon. Verzeichnisse haben die Form eines Ordners. Programme erscheinen als verkleinertes Abbild eines Windows-Programms.

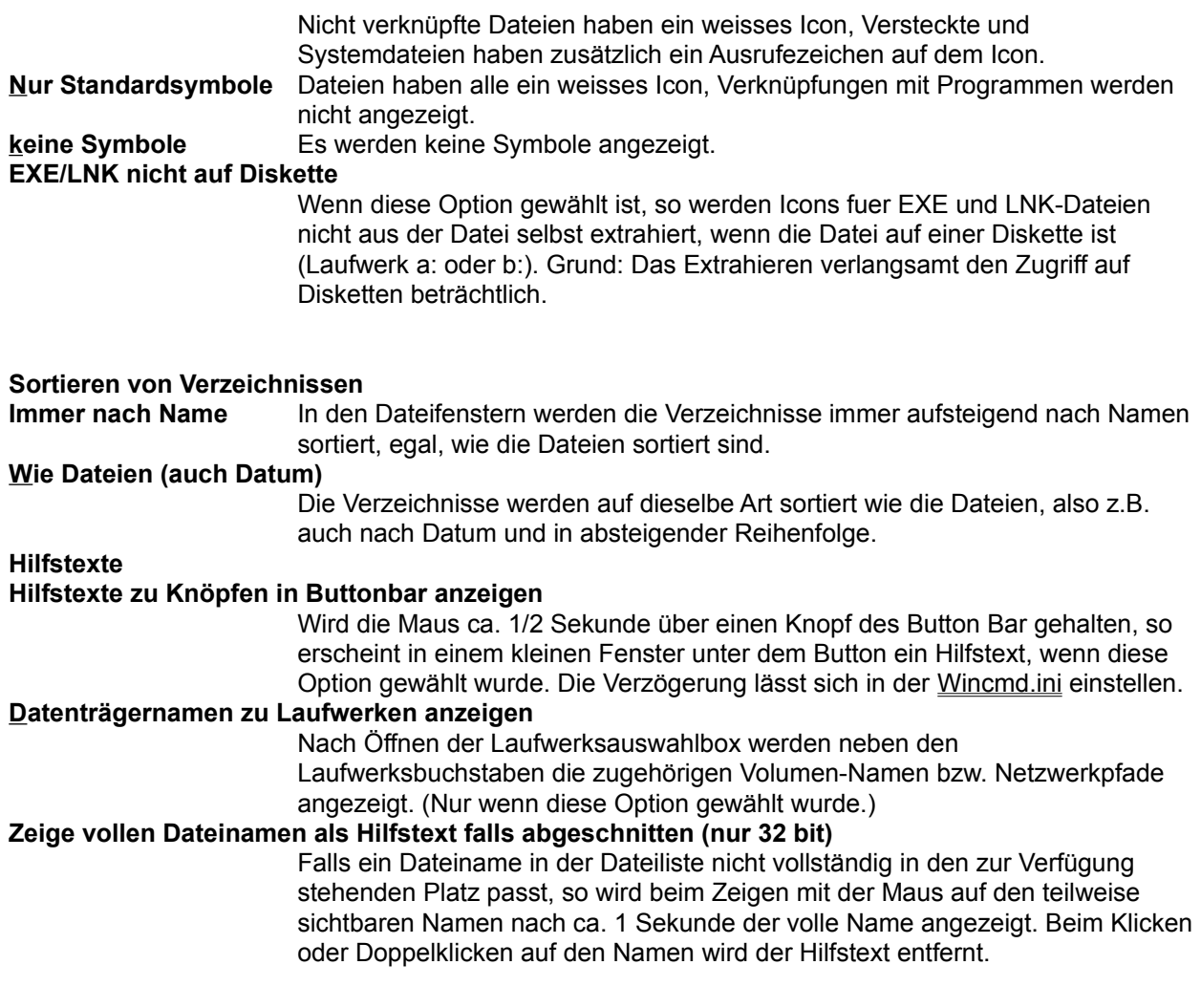

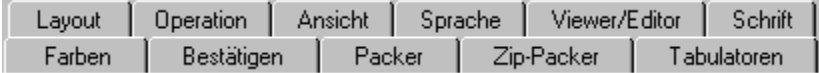

### **Konfigurieren - Bestätigen**

Auf dieser Seite bestimmen Sie, bei welchen Dateioperationen Windows Commander eine Bestätigung einholen soll. Mehr Bestätigungen bedeutet mehr Sicherheit, bremst jedoch auch den Arbeitsfluss. Sie müssen selbst wissen, wieviel Sicherheit Sie benötigen. Als Standard ist maximale Sicherheit eingestellt.

**Feld Beschreibung**

#### **Löschen von nicht leeren Verzeichnissen**

Haben Sie diese Option angekreuzt, dann werden Sie beim Löschen von nicht leeren Verzeichnissen gefragt, ob Sie das betreffende Verzeichnis wirklich löschen wollen.

#### **Überschreiben von Dateien:**

Wenn diese Option gewählt ist, werden Sie beim Kopieren und Verschieben von Dateien gefragt, ob bereits existierende Dateien überschrieben werden dürfen.

#### **Überschreiben/Löschen von schreibgeschützten Dateien:**

Bei schreibgeschützten Dateien werden Sie nochmals gefragt, ob die Datei wirklich gelöscht bzw. überschrieben werden soll. Dies ist eine zusätzliche Sicherheitsmassnahme, um Ihre wertvollen Daten zu schützen. Diese Option sollte eigentlich nie deaktiviert werden.

#### **beschreiben/Löschen von versteckten und Systemdateien:**

Bei versteckten und Systemdateien Dateien werden Sie nochmals gefragt, ob die Datei wirklich gelöscht bzw. überschrieben werden soll. Dies ist eine zusätzliche Sicherheitsmassnahme, damit Sie nicht aus Versehen Dateien von DOS löschen.

#### **Drag&Drop (Ziehen und Fallenlassen)**

Sofern diese Option NICHT gewählt ist, werden die Dateien beim Kopieren und Verschieben mit der Maus beim Loslassen auf dem Ziellaufwerk sofort dorthin kopiert/verschoben, ohne dass vorher eine Box erscheint, die nach dem Zielpfad fragt. Dasselbe gilt für das Löschen von Dateien beim Drag auf den **Löschen**-Button.

### **Dialogbox: Konfigurieren - Buttonbar ändern**

**Hinweis:** Durch Drag&Drop einer Datei auf den Buttonbar **bei gedrückter Umsch-Taste** lassen sich einfach und schnell neue Buttons einbauen. Durch Drücken der rechten Maustaste auf einem Button erscheint ein lokales Menü, über welches sich der Button ändern bzw. löschen lässt. Die Ändern-Dialogbox ist dabei **genau gleich aufgebaut** wie der untere Teil der Box **Buttonbar ändern**.

### **Feld Bedeutung**

- **Buttonbar:** Hinter diesem Bezeichner wird der Dateiname der momentan gewählten Buttonbar-Datei angezeigt. Dahinter kann mit dem Knopf **>>** ein anderer Buttonbar gewählt werden, allerdings nur in der **Hauptleiste**. Wenn Sie eine Unter-Buttonleiste (ähnlich wie Untermenü) bearbeiten, können sie den Namen hier nicht ändern. Unter diesem Eintrag wird der momentan gewählte Buttonbar angezeigt. **Hinweis:** Mit Umsch+Pfeiltasten oder durch Drag&Drop mit der Maus können Sie Einträge beliebig verschieben!
- **Grösse:** Wählen Sie hier die Grösse eines Icons im Buttonbar. Eine Grösse von 32 entspricht der normalen Icongrösse.
- **Anfügen...** Erzeugt einen neuen Eintrag im Buttonbar direkt HINTER der momentanen Position. Mit gedrückter **Umsch-Taste** verschieben Sie den Eintrag an eine andere Position.
- **Löschen** Löscht den im Buttonbar angewählten Menüeintrag.

**Kommando:** In dieser Box wird der Programmname des zu startenden Programms inklusive Suchpfad (sofern nicht im path aufgeführt) angegeben. Es können hier auch (fixe) Kommandozeilenparameter angegeben werden. **Wichtig:** bei **.com** und **.bat**-Dateien unbedingt die **Erweiterung mit angeben**, da Windows standardmässig nur **.exe**-Dateien findet! Mit >> suchen Sie nach dem gewünschten Programm. Ausserdem können Sie hier einen **internen Menübefehl** von Windows Commander aufrufen. Wählen Sie dazu einen Befehl aus der Dropdown-Liste (Knopf mit Pfeil nach unten). Weiter können Sie einen Button zum Verzeichniswechsel einbauen, indem Sie **cd**  *Verzeichnisname* als Kommando angeben.

Als vierte Möglichkeit können Sie einen Button einfügen, der **auf einen anderen Buttonbar umschaltet.** Dazu klicken Sie auf den Button **Bar einfügen**. In der darauf erscheinenden Dialogbox wählen Sie einen bestehenden Buttonbar oder geben den Namen für einen neuen ein. Darauf erscheint eine weitere Dialogbox, in welcher Sie diesen Bar ändern können.

**Hinweis:** Wollen Sie einen Bar anderen Namens an diese Stelle einfügen, so müssen Sie den Namen des alten Bar löschen, bevor Sie **Bar einfügen** wählen! **Wichtig:** Ein Butttonbar **muss** die Dateierweiterung **.bar** haben, sonst wird er nicht erkannt!

**Parameter:** Hier können Kommandozeilenparameter angegeben werden. Diese sind nur wirksam, wenn hinter **Kommando:** ein externes Programm steht, z.B. notepad. Fixe Parameter **müssen** direkt hinter dem Dateinamen angegeben werden, da beim Drag&Drop stets nur die fallengelassene Datei als Parameter übergeben wird. Spezielle Parameter:

**?** als erster Parameter bewirkt, dass eine **Dialogbox** mit den nachfolgenden Parametern aufgerufen wird. In dieser Dialogbox können die Parameter geändert,
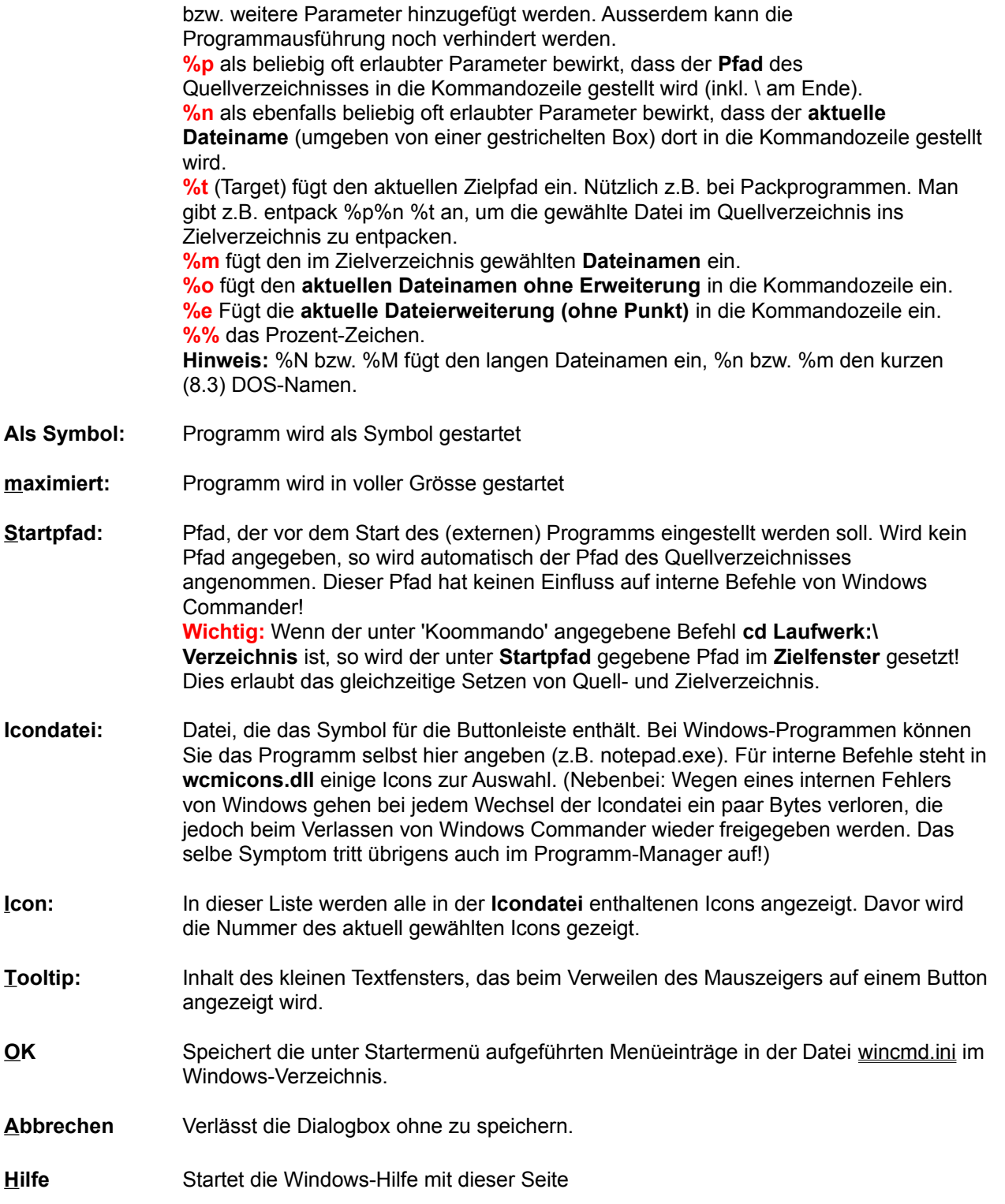

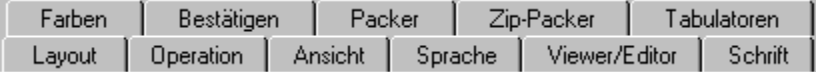

# **Konfigurieren - Viewer/Editor**

Erlaubt die Auswahl eines Dateibetrachters für **F3** und eines Editors für **F4**.

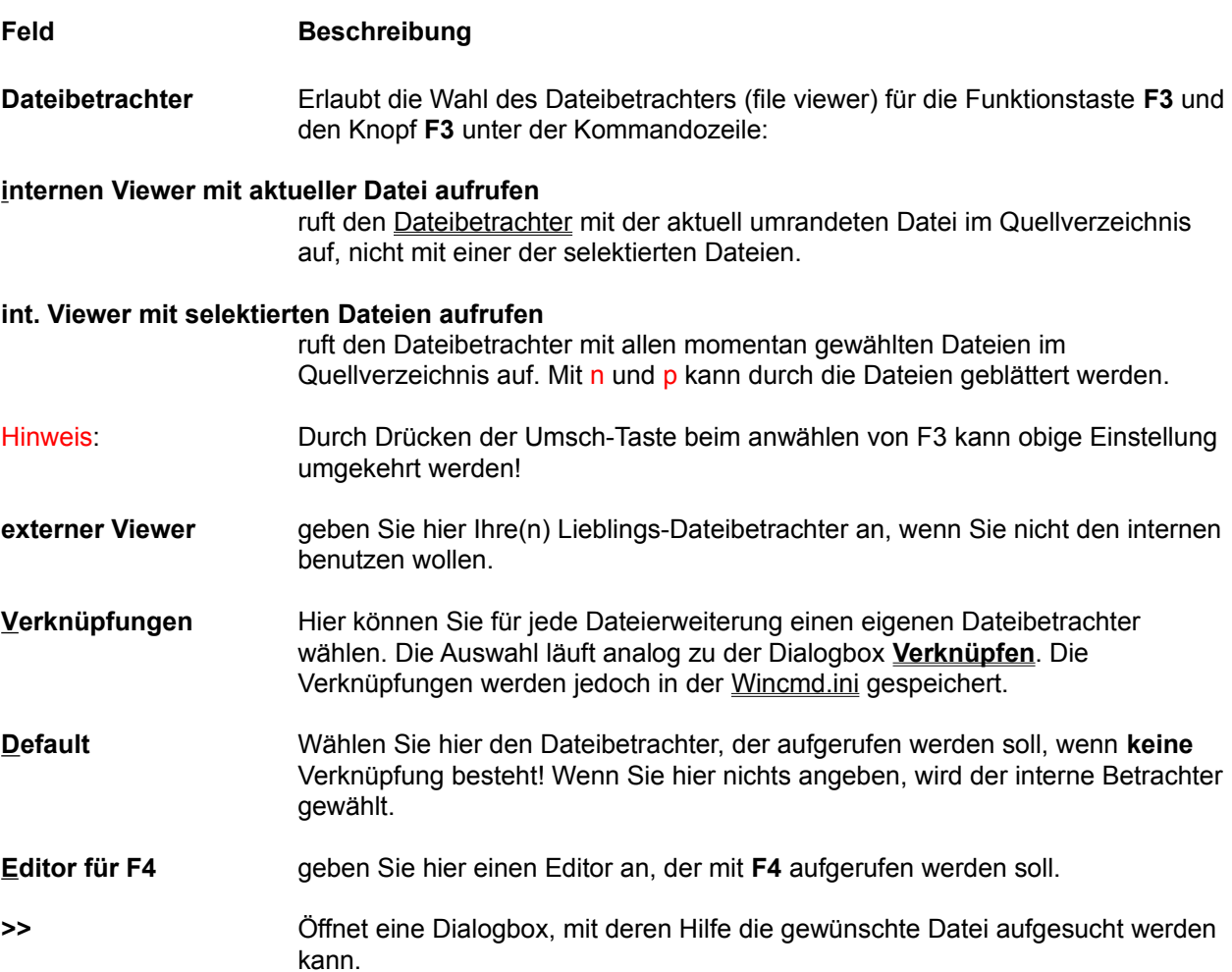

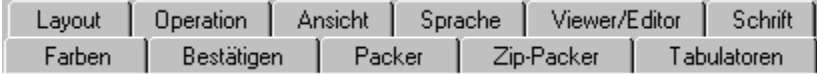

# **Konfigurieren - Farben**

Mit dieser Option bestimmen Sie Text-, Hintergrund-, Markierungs- und Cursorfarbe für das Hauptfenster des Windows Commander. Ausserdem kann eingestellt werden, ob der Cursor als Rahmen oder invers dargestellt wird. Leider kann man die Farben der Linien und Knöpfe nicht separat ändern, da dies Standardeinstellungen von Windows sind (über die Systemsteuerung verstellbar).

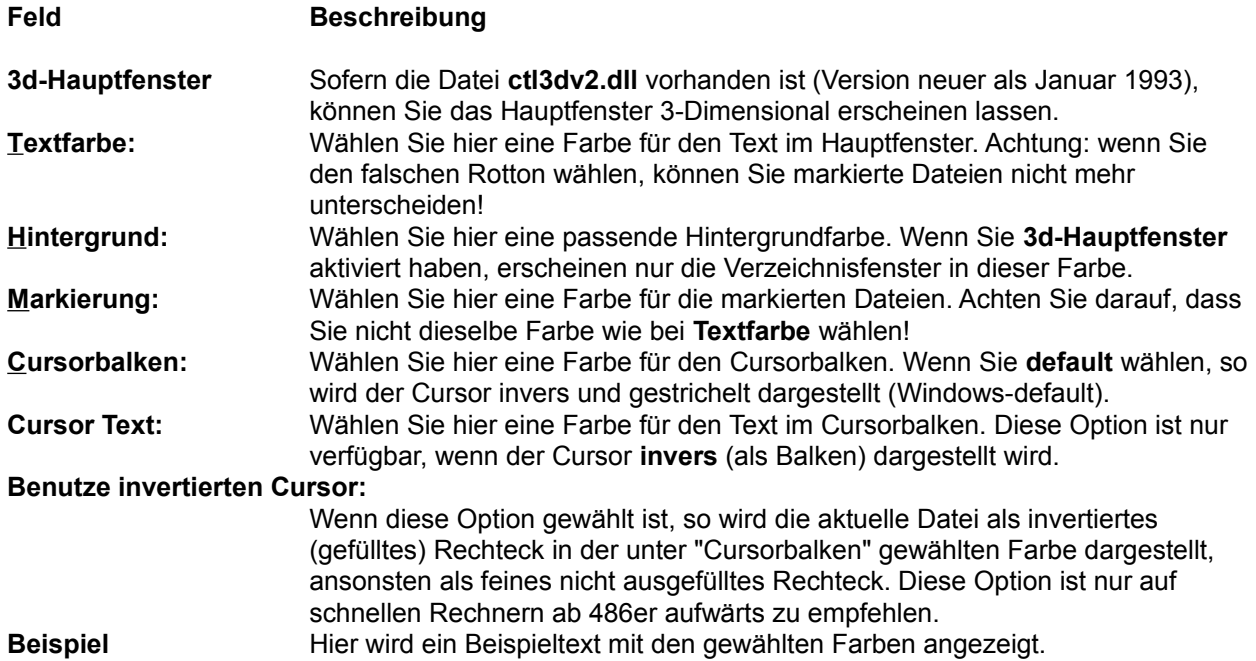

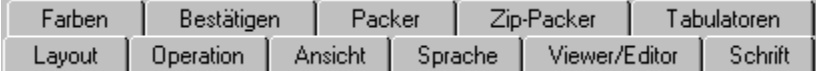

# **Konfigurieren - Layout**

Diese Seite erlaubt das gezielte Ein- und Ausblenden von Teilen der Windows Commander-Oberfläche.

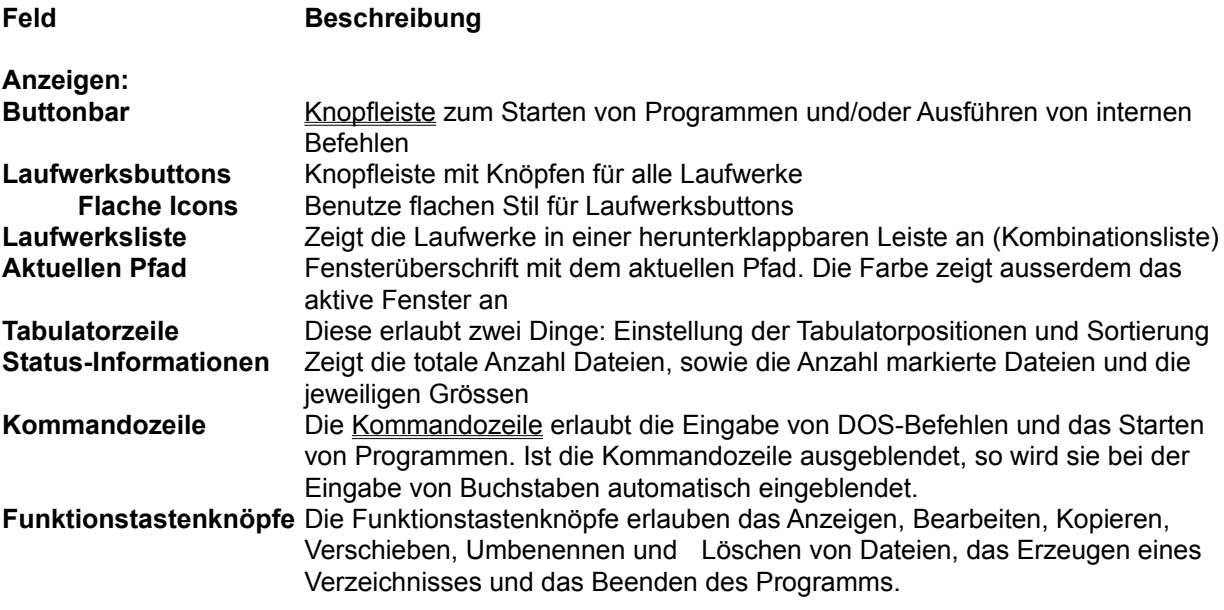

### **Flache Benutzeroberfläche**

Zeigt alle Elemente der Benutzeroberfläche im flachen Stil, ausser Buttonbar und Laufwerksbuttons (separat konfiguriert). Falls nicht gewählt, wird der alte 3d-Stil verwendet.

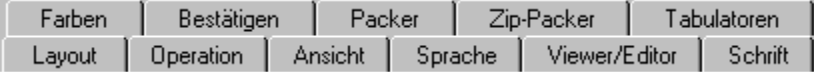

# **Konfigurieren - Operation**

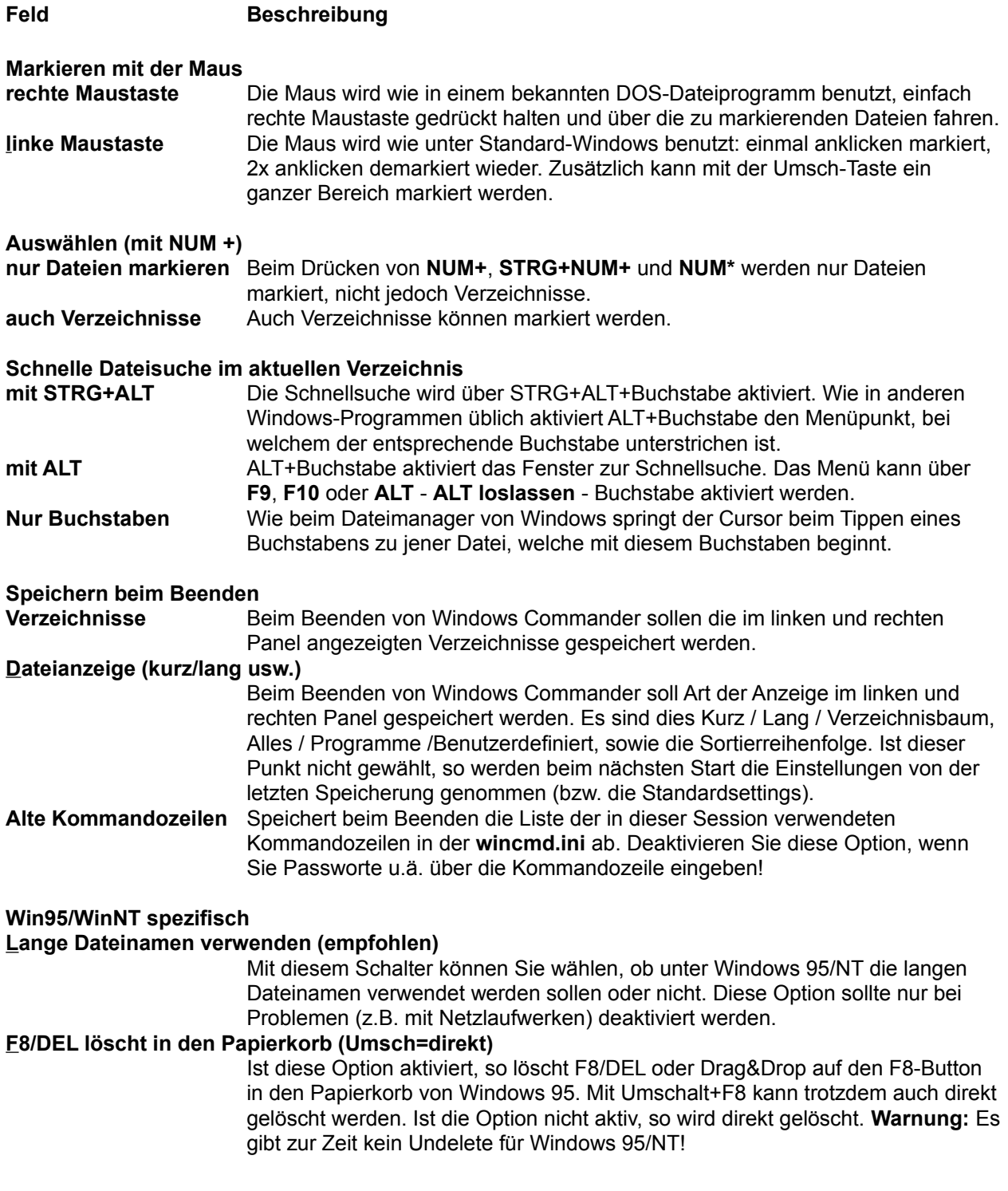

#### **Markieren mit der Leertaste Ermittle Platzbedarf von Unterverzeichnissen beim Markieren mit Leertaste und vor Kopieren/Löschen**

Diese Option bewirkt, dass beim Markieren von Verzeichnissen mit der Leertaste alle Dateien in diesem Verzeichnis aufsummiert werden. In der Darstellung **"lang"** wird die Summe anschliessend anstelle von <DIR> angezeigt. Ausserdem wird vor dem Kopieren von Dateien / Verzeichnissen die Grösse aller Dateien summiert, was einen zweiten Prozentbalken ermöglicht, welcher den totalen Kopierfortschritt anzeigt.

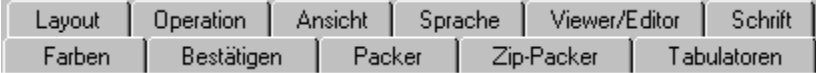

## **Konfigurieren - Packer**

Mit dieser Seite passen Sie Windows Commander für die Verwendung von Packern **(ZIP**, **ARJ**, **LHA**, **RAR**, **UC2**) an Ihr System an. Packer erlauben es, Programme und Daten zur Archivierung oder Datenfernübertragung auf eine viel kleinere Grösse zu packen. Die Programme sind im gepackten Zustand allerdings nicht lauffähig und müssen vorher wieder entpackt werden.

Siehe auch Umgang mit Archivdateien (ZIP, ARJ, LZH, RAR, UC2)

### **Feld Beschreibung**

#### **gepackte Dateien wie Verzeichnisse behandeln**

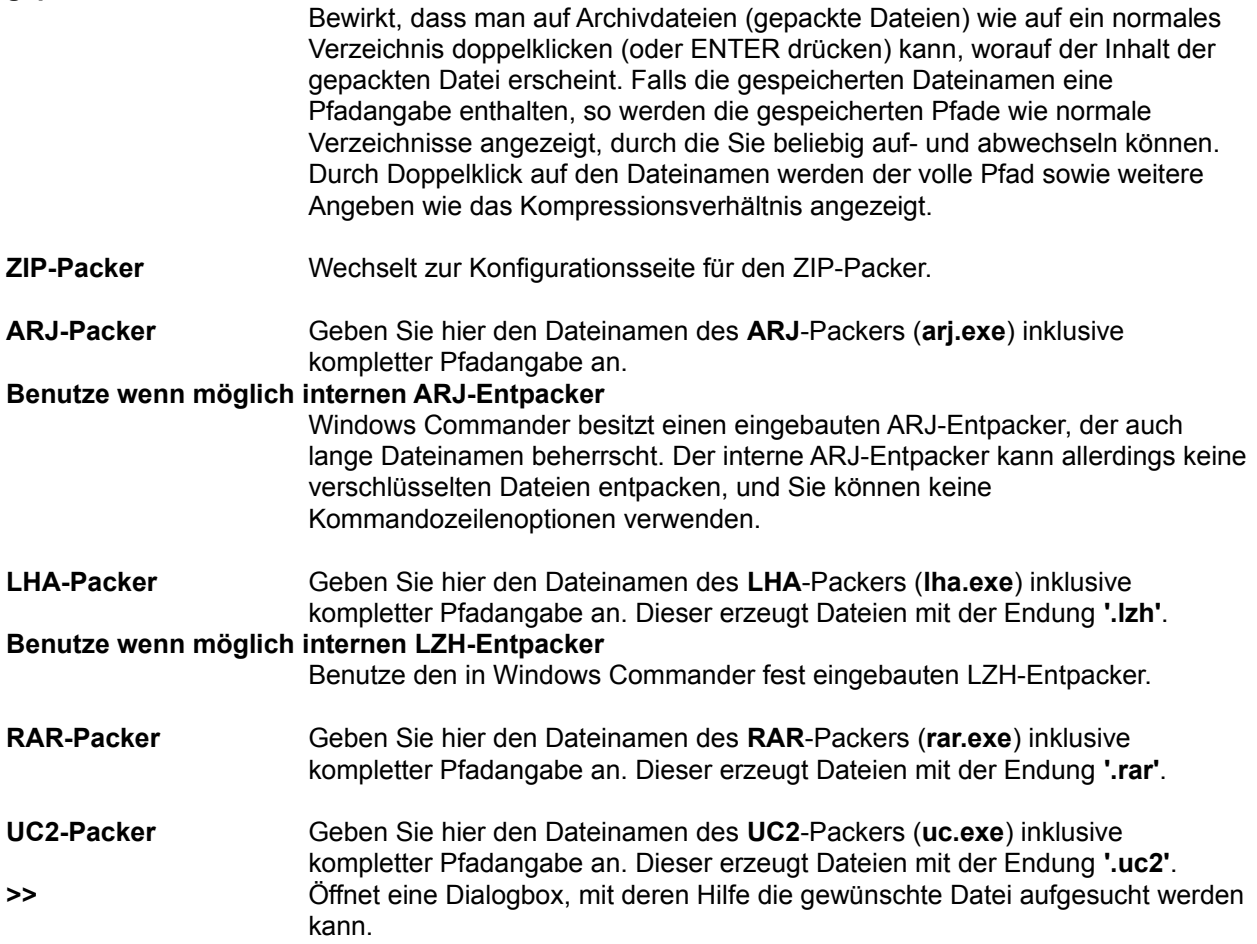

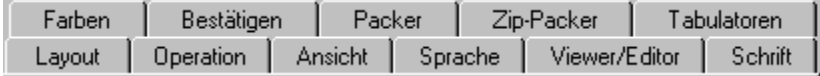

## **Konfigurieren - Schrift**

Mit dieser Option wählen Sie eine Schriftart für den Windows Commander. Bei gewissen Schriften mit festem Buchstabenabstand (z.B. Courier) passen die Zeilen unter Umständen nicht in die Dateifenster. Wählen Sie in einem solchen Fall eine andere Schrift (bevorzugt mit variablem Zeichenabstand), oder machen Sie das Fenster breiter, speichern die Position ab und ändern die Tabulatorstellungen in den Dateifenstern. Die gewählte Schriftart und -grösse wird für jede Bildschirmauflösung separat gespeichert, was beim Wechsel zwischen verschiedenen Auflösungen praktisch ist. Beim Ändern der Schriftart wird die Grösse des Windows Commanders auf dem Bildschirm automatisch angepasst. Windows Commander kann jedoch nicht grösser als die Bildschirmgrösse werden, weshalb er bei zu grossen Schriftarten abgeschnitten wird.

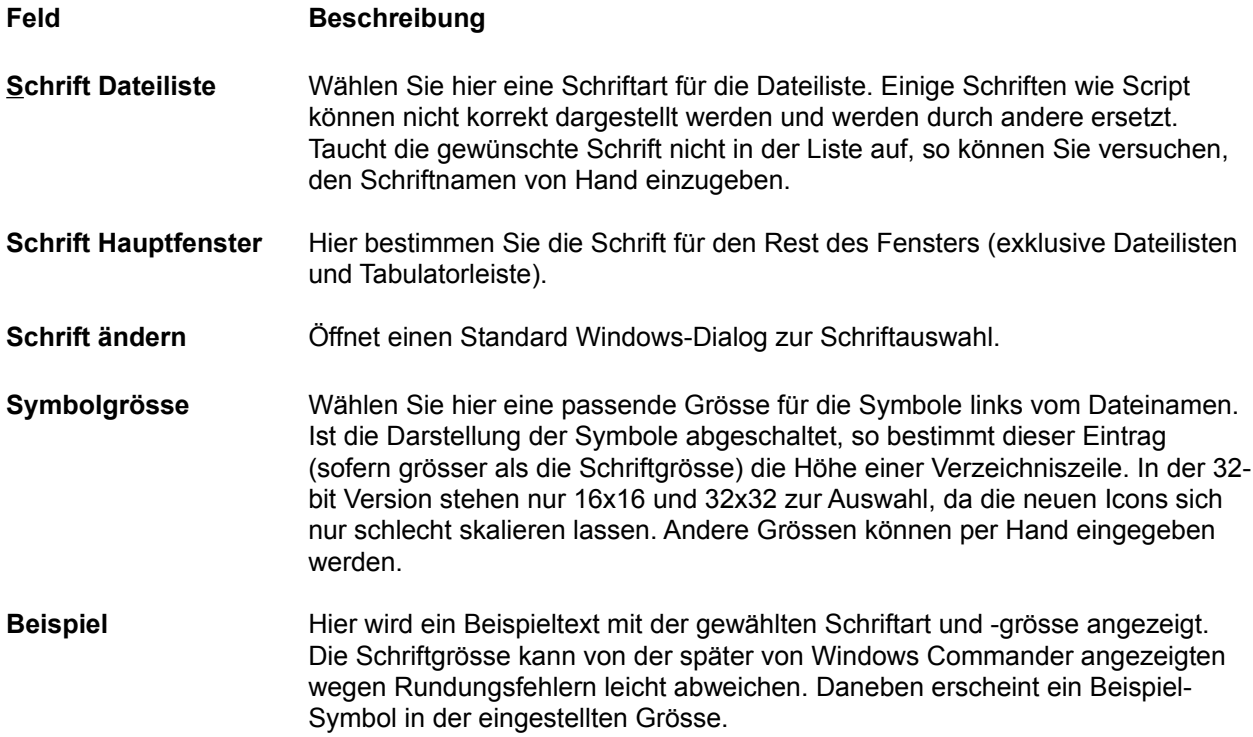

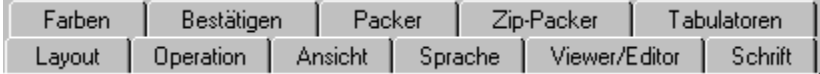

## **Konfigurieren - Sprache**

Mit dieser Option bestimmen Sie, in welcher Sprache die Menüs, Knöpfe, Dialoge und (Fehler-) Meldungen von Windows Commander erscheinen sollen. Die Sprachinformationen sind dabei für Englisch in der Datei wincmd.exe selbst gespeichert, für alle anderen Sprachen in externen Dateien, die mit WCMD\_ beginnen (also z.B. WCMD\_DEU.LNG und WCMD\_DEU.MNU für die deutsche Sprache). Die Sprache der Hilfedatei kann nur bei einer Neuinstallation geändert werden! Nicht benötigte Sprachdateien können gelöscht werden, um Platz zu sparen.

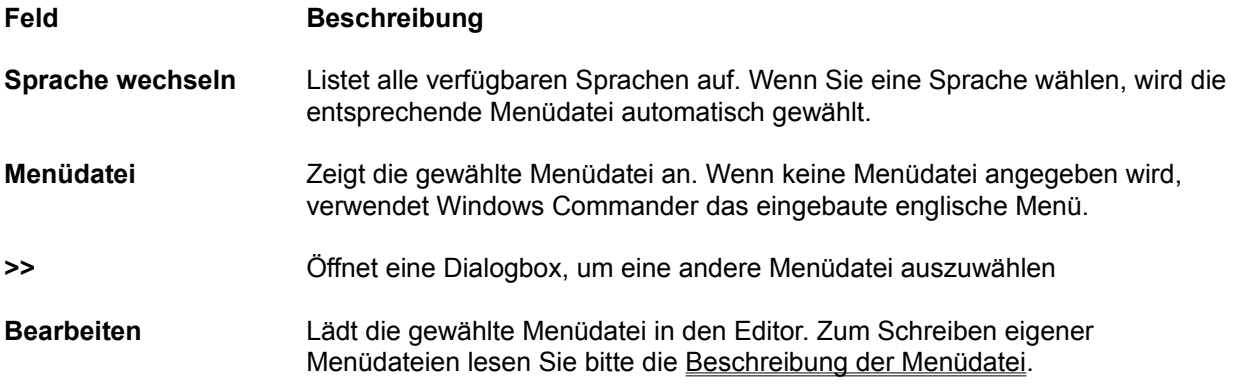

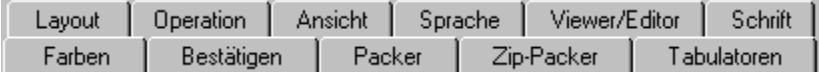

# **Konfigurieren - Tabulatoren**

**Hinweis:** Sie können die Tabulatoren auch mit der Tabulatorleiste direkt über den Dateifenstern ändern. Sie müssen dann allerdings **Konfigurieren - Position speichern** wählen, sonst gehen die Einstellungen beim Beenden von Windows Commander verloren.

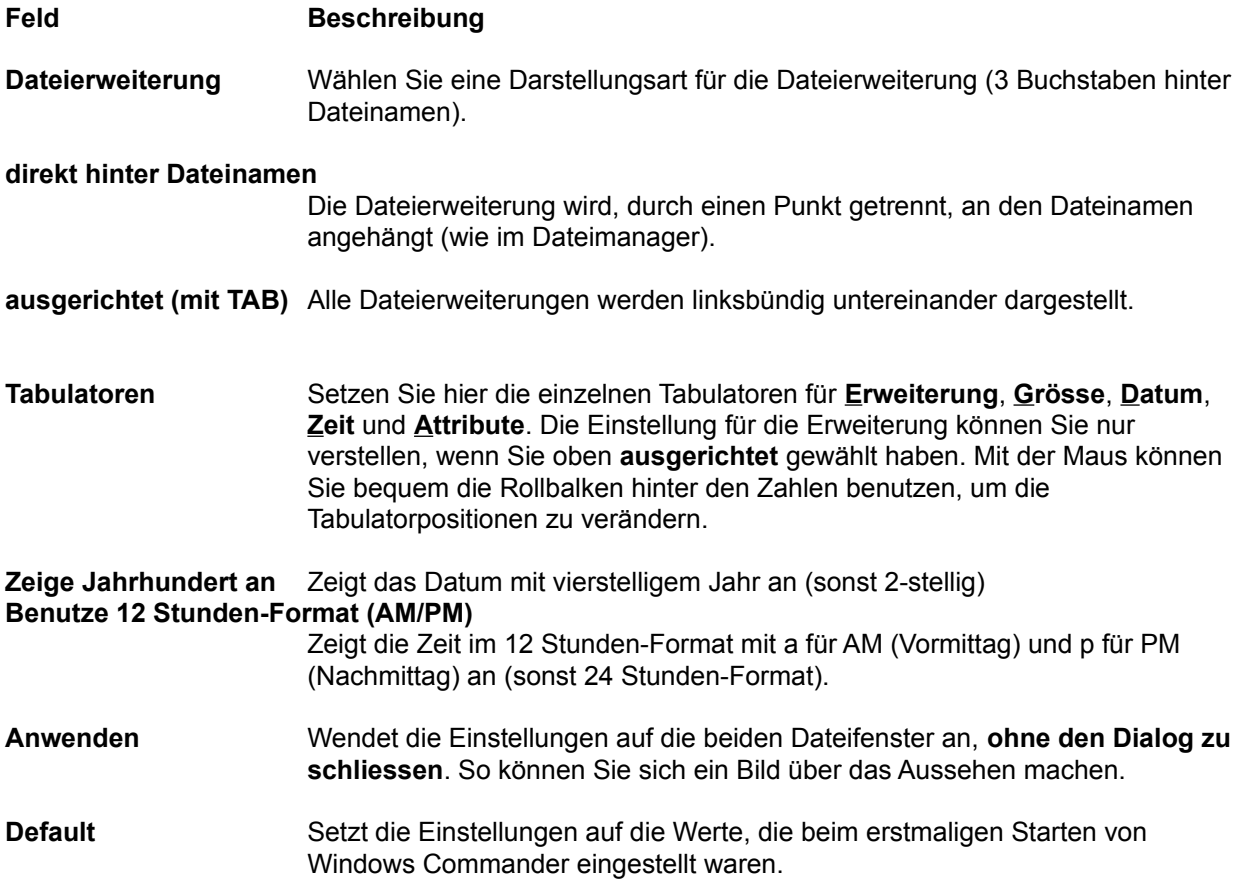

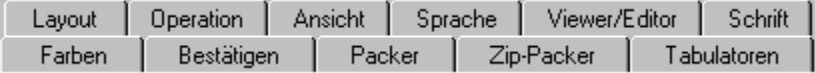

## **Konfigurieren - ZIP-Packer**

### **Feld Beschreibung ZIP-Packer** Geben Sie hier den Dateinamen des **ZIP**-Packers (**pkzip.exe**) inklusive kompletter Pfadangabe an. **Benutze internen ZIP-Packer** Benutze den in Windows Commander fest eingebauten ZIP-Packer. Nach dem Packen wird die ZIP-Datei automatisch auf Fehler untersucht. Die Überprüfung kann jederzeit abgebrochen werden, ohne dass die ZIP-Datei gelöscht würde. Sie kann auch ganz übersprungen werden, durch den Eintrag von VerifyZip=0 in wincmd.ini, Abschnitt [Packer]. **Benutze ZIP-NT 2.0.1 (lange Dateinamen!)** Der angegebene Packer ist Info-Zip für Windows NT (Zip-NT). Die Version 2.0.1 von ZIP-NT muss verändert (gepatcht) werden, damit sie mit Windows Commander funktioniert. Ansonsten werden Dateien, deren Namen Leerzeichen enthalten, nicht gepackt! Windows Commander führt diese Veränderung (nach Rückfrage) automatisch durch, wenn er eine ungepatchte Version von Zip-NT 2.0.1 entdeckt. Übrigens, Sie finden Zip-NT an der WWW-Adresse **ftp://ftp.uu.net/pub/archiving/zip/WIN32/** auf dem Internet (benutzen Sie Mosaic oder Netscape, um das Programm herunterzuladen). Falls Sie eine neuere Version als 2.0.1 besitzen, ist keine Abänderung nötig. Sie können also die Frage, ob Sie den Packer trotzdem verwenden wollen, mit 'Ja' beantworten. Allerdings sollten Sie zum Test ein Archiv mit Dateien erzeugen, die lange Dateinamen mit Leerzeichen enthalten. **ZIP-Entpacker** Tragen Sie hier den **ZIP**-Entpacker (**pkunzip.exe**), inkl. Pfad ein. Unzip.exe wird nicht unterstützt. **Benutze wenn möglich internen Entpacker** Windows Commander besitzt ein eingebautes Unzip von Info-ZIP, das ein Entpacken ohne pkunzip ermöglicht. Um es zu benutzen, müssen Sie diese Option wählen. In einigen seltenen Fällen muss jedoch das externe pkunzip verwendet werden: Wenn die Datei verschlüsselt ist, oder wenn Sie im Entpackdialog hinter dem Zielverzeichnis spezielle Parameter angeben.

### **Die folgenden Optionen betreffen nur den internen ZIP-Packer:**

**Kompressionsrate** Wählen Sie hier die Kompressionsrate (Stärke der Kompression). Die Kompressionsrate reicht von 1 (schnellste Kompression) bis 9 (beste aber langsamste Kompression). Ausserdem ist 0 (keine Kompression) möglich. Da 9 sehr langsam ist und nur wenige Promille besser als die normale Kompression 6, ist letztere bei Windows Commander voreingestellt.

#### **Verzeichnis für temporäre Dateien**

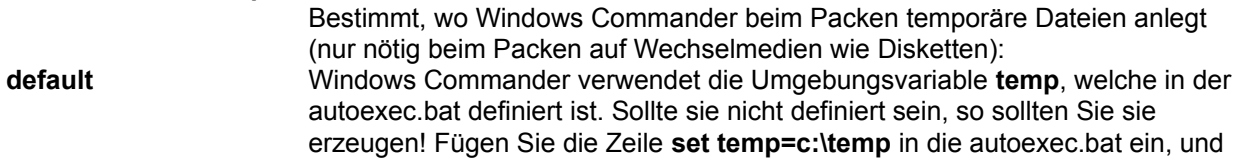

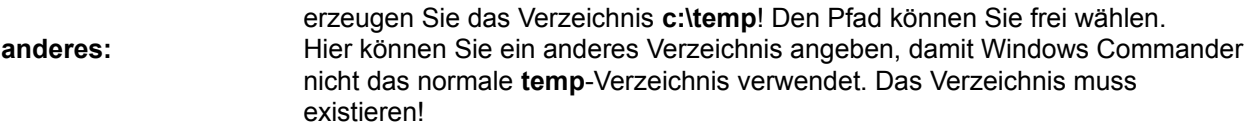

### **Weitere Einstellungen:**

### **Benutze 8.3-Dateinamen**

Bei Dateien mit langen Dateinamen wird der kurze Aliasname mit 8 Zeichen und 3 Zeichen Dateierweiterung in die ZIP-Datei geschrieben. Dies erlaubt das Entpacken dieser Dateien auch unter DOS.

### **ZIP-Datum=das der neuesten Datei**

Nach dem Packen wird das Datum der ZIP-Datei auf das Datum der jüngsten Datei in dieser ZIP-Datei gesetzt.

## **Dialogbox: Packen**

Mit dieser Dialogbox können Sie Einstellungen zu Packen von Dateien machen. Die Dateien werden anschliessend extern durch einen der Packer **pkZIP**, **ARJ, LHA, RAR** und **UC2** gepackt. Windows Commander enthält einen eingebauten ZIP-Packer. Dieser unterstützt fast alle Funktionen von pkzip, ausser dem Verschlüsseln von Dateien (Grund: US-Exportbeschränkungen!). Nach dem Packen mit dem internen ZIP-Packer wird die ZIP-Datei automatisch auf Fehler untersucht. Die Überprüfung kann jederzeit abgebrochen werden, ohne dass die ZIP-Datei gelöscht würde. Sie kann auch ganz übersprungen werden, durch den Eintrag von VerifyZip=0 in wincmd.ini, Abschnitt [Packer].

#### **Wichtig: Vor dem Dateinamen MUSS unbedingt der zugehörige Packer (zip, arj, lha, rar** oder **uc2) mit einem Doppelpunkt stehen, sonst wird normal kopiert/verschoben!!!**

#### **Packen von n Datei(en) in Datei**

Geben Sie hier den Dateinamen der Archivdatei an, in welche die markierten Dateien gepackt werden sollen. Beim Erscheinen der Dialogbox wird ein Dateiname vorgeschlagen, der aus dem Zielpfad und dem Quellverzeichnis zusammengesetzt ist. Sie können jedoch einen beliebigen Dateinamen verwenden. Wird vor dem Dateinamen kein Packer angegeben, so wird **normal kopiert/verschoben!**

#### Wenn Sie ZIP-NT verwenden, und dem Archiv einen langen Dateinamen mit Leerzeichen darin geben wollen, so MÜSSEN Sie den Archivnamen in doppelten Anführungszeichen schreiben, z.B.

#### **zip:"c:\Langer Name.zip"**

Sie können sogar in ein Unterverzeichnis einer Archivdatei packen, allerdings nur mit dem internen ZIP-Packer sowie UC2. Dazu müssen Sie das Unterverzeichnis an den Archivnamen anhängen, getrennt durch einen Bruchstrich **/**, nicht durch einen Backslash!

#### **Beispiel: zip:c:\test.zip/Dies/ist/ein/Pfad**

#### **Pfadnamen der Dateien mit speichern**

Sofern Sie Unterverzeichnisse zum Packen markiert haben, werden die Dateien in diesen Verzeichnissen zusammen mit dem relativen Pfad gespeichert. Beispiel: Sie haben das Verzeichnis **'[test]'** markiert, das die Datei **'dokument.txt'** enthält. In der Archivdatei wird das Dokument als **'test\dokument.txt'** gespeichert. Ist diese Option nicht markiert, werden alle Dateien ohne Pfad gespeichert.

#### **Unterverzeichnisse rekursiv speichern**

Haben Sie Unterverzeichnisse zum Packen markiert und diese Option aktiviert, so werden die markierten Verzeichnisse nach Unterverzeichnissen durchsucht, die dann ebenfalls gespeichert werden. Beispiel: haben sie das Verzeichnis **'[windows]'** markiert, so wird auch **'windows\system'** gespeichert.

#### **Archiv auf mehreren Disketten (nur PkZip und ARJ)**

Ermöglicht es, Archive anzulegen, die über mehrere Disketten reichen. Dies ist dann nützlich, wenn sehr grosse Dateien von Computer zu Computer transportiert werden sollen. Diese Option wird nur bei den Packern PkZip und ARJ unterstützt, Zip-NT und die anderen Packer unterstützen dies nicht! Sie sollten wenn möglich **pkzip** verwenden, weil pkzip das Verzeichnis aller Dateien auf der letzten Diskette speichert. Dadurch können Sie mit Windows Commander bequem die Dateien wählen, die sie auspacken wollen, und diese dann in einem Rutsch zurückkopieren. Bei ARJ ist das nicht möglich. In diesem Fall können Sie entweder mit ARJ selbst entpacken (extern über Joker (\*.\*) mittels der Menüfunktion **Entpacken - ALT+F6** - Win95: **ALT+F9**), oder, einzelne Dateien aus jedem

Teilarchiv entpacken. In diesem Fall fragt Windows Commander automatisch nach der nächsten Diskette, wenn eine Datei über mehrere Disketten geht.

#### **Erzeuge selbstentpackendes ZIP-Archiv (für Windows 3.1/95)**

Markieren Sie diese Option, um eine Programmdatei (EXE-Datei) zu erzeugen, welche beim Start die darin enthaltenen Dateien entpackt. Als Voreinstellung werden die Dateien ins gleiche Verzeichnis wie die EXE-Datei entpackt, doch kann das Verzeichnis vor dem Entpacken noch geändert werden. Der Entpacker ist ein 16 bit Programm, doch unterstützt er lange Dateinamen unter Windows 95 und Windows NT. Die Weitergabe von selbstentpackenden Archiven ist lizenzfrei.

- **Packer** Hier wählen Sie den gewünschten Packer **(ZIP, ARJ, LHA, RAR, UC2)**. Sollten das entsprechende Packprogramm nicht im Suchpfad liegen, so müssen Sie unter **Befehle - konfigurieren - Packer...** den Ort des Packers (inkl. Dateiname) angeben. Falls Sie den internen ZIP-Packer konfiguriert hatten, so können Sie trotzdem noch den externen Packer verwenden: Geben Sie vor dem Dateinamen statt **ZIP:** einfach **EXT:** (für **ext**ern) ein! Ebenso können Sie den internen ZIP-Packer benutzen, indem Sie **INT:** eingeben.
- **Konfigurieren** Öffnet den Dialog Konfigurieren Packer
- **Ok** Schliesst die Dialogbox und startet den gewählten Packer

#### **Abbrechen** Schliesst die Dialogbox ohne die Dateien zu packen.

**Hinweis:** Dateien können nicht direkt in ein Unterverzeichnis einer Archivdatei gepackt werden! Sie können jedoch komplette Verzeichnisse packen und ihre Pfade mit speichern lassen.

Siehe auch:

- Umgang mit Archivdateien

- Dialogbox zum Entpacken

## **Dialogbox: Schnelle Suche nach Dateinamen**

Durch Drücken von **STRG+ALT+Buchstabe** erscheint eine kleine Dialogbox unterhalb dem aktiven Dateifenster, welche die schnelle Suche nach Dateinamen ermöglicht. Sobald die Dialogbox erschienen ist, können Sie STRG+ALT loslassen und die weiteren Buchstaben normal eingeben. Der Cursor springt dabei jeweils auf den **nächsten** Dateinamen, welcher mit den eingegebenen Buchstaben **beginnt**. Durch Drücken von Pfeil nach unten und Pfeil nach oben springen Sie jeweils zur nächsten bzw. vorherigen Übereinstimmung. Drücken Sie **ESC**, um die Dialogbox zu schliessen. Die Dialogbox wird ausserdem automatisch geschlossen, wenn Sie eine andere Aktion starten.

Auf den meisten europäischen Tastaturen gibt es zusätzlich die Taste **AltGr**, welche wie eine Kombination von STRG+ALT wirkt.

In Konfigurieren-Allgemeine Einstellungen kann die Tastenkombination in ALT+Buchstabe(n) oder nur Buchstaben abgeändert werden.

# **Dateien suchen: Allgemeines**

Allgemeines | Erweitert | Laden/Speichern | (klicken Sie auf eine Seite)

# **Allgemeines**

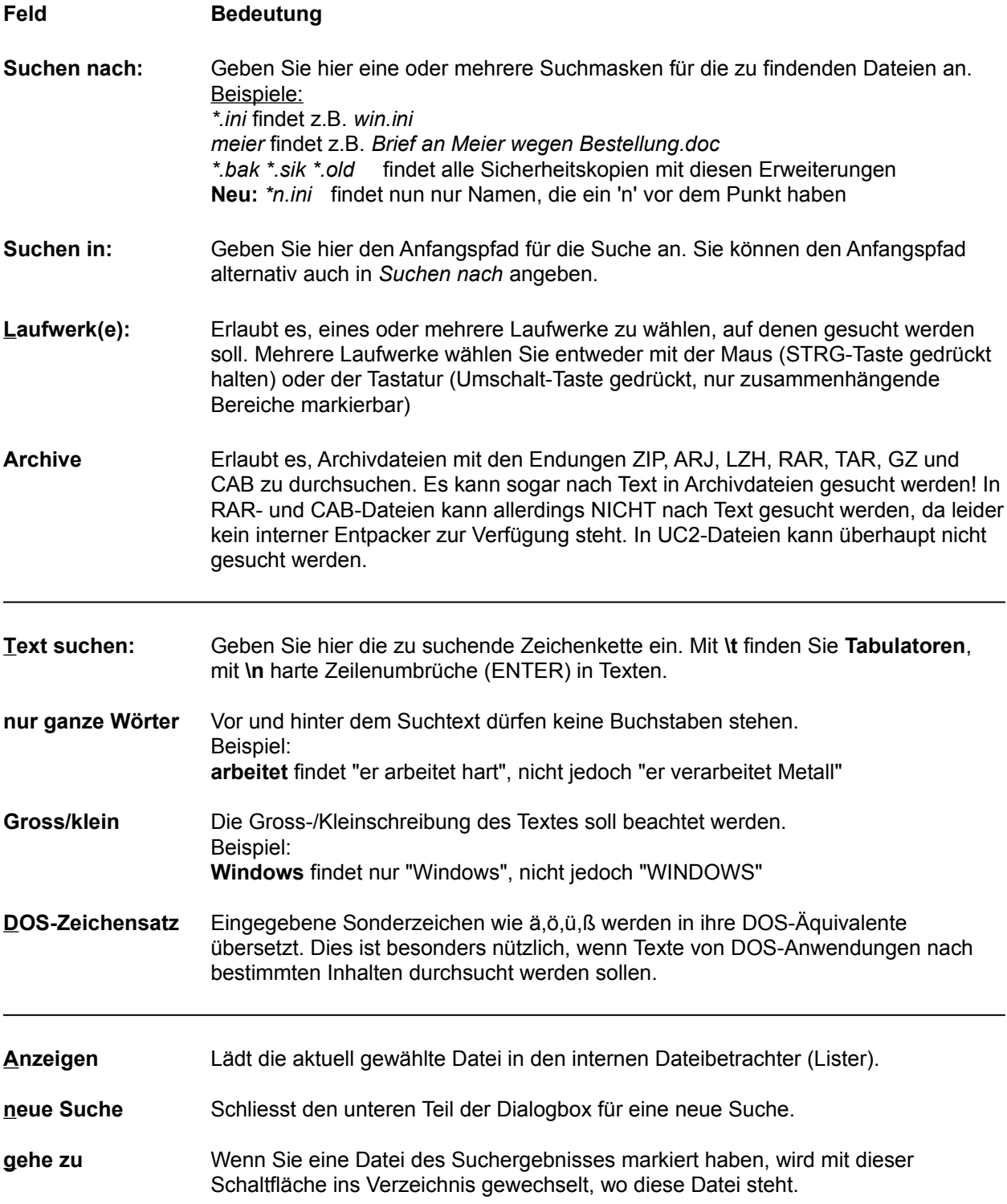

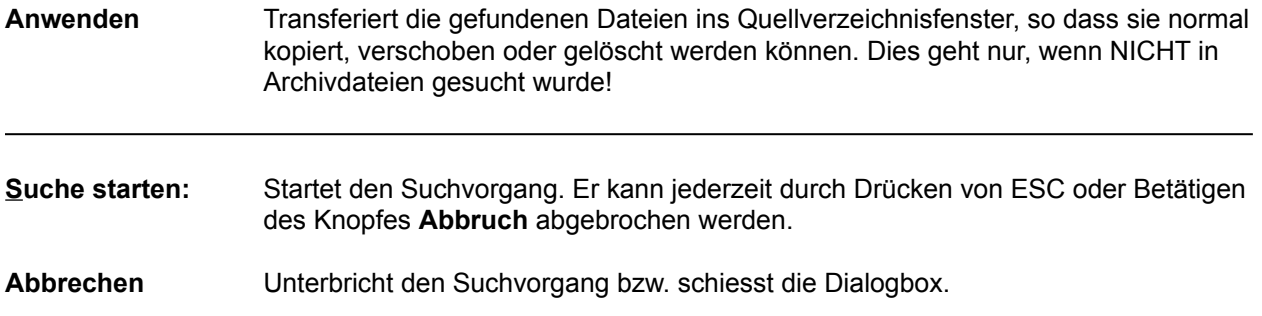

# **Dateien suchen: Erweitert**

Allgemeines Erweitert | Laden/Speichern | (klicken Sie auf eine Seite)

## **Erweitert**

Diese erweiterten Suchoptionen werden nur in speziellen Fällen benötigt, z.B. wenn nur das Datum eines Briefes bekannt ist, nicht jedoch der Dateiname.

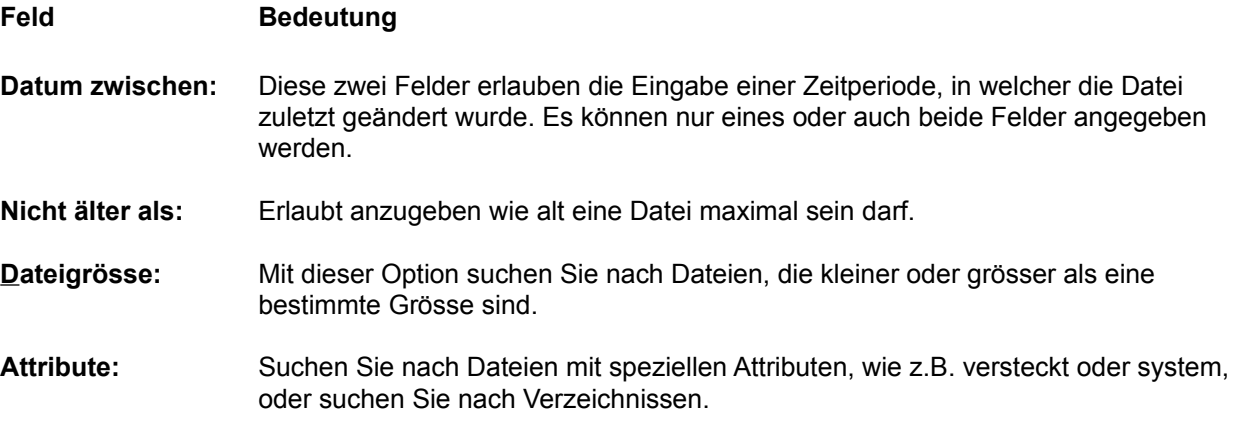

# **Dateien suchen: Laden/Speichern**

Allgemeines | Erweitert | Laden/Speichern | (klicken Sie auf eine Seite)

# **Laden/Speichern**

## **Feld Bedeutung**

### **Gespeicherte Suchparameter:**

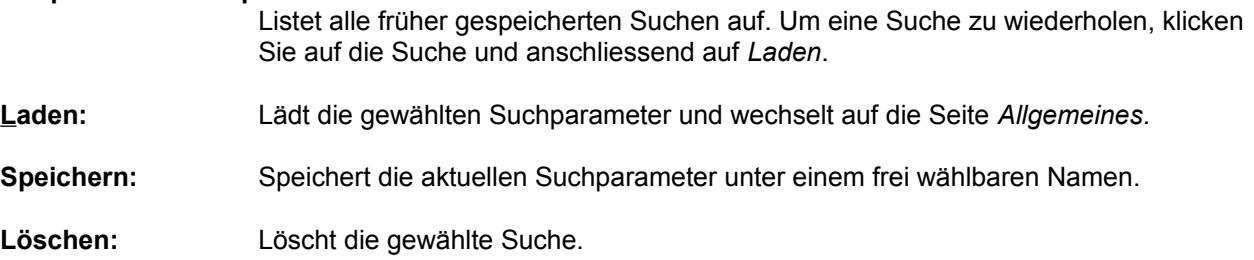

# **System-Information: Hardware**

Hardware Software | Netzwerk |

## **Hardware**

In dieser Dialogbox werden Daten zu Ihrem Computer angezeigt. Links finden Sie Daten zu Ihrer Hardware (Gerät), rechts zu Ihrer Software (Programme). **Unter Windows NT können hier falsche Angaben erscheinen, da NT den Zugriff aufs BIOS nicht mehr unterstützt!**

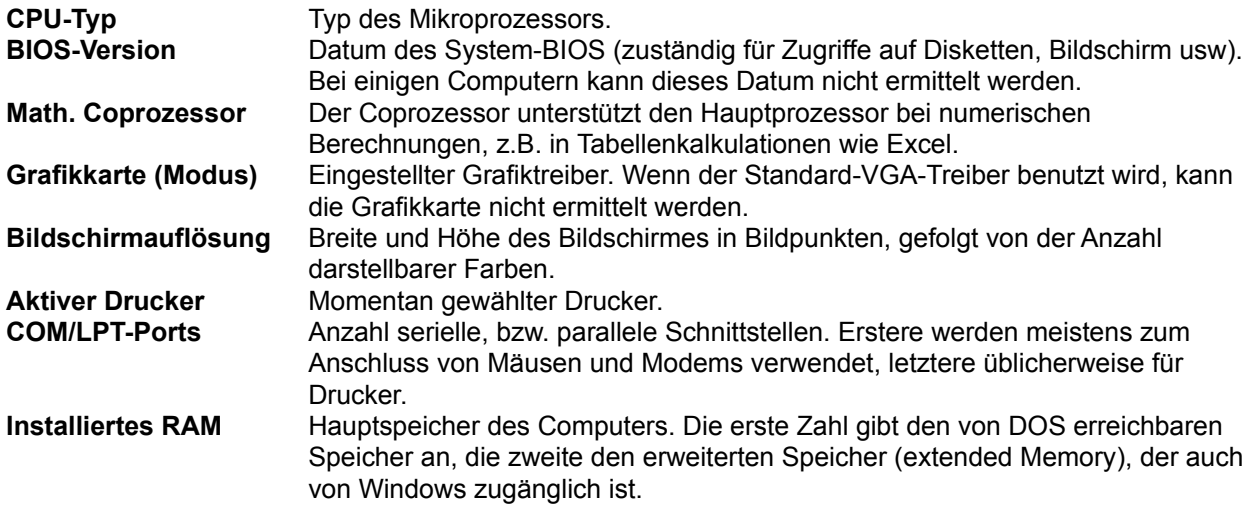

# **System-Information: Netzwerk**

Hardware Software | Netzwerk |

## **Netzwerk**

Auf dieser Seite der Dialogbox werden Daten zum installieren Netzwerk angezeigt. Falls das Netzwerk von Windows nicht direkt unterstützt wird, so wird hier "Kein Netzwerk installiert" angezeigt (z.B. TCP/IP-Netz).

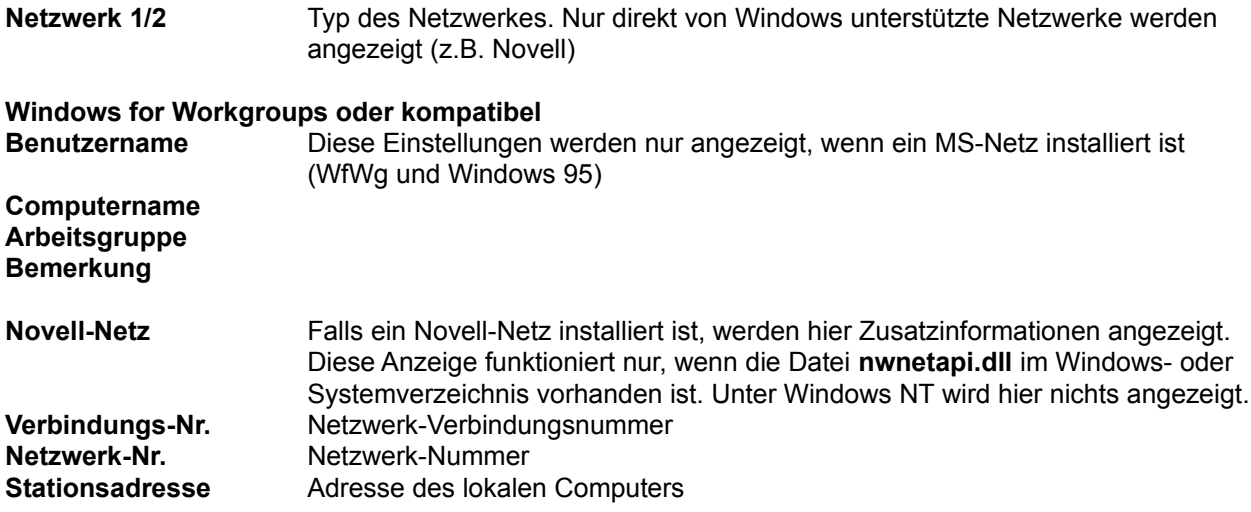

# **System-Information: Software**

Hardware | Software | Netzwerk |

## **Software**

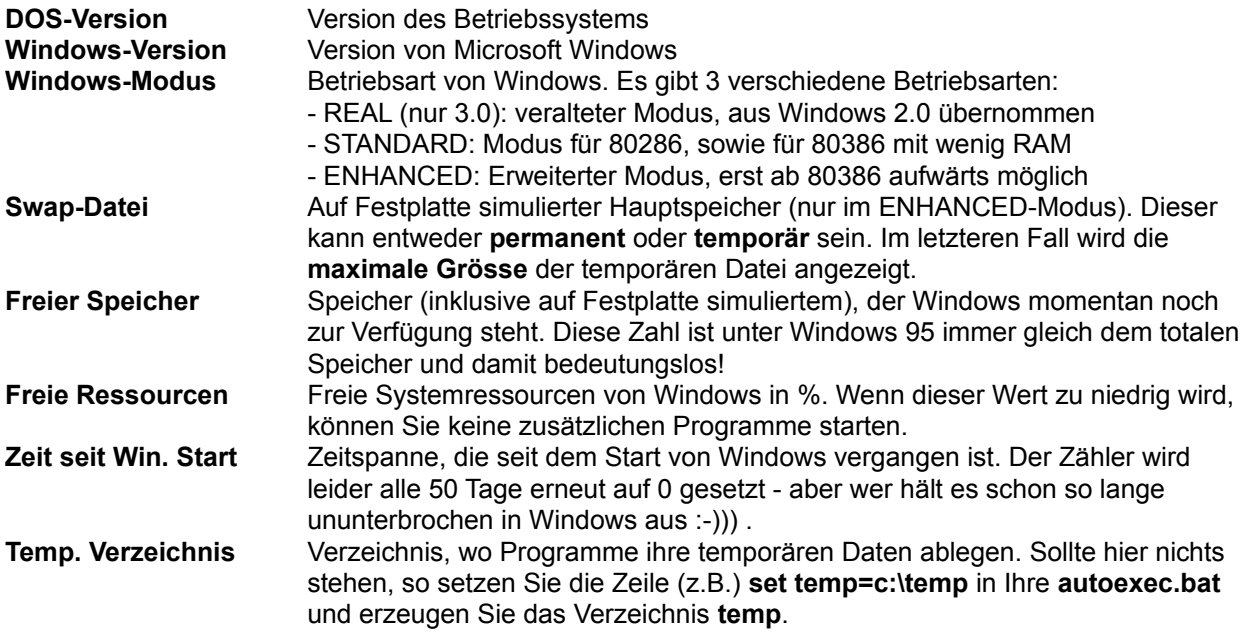

# **Dialogbox: Verbinden**

Mit dieser Dialogbox können Sie eine Verbindung mit einem FTP-Server herstellen. Wählen Sie eine gespeicherte Verbindung aus der Liste, oder legen Sie eine neue Verbindung an.

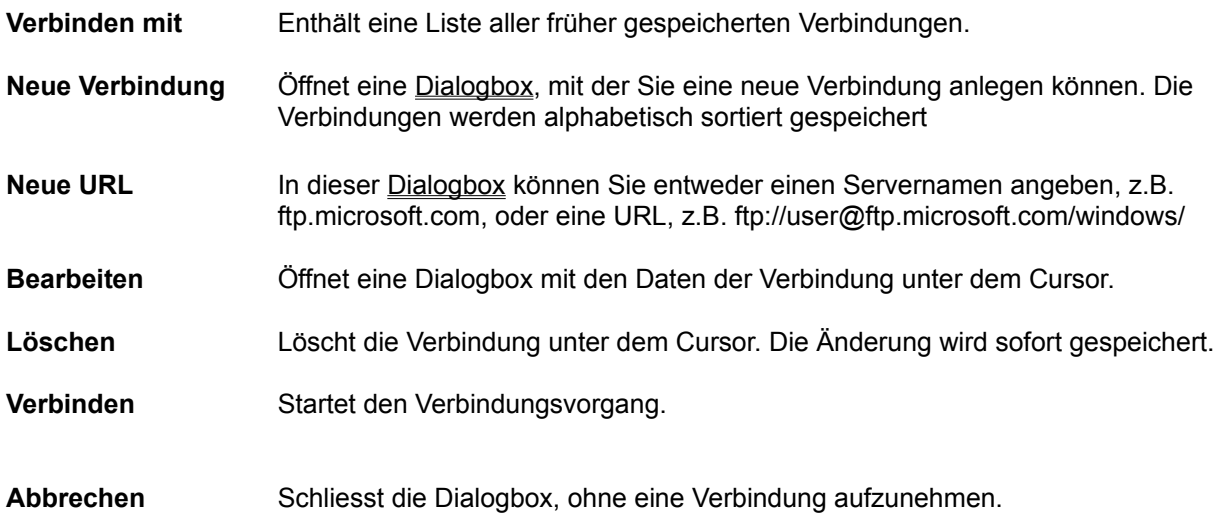

# **Dialogbox: Verknüpfen**

Erlaubt die Verknüpfung von Dateien mit bestimmten Endungen (z.B. **.txt**) mit Programmen.

# **Alle Dateien mit Dateinamenserweiterung:**

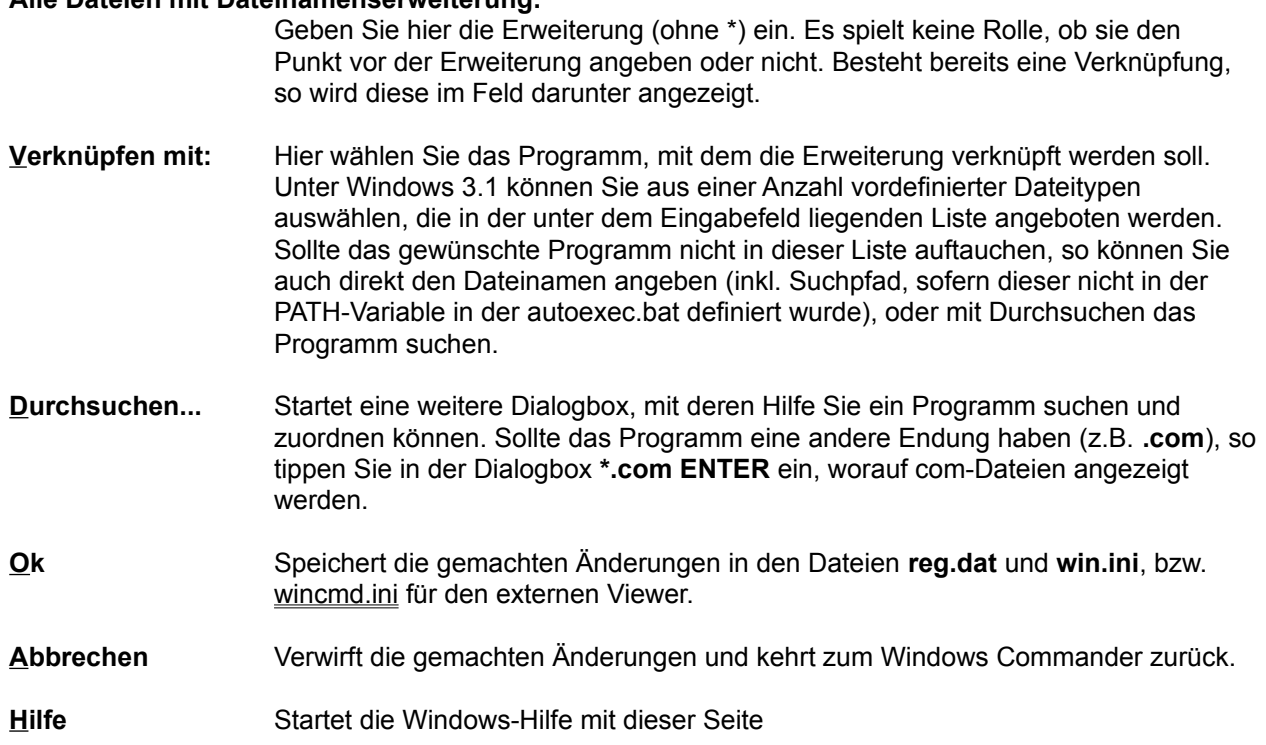

## **Dialogbox: Verzeichnisbaum**

Mit dieser Dialogbox können Sie den Pfad wählen, wohin die markierten Dateien kopiert, verschoben, entpackt oder gepackt werden sollen.

#### **Listbox mit Verzeichnisbaum**

Enthält den Verzeichnisbaum des Ziellaufwerkes. Mit den Cursortasten können Sie ein Zielverzeichnis auswählen. Mit ENTER, einem Doppelklick auf das gewünschte Verzeichnis oder Betätigen des **Ok-Knopfes** übertragen Sie den Pfad in die aufrufende Dialogbox.

**Schnelle Suche** Wenn die Listbox mit dem Verzeichnisbaum aktiviert ist, können Sie die Anfangsbuchstaben des gewünschten Zielverzeichnisses tippen. Dies verschiebt den Cursor automatisch auf das erste mit diesen Buchstaben beginnende Verzeichnis. Durch Drücken von **STRG+ENTER** wechseln Sie auf den jeweils nächsten passenden Eintrag.

#### **Ok** Schliesst die Dialogbox und kopiert den gewählten Pfad in die Eingabezeile.

#### **Abbrechen** Schliesst die Dialogbox ohne die Eingabezeile zu ändern.

## **Drag & Drop (Ziehen und Fallenlassen)**

Markieren Sie einige Dateien, klicken anschliessend mit der linken Maustaste auf das Quellverzeichnis und halten sie die Maustaste gedrückt. Bewegen Sie den Mauszeiger anschliessend **mit gedrückter linker Maustaste** auf das Zielverzeichnis oder auf eine andere Windows-Anwendung, die ebenfalls Drag & Drop beherrscht. Der Mauszeiger ändert dabei seine Form:

Ein Cursor mit durchgestrichenem Kreis bedeutet, dass die Anwendung unter dem Mauszeiger kein Fallenlassen von Dateien an dieser Stelle erlaubt, oder dass die angebotenen Dateien nicht akzeptiert werden.

Ein Pfeil mit drei angehängten Quadrätchen (sollen Dateien symbolisieren) bedeutet, dass die Anwendung bereit ist, die Dateien aufzunehmen. Lassen Sie nun die linke Maustaste los, werden die Dateien von der Anwendung übernommen.

Falls sich die Maus über einem Unterverzeichnis oder einer Archivdatei (gepackten Datei) befindet, wird darum ein Rahmen gezeichnet. Dies bedeutet, dass die Dateien dort hineinkopiert werden, falls Sie die linke Maustaste loslassen. Sollte das ganze Zielfenster voller Verzeichnisse sein, können Sie die Datei(en) auch etwas oberhalb oder unterhalb des Zielfensters fallenlassen, um sie ins Zielverzeichnis zu kopieren.

Die Buttons **Anzeigen (F3), Bearbeiten (F4)** sowie **Löschen (F8)** können ebenfalls Ziel einer Drag&Drop-Aktion sein. Die dabei ausgelösten Aktionen sind dieselben, wie wenn die Buttons direkt gedrückt wurden.

Auch auf den **Buttonbar** ist Drag&Drop möglich. Wird eine Datei auf ein Icon gezogen, so wird das zugehörige Programm mit dieser Datei (bzw. der ersten markierten Datei) gestartet. Wenn Sie eine Datei oder ein Programm auf eine Leerstelle ziehen oder während dem Drop die **Umsch**-Taste gedrückt halten, so wird die Datei/das Programm an dieser Stelle in den Buttonbar **eingebaut**!

### **Beispiele für Drag & Drop:**

- Ziehen Sie Dateien vom Quell- ins Zielfenster innerhalb des Windows Commanders, so werden die Dateien anschliessend kopiert. Vorher erscheint eine Sicherheitsabfrage.
- Ziehen Sie die Dateien auf ein Unterverzeichnis oder eine Archivdatei (gepackte Datei), um sie dorthin zu kopieren.
- Halten Sie bei obigen Aktionen die **ALT- oder Umsch-Taste** gedrückt, so werden die Dateien **verschoben** statt kopiert. Das Verschieben wird durch ein Minuszeichen (-) im Drag-Cursor angezeigt.
- Halten Sie bei obigen Aktionen die **STRG und Umsch-Taste** gedrückt, so werden von den Dateien **Verknüpfungen** erzeugt. Das Verschieben wird durch einen Pfeil im Drag-Cursor angezeigt. Dies funktioniert nur unter Windows 95 und Windows NT.
- Ziehen Sie die Dateien auf eine Archivdatei (gepackte Datei), um sie dazuzupacken.
- Falls er noch nicht laufen sollte, starten sie den Druckmanager durch Eingeben von **PRINTMAN** und anschliessendem **ENTER**. Verkleinern Sie den Druckmanager zum Symbol. Markieren Sie im Quellverzeichnis **eine** (und nur eine!) Datei und ziehen Sie diese wie oben beschrieben auf den Druckmanager. Wenn die Datei mit einem Programm zum Drucken verknüpft ist (z. B. \*.txt mit dem EDITOR) so wird das entsprechende Programm geladen und die Datei automatisch gedruckt. (Geht nicht unter Windows NT und Windows 95).
- Einige weitere Programme wie diverse Sharewareprogramme, sowie Paintbrush, Write oder die Kartei unterstützen Drag & Drop. Probieren Sie's doch einfach mal aus!
- Auch beim Drag & Drop werden Archivdateien (gepackte Dateien) wie Verzeichnisse behandelt.
- Unter Windows 95 können Sie mit der Maus auf den Taskbar am unteren Bildrand gehen. Dabei wird das entsprechende Fenster in den Vordergrund geholt, woraufhin Sie die Datei(en) auf dieses Fenster fallenlassen können.
- Ebenfalls unter Windows 95 können Sie Dateien auf den Fensterhintergrund ziehen und dadurch Verknüpfungen erzeugen. Dies geht allerdings NICHT auf Unterverzeichnisse auf dem Desktop oder auf offene Fenster des Explorers, da Windows Commander dazu 32-bit OLE2 benutzen müsste. Dies ist in einem 16-bit Programm leider unmöglich. Dafür ist Windows Commander ohne OLE2 viel schneller!

## **Drucken**

Erlaubt es, jeweils **eine** gewählte Datei zu drucken. Dies geht allerdings nur, wenn die Datei mit einer Anwendung zum Drucken verknüpft ist. Für nicht verknüpfte Dateien öffnen Sie die Datei mit einem passenden Editor und drucken sie mit diesem aus.

Wenn das Quellverzeichnis eine Archivdatei (gepackte Datei) anzeigt, so ist diese Funktion nicht verfügbar.

## **F4: Editieren**

Zeigen Sie auf die zu bearbeitende Datei und drücken Sie **F4**. Darauf wird der unter Konfigurieren im Menü Befehle gewählte Editor gestartet, mit dem Sie die Datei bearbeiten können. Das funktioniert allerdings nur mit **Textdateien**. Wollen Sie andere Dateien bearbeiten, doppelklicken Sie die Datei oder drücken Sie ENTER. Darauf wird das in der WIN.INI dazu assoziierte Programm mit dieser Datei gestartet.

Wenn das Quellverzeichnis eine Archivdatei (gepackte Datei) anzeigt, so wird die Datei unter dem Cursor automatisch entpackt und in den Editor geladen. Wenn Sie die Datei ändern und den Editor schliessen, werden Sie gefragt, ob die Datei wieder ins Archiv zurückgepackt werden soll. Wählen Sie ja, so sie ins Archiv gepackt (mit korrektem Pfad) und anschliessend gelöscht. Ansonsten wird sie nur gelöscht und das Archiv bleibt unverändert.

## **Eigenschaften (Versions-Information)**

Falls Sie Windows 95 oder Windows NT (neue Oberfläche) einsetzen, so wird die "Eigenschaften"- Dialogbox des Betriebssystems angezeigt. Diese Dialogbox zeigt auch Versionsinformationen an, sofern sie verfügbar sind.

Unter Windows 3.1 und Windows NT erscheint eine Dialogbox, welche diverse Angaben zu ausführbaren Dateien und DLL's anzeigt, sofern diese die Struktur **VERSIONINFO** enthalten. In dieser Struktur verstecken die Hersteller interessante Informationen zum Programm, u.a. eine Kurzbeschreibung, Produktnamen, Herstellerfirma, Versionsnummer der Datei sowie des Produktes, zu dem sie gehört, sowie Copyright.

Bei Verzeichnissen wird statt dessen der Speicherbedarf dieses Verzeichnisses angezeigt.

Die Dialogbox kann auch direkt mit ALT+ENTER aufgerufen werden.

# **Exit**

Dieser Menüpunkt beendet Windows Commander und speichert die momentanen Einstellungen in wincmd.ini.

## **FTP**

Windows Commander enthält einen eingebauten FTP-Client. Mit diesem können Sie sich über das Internet oder Intranet mit bis zu 10 FTP-Servern gleichzeitig verbinden lassen. Der FTP-Client erlaubt nicht nur das Hochladen und Herunterladen von Dateien, sondern auch den direkten Transfer von einem entfernten Server auf einen anderen. Den FTP-Client bedienen Sie genau gleich wie Windows Commander, also mit dem Funktionen **kopieren** (F5), **umbenennen** (Umsch+F6), **löschen** (F8), **Verzeichnis anlegen** (F7), **kopieren im selben Verzeichnis** (Umsch+F5).

**Hinweis:** Windows Commander unterstützt nur die wichtigsten Server-Typen, u.a. Unix, Windows NT, VMS und PC/TCP. Sollte nach der Verbindung mit einem Server kein Verzeichnis erscheinen, so wird der entsprechende Servertyp nicht unterstützt. Benutzen Sie in diesem Fall einen externen FTP-Client, wie z.B. WS\_FTP oder CuteFTP.

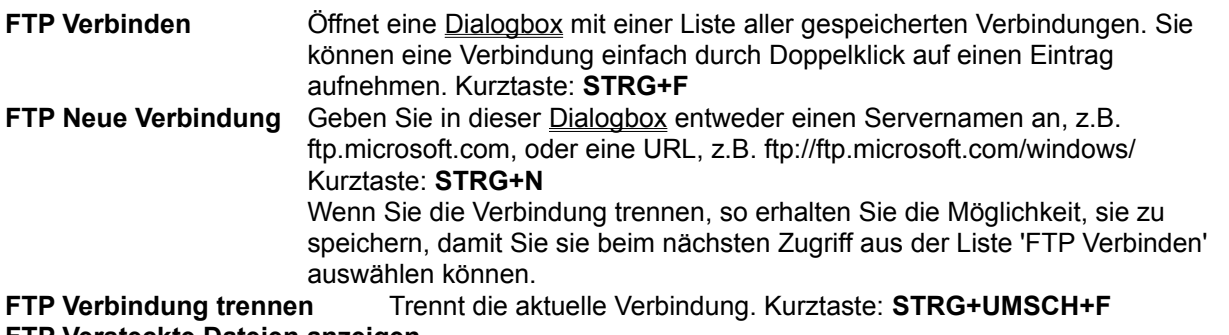

### **FTP Versteckte Dateien anzeigen**

Windows Commander verwendet bei Wahl dieser Option den Befehl "LIST -la" zum Herunterladen der Verzeichnisliste. Dadurch werden auf Unix-Systemen versteckte Dateien (beginnend mit einem Punkt) mit angezeigt.

**Wie kann ich**

### **- Eine abgebrochene Übertragung (Herunterladen) fortsetzen?**

Dazu müssen Sie die Datei auf dem Server markieren und F5 drücken (mit der teilweise heruntergeladenen Datei im anderen Fenster). Nach dem normalen Dialog zum Herunterladen der Datei erscheint eine Dialogbox, mit der Sie wählen können, ob Sie eine abgebrochene Übertragung fortzusetzen wünschen (oder die bestehende Datei überschreiben wollen). Windows Commander wird zunächst die letzten paar Bytes der Teildatei übertragen, um zu überprüfen, ob die Datei inzwischen nicht geändert wurde. Falls nicht, wird danach der Rest der Datei übertragen. Leider unterstützen nicht alle FTP-Server diese Funktion.

### **- Dateien von einem Server auf einen anderen kopieren?**

Stellen Sie einfach die Verbindung zu beiden Servern her, so dass Sie deren Dateilisten in den beiden Fenstern des Windows Commander sehen. Danach wählen Sie die zu kopierenden Dateien, und drücken anschliessend F5. Bitte beachten Sie, dass nicht alle Server diese Funktion unterstützen, und die Funktion auch nicht durch jeden Firewall hindurch funktioniert.

### **- Kommandos direkt zum FTP-Server schicken?**

Geben Sie das Kommando einfach in der Kommandozeile von Windows Commander ein, und drücken anschliessend ENTER. Dabei muss das aktive Fenster eine FTP-Verbindung enthalten. Die folgenden Kommandos werden von Windows Commander abgefangen und direkt ausgeführt: GET, PUT, RETR, STOR. Eine Liste der unterstützten Befehle erhalten Sie durch das Kommando HELP.

## **- Eine Verzeichnisliste aktualisieren?**

Da Windows Commander alle während einer Verbindung vom Server heruntergeladenen Dateilisten in einem Zwischenspeicher (Cache) behält, müssen Sie eine Aktualisierung durch Drücken von **F2** oder **CTRL+R** erzwingen. Dies kann nötig werden, wenn ein anderer Benutzer oder ein Hintergrundprozess Dateien auf den FTP-Server hochlädt, während Sie mit ihm verbunden sind.

# **- Dateien herunterladen, und gleichzeitig mit Windows Commander weiterarbeiten?**

In der 32-bit Version können Sie in der Dialogbox 'Herunterladen' bzw. 'Senden' die Option **im Hintergrund** aktivieren. Dann wird die Übertragung in einem separaten Fenster geöffnet.

**Wichtig:** Für die Übertragung im Hintergrund muss eine zusätzliche Verbindung zum FTP-Server aufgebaut werden. Diese kann unter Umständen nicht zustande kommen, z.B. wenn bereits die maximale Anzahl Benutzer erreicht ist. Laden Sie die Datei in diesem Fall im Vordergrund herunter, und starten Sie Windows Commander einfach ein zweites Mal.

# **Freier und totaler Speicherplatz**

In eckigen Klammern wird der Name des Datenträgers (Volume Label) angezeigt. dahinter folgen der freie sowie der totale Speicherplatz des Datenträgers in Kilobyte (1024 Bytes).

## **Freigabe beenden**

**Unter Windows 95** und **Windows NT 4.0** ist diese Funktion im Eigenschaften-Dialog enthalten. Sie öffnen diesen Dialog durch Drücken von ALT+ENTER auf einem Verzeichnis.

Sofern Sie Windows for Workgroups oder Windows NT 3.51 einsetzen, können Sie mit dieser Funktion für andere Teilnehmern im Netz freigegebene Verzeichnisse wieder sperren. Diese Funktion verhält sich gleich wie die gleichnamige im Windows Dateimanager.

Siehe auch Freigeben als

## **Freigeben als**

**Unter Windows 95** und **Windows NT 4.0** ist diese Funktion im Eigenschaften-Dialog enthalten. Sie öffnen diesen Dialog durch Drücken von ALT+ENTER auf einem Verzeichnis.

Sofern Sie Windows for Workgroups oder Windows NT einsetzen, können Sie mit dieser Funktion das markierte Verzeichnis anderen Teilnehmern im Netz zur Verfügung stellen. Diese Funktion verhält sich gleich wie die gleichnamige Funktion im Windows Dateimanager. Freigegebene Verzeichnisse werden mit einer Hand unter dem Verzeichnissymbol markiert. Das Quellverzeichnis **c:\** können Sie in der Baumdarstellung freigeben.

Siehe auch Freigabe beenden
### **Funktionstastenleiste**

Durch betätigen eines dieser Knöpfe oder durch Drücken einer der **Funktionstasten F1 bis F8** aktivieren Sie die entsprechende Funktion. Für die Funktionen **Hilfe (F1)** und **Verzeichnis neu lesen (F2)** bestehen keine Knöpfe um die Oberfläche nicht zu überfüllen. Die Knöpfe **F3**, **F4** und **F8** wirken auch als Ziel für Drag & Drop (Ziehen und Fallenlassen).

### **Aufbau der Menüdatei:**

Die Menüdatei ist eine ganz normale Textdatei, welche das Hauptmenü beschreibt. Wenn Sie das Menü verändern wollen, sollten **sie diese Datei unbedingt umbenennen, da sie sonst vom nächsten Update überschrieben wird!!!**

- Jedes Untermenü wird durch den Befehl **POPUP**, gefolgt vom Titel des Untermenüs **in doppelten Anführungszeichen** eingeleitet. Popup-Menüs können beliebig verschachtelt werden. Ein Buchstabe mit einem & davor wird dabei unterstrichen und kann mit **ALT+Buchstabe** angesprungen werden. Beispiel:

#### **POPUP "&Dateien"**

- Ein Menüpunkt ist wie folgt aufgebaut: auf den Befehl **MENUITEM** folgt der Text des Menüpunktes in **doppelten Anführungszeichen**, danach ein **Komma**, sowie der Bezeichner des Menübefehles. Eine Liste aller Bezeichner finden Sie in der Datei **wincmd.inc**. Sie sollten diese Datei mit **F4** in Notepad laden und ausdrucken lassen, wenn Sie das Hauptmenü abändern wollen. Der Text \t wird in einen Tabulator umgewandelt. Beispiel:

#### **MENUITEM "&Packen...\tALT+F5", cm\_PackFiles**

- Mit dem Befehl **MENUITEM SEPARATOR** fügen Sie einen horizontalen Trennstrich ein.
- Jedes POPUP-Menü wird mit dem Befehl **END\_POPUP** abgeschlossen. Beispiel:

**POPUP "&Dateien" MENUITEM "&Dateiattribute ändern...", cm\_SetAttrib MENUITEM "&Packen...\tALT+F5", cm\_PackFiles MENUITEM SEPARATOR POPUP "&Weitere Befehle" MENUITEM "Ver&knüpfen...", cm\_associate MENUITEM "Speicher&bedarf ermitteln...", cm\_GetFileSpace END\_POPUP END\_POPUP**

#### **Spezielle Befehle**

- Mit dem Befehl **STARTMENU** fügen Sie das Menü **Starter** an der aktuellen Position in der **Hauptmenüleiste** ein.
- Mit dem Befehl **HELP\_BREAK** bewirken Sie, dass alle Menüpunkte hinter HELP\_BREAK **rechtsbündig** angezeigt werden. **Hinweis:** STARTMENU kann nicht direkt hinter HELP\_BREAK stehen!

#### **Wissenswertes zu den Bezeichnern:**

Alle Bezeichner beginnen mit **cm\_** (Abkürzung für Kommando). Bezeichner, die mit **cm\_src** beginnen, wirken auf das aktuelle Quellverzeichnis. Entsprechend wirken Bezeichner mit **cm\_left** auf das linke, mit **cm\_right** auf das rechte Verzeichnis.

Es können nur Bezeichner verwendet werden, welche in der Datei **wincmd.inc** enthalten sind! Ausserdem können statt den Bezeichnern auch direkt die entsprechenden Zahlenwerte angegeben werden.

# **Windows Commander Hilfe-Index**

Was ist Windows Commander?

# **Bestellen**

Updates/Support Lizenzvertrag/Copyright Oft gestellte Fragen

### **Menü:**

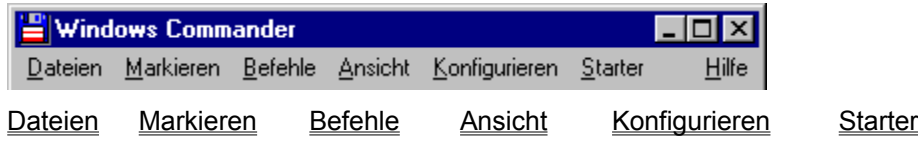

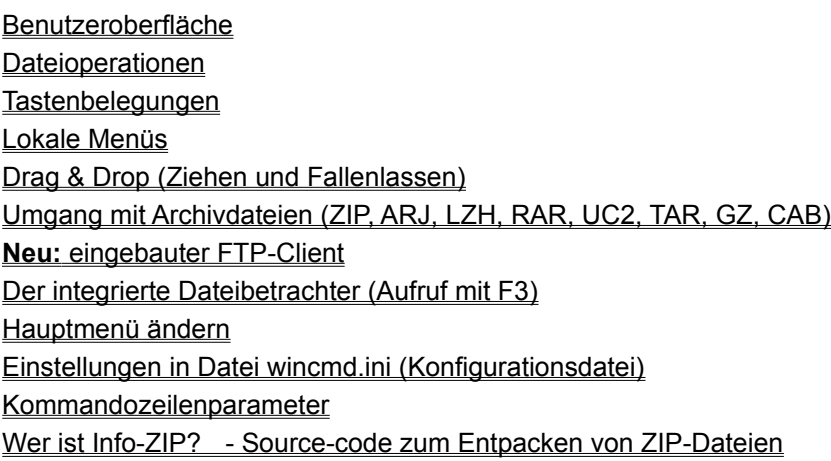

# **Programmierer von Info-ZIP**

Der Code zum Entpacken von ZIP-Dateien stammt von einer Gruppe von C-Programmierern, die sich zum Ziel gesetzt haben, unzip auf möglichst vielen Plattformen zur Verfügung zu stellen. Hier ist eine Liste der wichtigsten Beitragenden, die übrigens alle über das Internet verbunden sind:

This is a partial list of contributors to Info-ZIP UnZip and the code upon which it is based. Others have also contributed, and if you are among them, please let us know (don't be shy!). Everyone who contributed via the Info-ZIP digest \*should\* now be listed here, but oversights are possible. Note also that contributors to the makefile are listed at the bottom of Makefile.

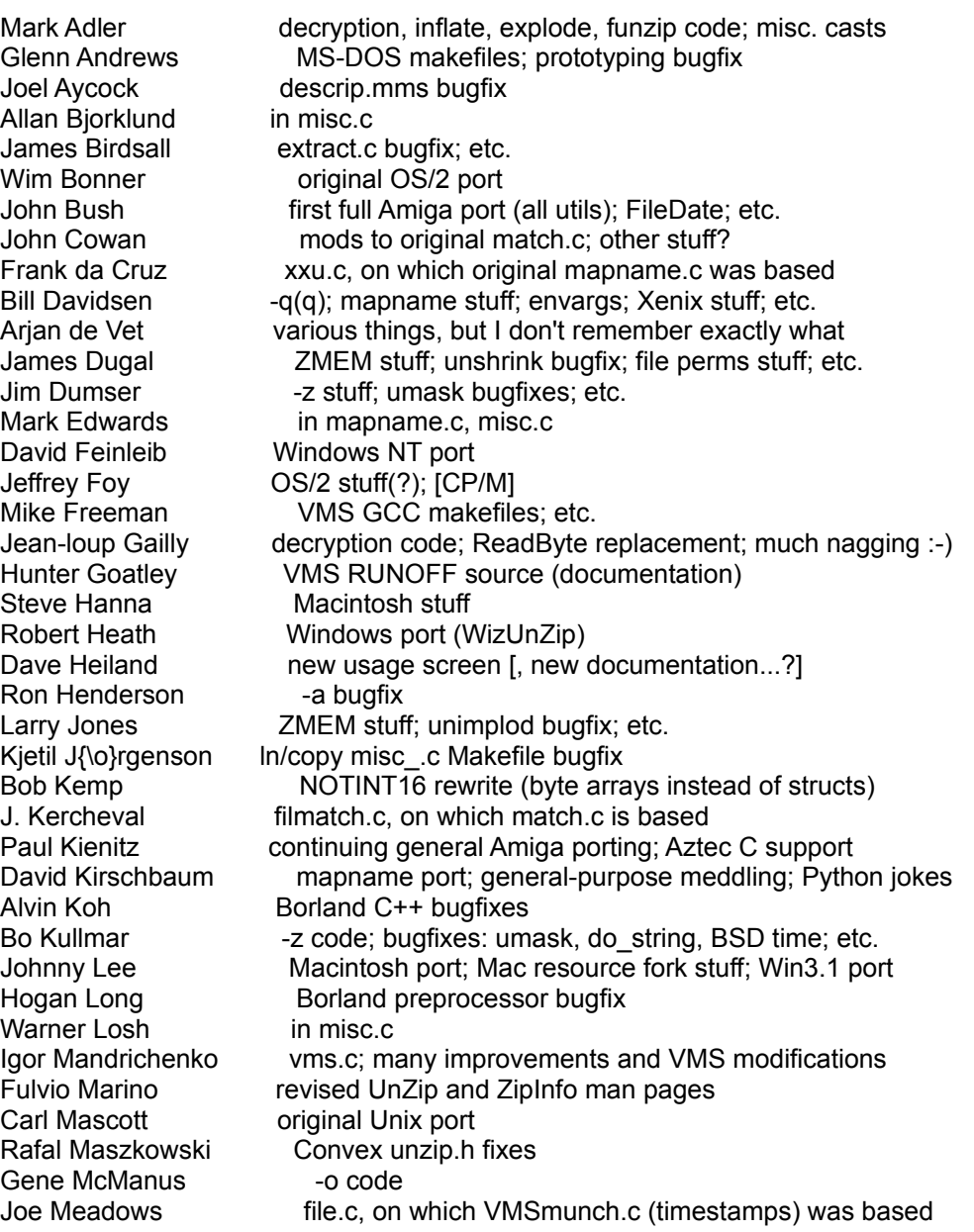

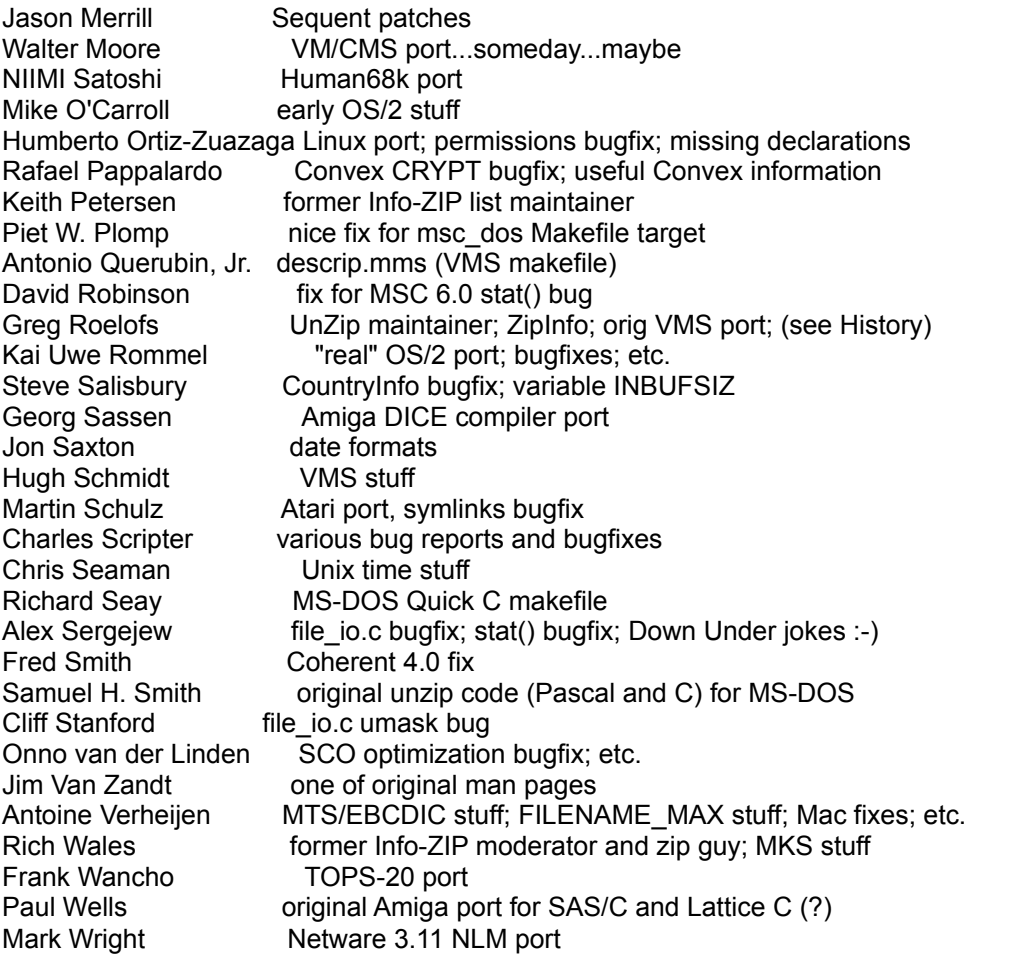

# **Aufbau der Datei wincmd.ini**

Hinweis: Die meisten Einträge in der Wincmd.ini lassen sich auch über Dialogboxen verstellen. einige wenige Einstellungen sind jedoch nur über die Ini-Datei erreichbar, da sie entweder nicht für den Endanwender gedacht sind, oder gewisse Systemprobleme umgehen.

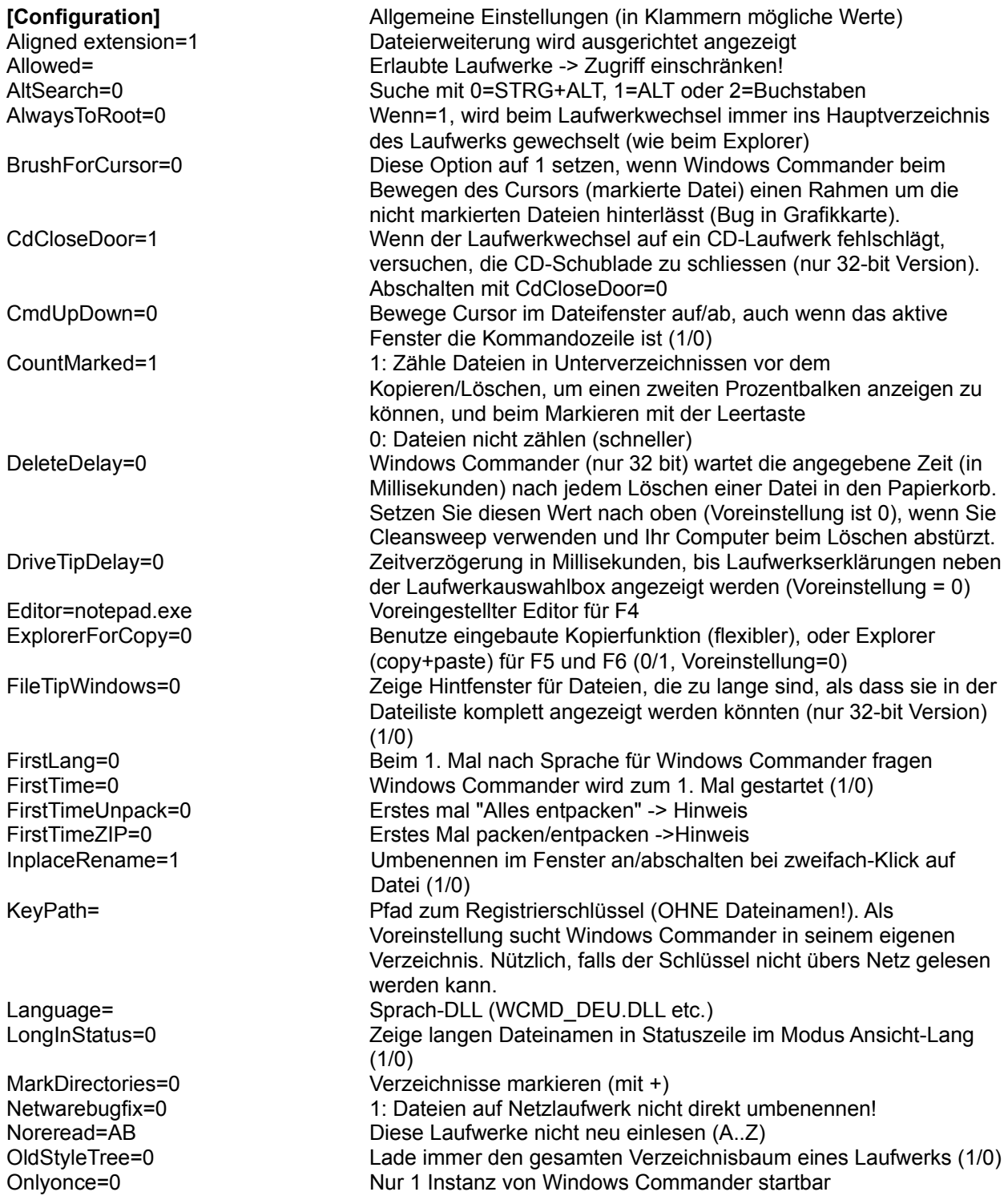

SaveCommands=1 Kommandozeilen speichern beim Beenden? (1/0) Savepath=1 Aktuelle Pfade beim Beenden speichern (1/0) Savepanels=1 Einstellungen beim Beenden speichern (1/0) ShowAMPM=0 Zeige Zeit in 12-stundenformat mit AM/PM (amerikanisches Format) ShowCentury=1 Zeige Jahrhundert des Datums an in den Dateilisten (1/0) ShowHiddenSystem=0 Versteckte/Systemdateien anzeigen Showicons=2 Icons: 0=keine, 1=Voreinstellung, 2=alle ShowEXEandLNKicons=1 Zeige Icons für EXE- und LNK-Dateien (nur 32-bit Version, langsam) SizeCheck=1 Vor dem Kopieren testen, ob genug Platz vorhanden ist. Small83names=1 Zeige DOS-Dateinamen (8 Name und 3 Erweiterung) in Kleinbuchstaben, wie beim Explorer (1/0) SortDirsByName=1 Verzeichnisse immer nach Namen sort. (1/0) SortUpper=1 Beim Sortieren den Unterstrich \_ zuletzt einsortieren (1/0) StartupScreen=0 Splashscreen beim Windows Commander-Start ein/ausschalten (1/0) TestIfSharedDir=1 Testen, ob ein Verzeichnis im Netzwerk freigegeben ist. Falls ja, wird das mit einer Hand unter dem Icon angezeigt(nur 32 bit-Version) (1/0) Tips=3 Tooltips 1=Buttons, 2=neben Laufwerk, 3=beide ToolTipDelay=500 Zeitverzögerung in Millisekunden, bis Erklärungen zu den Buttons im Buttonbar angezeigt werden (Voreinstellung = 500) TrayIcon=1 Minimierten Windows Commander in Systembereich (Tray) verschieben (1/0) Tree=0 Baum unsortiert/sortiert anzeigen uselongnames=1 Lange Dateinamen verwenden (1/0) UseFindForTime=1 Beim Kopieren FindFirstFile statt GetFileTime verwenden, um Dateidatum zu bestimmen (1/0) UseRightButton=1 Benutze rechte Maustaste zum Markieren UseTrash=1 Benutze Papierkorb von Windows 95/NT (falls vorhanden und aktiviert) Version= Version von Windows Commander (nicht immer angepasst) Viewer=none Voreingestellter Viewer für ALT+F3 Viewertype=1 0=Intern/aktuelle Datei 1=markierte 2=extern Win95Delete= Bestimmt die von Windows Commander unter Win95 benutzte Löschmethode: 0: Benutze Windows Commander's eigene Funktion zum Löschen von Dateien (am weitgehendsten konfigurierbar) 1: Benutze die Funktionen des Explorers zum Löschen -1 (Standardeinstellung): Wenn Cleansweep läuft, verwende die Metode des Explorers, um einen Crash von Windows 95 zu verhindern (verursacht durch eine Inkompatibilität zwischen Cleansweep und der Löschmethode von Windows Commander). Wenn Cleansweep nicht läuft, verwendet Windows Commander seine eigene Funktion. Winsock=c:\windows\winsock.dll Bestimme Ort der Windows-Socket-Bibliothek für FTP (16 bit) Wsock32=c:\windows\wsock32.dll Bestimme Ort der Windows-Socket-Bibliothek für FTP (32 bit) ZipMagic=0 Überspringe ZipMagic-Erkennung beim Öffnen von ZIP-Dateien **[1024x768 (10x20)]** Bildschirmauflösungsabhängige Daten x= x-Position von Windows Commander beim Aufstarten y= y-Position dx= Grösse (x) beim Aufstarten dy= Grösse (y) beim Aufstarten

#### **[Colors]** Farben

MarkColor=255 Markierfarbe CursorColor=8421504 Cursor-Farbe

InternalUnarj=1 Dito für ARJ InternalUnlzh=1 Dito für LHA

ZIP=C:\UTILS\ZIP\pkzip.exe Pfad zu pkzip UnZIP=c:\utils\zip\pkunzip.exe Pfad zu pkunzip ARJ=c:\utils\arj\arj.exe Pfad zu ARJ LHA=c:\utils\lha\lha.exe Pfad zu LHA RAR=E:\utils\rar\rar.exe -c- Pfad zu RAR UC2=E:\utils\uc2\uc.exe Pfad zu UC2 LastUsedPacker=1 Zuletzt benutzter Packer ExtractPathInZIP=1 Pfade mit entpacken

Divider=500 Position der Fenstertrennlinie in Promille (0..1000) DividerQuickView=500 Position der Fenstertrennlinie in Promille während der Darstellung der Schnellansicht (STRG+Q). Die beiden Werte lassen sich getrennt einstellen, indem man 'Position speichern' im jeweiligen Modus wählt (mit oder ohne Schnellansicht). Fontsize=8 Schriftgrösse in der Dateilistbox Fontname=Helv Schrift in der Dateilistbox FontWeight=700 Gewichtung (400=Normal, 700=Fett) Fontsizewindow= Schriftgrösse im Rest des Hauptfensters FontnameWindow= Schrift im Rest des Fensters FontWeightWindow= Gewichtung im Rest des Fensters Iconsize=10 Icon-Grösse für 16-bit Version (in Punkten) Iconsize32=16 Icon-Grösse für 32-bit Version (in Pixeln) maximized=0 0=Normal, 1=maximale Grösse beim Aufstarten

**[left]** Linkes Fenster (analog rechtes Fenster) path=D:\TPW\ Letztes aktives Verzeichnis ShowAllDetails=1 0=Nur Dateinamen, 1=Alle Angaben, 2=Baum show=1 1=Alle, 2=nur Programme, 3=Benutzerdefiniert sortorder=0 Sortierung nach 0=Name, 1=Erweiterung, 2=Grösse, 3=Datum, 4=Unsortiert negative Sortorder=0 Absteigend sortiert (1) userspec=\*.wav Benutzergewählte Dateierweiterung

InverseCursor=0 Zeige Cursor als ausgefülltes Rechteck (1) BackColor=16777215 Hintergrundfarbe (rgb: r+256\*g\*65536\*b) ForeColor=-1 Vordergrundfarbe (-1=Voreinstellung) CursorText=16777215 Cursor-Textfarbe (nur bei ausgefülltem Cursor)

**[Layout]** Die Einträge unter diesem Titel bestimmen, welche Teile des Hauptprogramms angezeigt werden. Alle Einträge lassen sich im Konfigurationsdialog verstellen.

**[Packer]** Alles was Packer betrifft ZIPlikeDirectory=1 Gepackte Dateien wie Verzeichnisse behandeln InternalUnzip=1 Internes Unzip verwenden InternalZip=1 Benutze internen ZIP-Packer InternalZipRate=6 Packrate für internen ZIP-Packer (0=ohne Kompression, 1=schnellste, 9=beste) (0-9) InternalzipTemp=c:\temp Pfad für temporäre Dateien für internen ZIP-Packer UnZIPOverwrite=0 Beim Entpacken immer überschreiben VerifyZIP=1 1=ZIP-Datei testen nach packen, 0=nicht testen

ZIPDirectoryOfFile=1 Verzeichnis mit packen

#### **[Buttonbar]**

Buttonbar=c:\wincmd\default.bar Voreingestellter Buttonbar Buttonheight=29 Grösse der Icons

0=regedit 0 0 letzter Befehl, etc. 1=calc

 $x=54$  Position  $(x)$  $y=-1$  Position (y) dx=587 Breite dy=483 Höhe Font2=Arial,-15,b Font3=Arial,-15,b

#### **[Confirmation]** Bestätigungen

pif=c:\windows\pifedit.exe ^.pif z.B. Pifeditor mit .PIF

1=101 Grösse 2=136 Datum 3=156 Zeit

menu1=Verz: Root von C Titel cmd1=cd c:\ Kommando param1= Parameter

**[dirmenu]** Benutzerdefinierte Verzeichnisliste (STRG+D) Untereinträge sind dieselben wie bei [user]

ZIPRecurseSubdirs=1 Verzeichnisse in Verzeichnissen packen zipnt=0 Benütze Info-ZIP für NT (0=nein, 1 = Version 2.0.1 (erfolgreich angepasst), 2= unerkannte Version) ZipSetDateToNewest=0 Setze beim Packen mit dem internen Packer das Datum der ZIP-Datei auf das Datum der jüngsten Datei in dieser ZIP-Datei. (1/0) Zip83Name=0 Packe Dateien mit ihren alternativen Dateinamen (DOS, 8 Name und 3 Erweiterung), anstelle der langen Dateinamen. (1/0)

**[Command line history]** Liste der zuletzt aufgerufenen Befehle

**[Lister]** Einstellungen des lister Maximized=1 Volle Bildschirmgrösse TextWidth=75 Textbreite (in Zeichen) binwidth=80 Breite binäre Anzeige Font1=Arial,-15,b Font (falls nicht voreingestellter Font)

TabWidth Breite der Tabulatoren (Voreinstellung: 8) Wrap=1 Schalte Zeilenumbruch ein (1) oder aus (0)

deleteDirs=0 Nicht leere Verzeichnisse löschen (1/0) OverwriteFiles=0 Dateien überschreiben (1/0) OverwriteReadonly=0 Als 'nur lesen' markierte Dateien überschreiben (1/0) OverwriteHidSys=0 Als versteckt/system markierte Dateien überschreiben (1/0) MouseActions=0 Bei Drag&Drop nachfragen (1/0)

**[Extensions]** Verknüpfungen für ALT+F3

**[Tabstops]** Tabulatoren für Dateifenster 0=99 Erweiterung 4=51 Attribute

**[user]** Benutzerdefiniertes Menü

**[SearchIn] [SearchText]** Diese 3 Abschnitte enthalten frühere Suchparameter

### **Kommandozeile**

Jegliche eingetippten Buchstaben und Zeichen werden in die Kommandozeile umgeleitet. Durch Drücken von **ENTER** wird die Kommandozeile ausgeführt. Alte Kommandozeilen werden in einer History-Liste gespeichert. Durch drücken von **STRG+Pfeil nach unten** kann die History-Liste geöffnet werden. Halten Sie die **STRG**-Taste gedrückt und wählen Sie mit den Pfeiltasten einen Eintrag. Lassen Sie die **STRG**-Taste los und betätigen sie eine beliebige Pfeiltaste, um die History-Liste zu schliessen.

Ist die Kommandozeile ausgeblendet, so wird sie bei der Eingabe von Buchstaben automatisch eingeblendet.

Für eine Liste der Funktionstasten siehe Kommandozeile: Tasten

# **Kommandozeile: Tasten**

Wenn das Hauptprogramm des Windows-Commanders aktiv ist, werden (fast) alle Tastatureingaben in die Kommandozeile umgelenkt, ähnlich wie bei der Kommandozeile eines bekannten Commanders für DOS.

Hier die Bedeutung einiger Tasten:

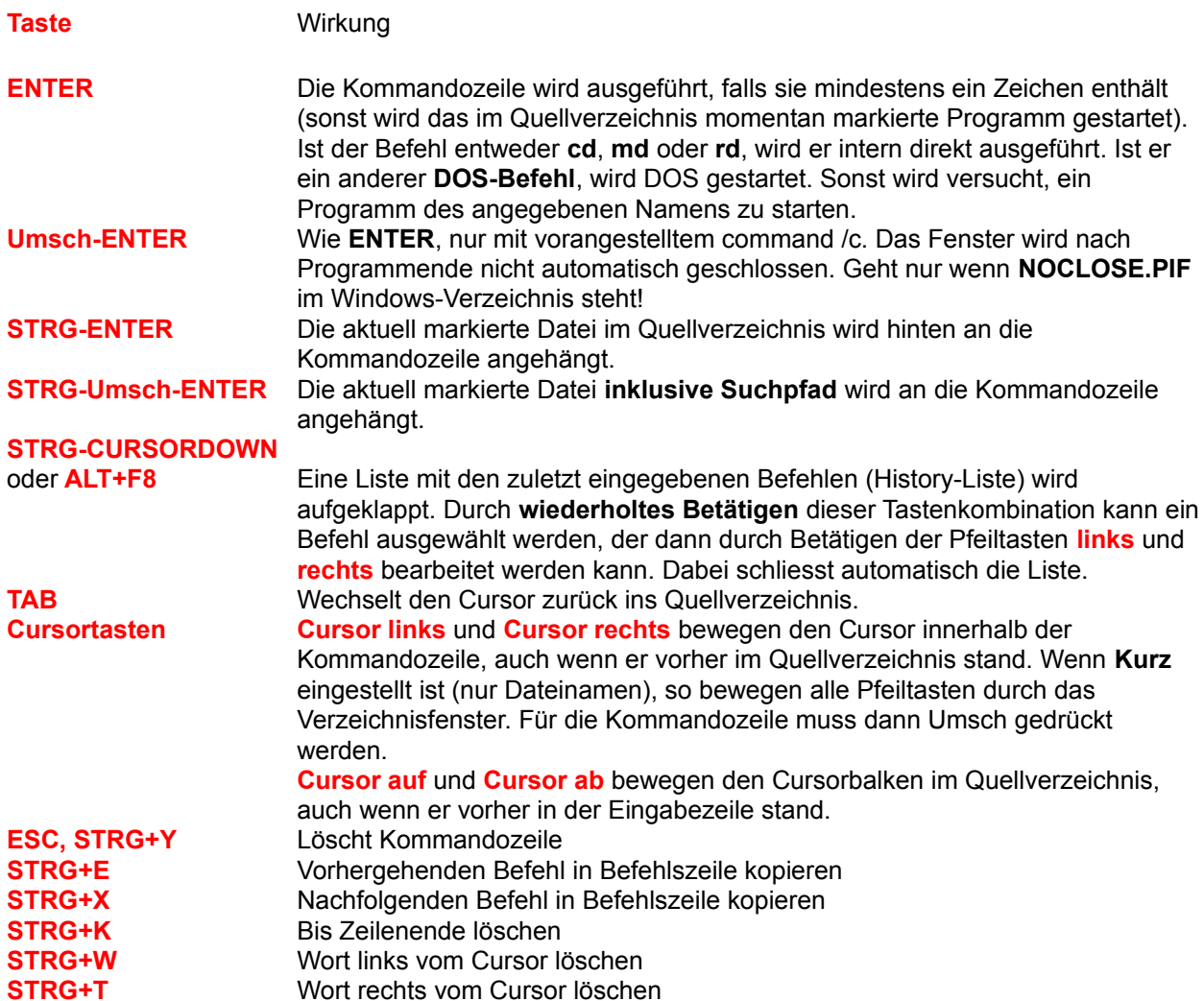

# **Kommandozeilenparameter**

Windows Commander kann mit einem oder zwei Verzeichnissen als Parameter aufgerufen werden. Die Dateifenster werden dabei auf diese Verzeichnisse eingestellt. Sie können sich so z.B. mehrere Windows Commander-Icons im Programm-Manager oder Startmenü anlegen, welche Windows Commander jeweils in einem anderen Verzeichnis oder sogar mit einer gepackten Datei starten. Ausserdem kann der Name einer ini-Datei angegeben werden, in welcher Windows Commander alle Einstellungen speichert. Dies ermöglicht, dass mehrere Benutzer auf demselben Computer verschiedene Einstellungen haben können.

#### **Syntax:**

wincmd.exe [/o] [/n] [LW:\Verzeichnis1 [LW:\Verzeichnis2]] [/i=name.ini] [/F=ftpname.ini] oder: wincmd.exe [/o] [/n] [/L=LW:\Verzeichnis1] [/R=LW:\Verzeichnis2] [/i=name.ini] [/F=ftpname.ini]

#### **Parameter:**

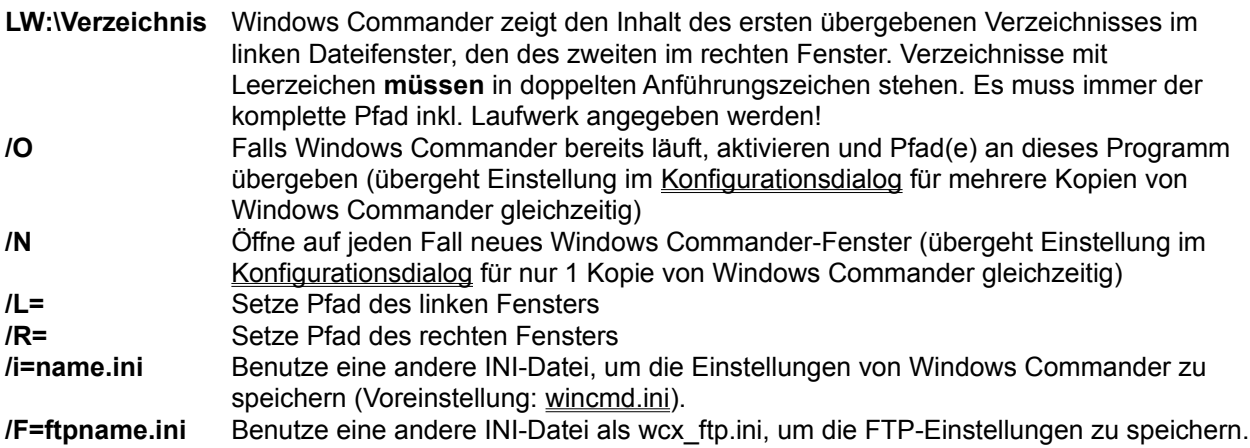

Die Grosschreibung wird bei den Parametern nicht beachtet.

#### **Beispiele:**

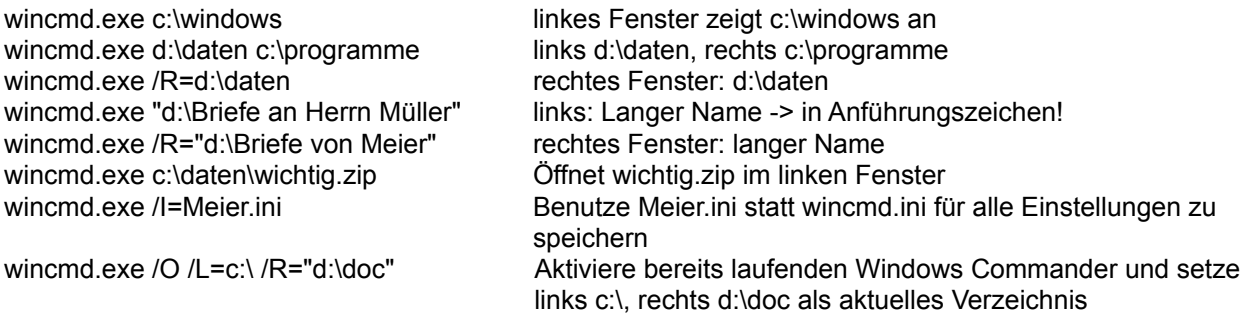

# **Konfigurieren - Einstellungen...**

Dies ist der wichtigste Konfigurationsdialog von Windows Commander. Die meisten Einstellungen werden auf den Seiten dieses Dialogs gemacht.

#### **Bitte wählen Sie eine Seite:**

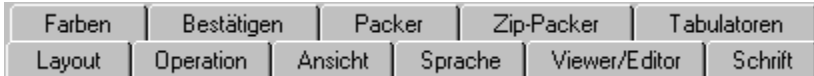

Die folgenden Knöpfe sind auf allen Seiten des Dialogs verfügbar:

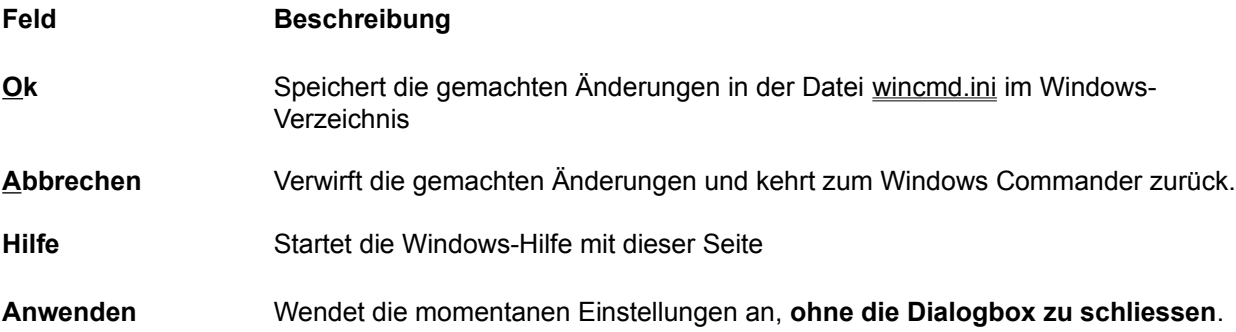

# **Konfigurieren - Buttonbar ändern...**

Erlaubt das Ändern des Buttonbar (Knopfleiste am oberen Bildrand)

Siehe auch Dialogbox Konfigurieren - Buttonbar ändern.

# **Konfigurieren - Position speichern**

Mit dieser Option lässt sich die momentane Position (Fenstergrösse und obere linke Ecke) des Windows Commander speichern. Ausserdem werden die aktuellen Tabulatorpositionen gespeichert. Die Position wird für jede Bildschirmauflösung separat gespeichert, was beim Wechsel zwischen verschiedenen Auflösungen praktisch ist.

### **F5: Kopieren**

Dieser Befehl kopiert Dateien und **gesamte Verzeichnisse** aus dem Quellverzeichnis in ein anderes Verzeichnis.

Wählen Sie die zu kopierenden Dateien und Verzeichnisse aus und drücken Sie **F5**.

Darauf erscheint eine Dialogbox, in der Sie den gewünschten Zielpfad und eine Dateimaske angeben können. Angeboten wird der Pfad des Ziel-Dateifensters sowie \*.\* als Dateimaske. Sie können eine beliebige DOS-Dateimaske wie z.B. **\*.neu** angeben, dann wird die Datei beim Kopieren auch umbenannt. Wenn nur eine Datei im selben Verzeichnis auf einen anderen Namen kopiert werden soll, so kann mit **Umsch+F5** deren Dateiname als Ziel angezeigt werden. Unter Windows 95 können Sie mit **STRG+Umsch+F5** Verknüpfungen (Shortcuts, Dateien mit Endung **.lnk**) erzeugen!

Mit dem Knopf Baum (Tree) können Sie den Verzeichnisbaum des Ziellaufwerks anzeigen lassen, um das Zielverzeichnis bequem auswählen zu können. Wollen Sie ein anderes Laufwerk angezeigt bekommen, können Sie in der Dialogbox den Laufwerksbuchstaben mit Doppelpunkt angeben, bevor Sie *Baum* auswählen.

Wenn das Quellverzeichnis eine Archivdatei (gepackte Datei) anzeigt, so erscheint die Dialogbox zum Entpacken der selektierten Dateien.

Wenn hingegen das Zielverzeichnis eine Archivdatei (gepackte Datei) anzeigt (und das Quellverzeichnis ein normales Verzeichnis), so erscheint die Dialogbox zum Packen der selektierten Dateien.

Möchten Sie ein neues Archiv anlegen und die selektierten Dateien dorthin packen, so drücken Sie einfach **ALT+F5**. Daraufhin erscheint wiederum die Dialogbox zum Packen der Dateien. Mit **Umsch+ALT+F5** werden die Dateien nach dem Packen **gelöscht**.

Möchten Sie jedoch die Archivdatei unter dem Cursorbalken komplett entpacken, oder zeigt das Quellverzeichnis eine Archivdatei an, und Sie wollen alle Dateien entpacken, so drücken Sie **ALT+F6**. Nach Eingabe des Zielverzeichnisses und Drücken von **ENTER** werden alle Dateien aus dem Archiv entpackt (inkl. aller Unterverzeichnisse).

### **Die Laufwerks-Auswahlliste**

Durch Betätigen des Pfeils mit der Maus erscheint eine Liste der vorhandenen Laufwerke. Nach kurzer Zeit erscheint rechts von den Laufwerken eine Box mit den Volume-Namen der Laufwerke, bzw. mit den Namen der Server und den Netzverzeichnissen bei Netzlaufwerken. Die Volume-Namen der Diskettenlaufwerke werden aus Geschwindigkeitsgründen nicht angezeigt. Sie können die Zeitverzögerung bis zur Anzeige der Laufwerksbeschreibungen ändern, indem Sie die Variable 'DriveTipDelay' in wincmd.ini setzen.

Durch Klicken auf das gewünschte Laufwerk wird dieses angewählt und sein Inhalt im Verzeichnisfenster angezeigt.

Unter Windows 95 oder NT 4.0 können Sie auf das Laufwerk rechtsklicken, um das Kontextmenue anzuzeigen. Mit diesem können Sie u.a. Disketten kopieren, formatieren, den Eigenschaften-Dialog anzeigen, die ganze Disk im Netz freigeben etc.

### **Laufwerksbuttons**

Laufwerkbuttons erlauben das schnelle Wechseln von Laufwerken durch einfachen Mausklick. Diese Buttonleiste ist anfänglich nicht eingeschaltet. Falls Sie sie einschalten möchten, so verwenden Sie Konfigurieren - Einstellungen. In der 32-bit Version von Windows Commander können Sie ausserdem auf einen Laufwerksbutton rechts klicken, und erhalten so ein Kontextmenü. Mit diesem können Sie z.B. Disketten kopieren oder formatieren, oder auch den Eigenschaftsdialog anzeigen lassen.

Ebenfalls nur in der 32-bit Version und nur unter NT 4.0 und Win95 gibt es einen zusätzlichen Button mit einem Backslash (Rückwärts-Strich) als Laufwerksbuchstaben, welcher den Zugriff auf die Netzwerkumgebung ermöglicht.

FTP-Verbindungen werden durch die Ziffern 0 bis 9 dargestellt. Sie können bis zu 10 FTP-Verbindungen gleichzeitig offen halten.

### **Dialogbox Lister konfigurieren**

#### **Anzeige beim Aufstarten:**

Wählen Sie hier, ob der Lister beim Drücken von **F3** in Windows Commander die Datei als **Text**, **Binär** (fixe Breite) oder **Hexadezimal** anzeigen soll. Lister kann in begrenztem Masse selbst zwischen Text- und Binärdateien unterscheiden, wenn **automatisch** gewählt wird.

#### **Schriftart beim Aufstarten:**

Wählen Sie, ob Lister zunächst im **ANSI**- (Windows), **ASCII**- (DOS) oder **variablen** Zeichensatz (Windows, Text) anzeigen soll. Im Modus **Automatisch** wählt Lister selbst zwischen ANSI und ASCII.

**Schriftart:** Wählen Sie hier eine Schriftart für den jeweiligen Darstellungsmodus. Achtung: Bei der Auswahl der ASCII-Schrift werden leider auch ANSI-Schriften mit angezeigt!

**Anzeigebreite:** Wählen Sie die Breite einer Zeile in Zeichen für den Text- und Binärmodus.

### **Lister: Menü Bearbeiten:**

- **Als Text kopieren:** Kopiert den mit der Maus selektierten Bereich in die Zwischenablage. Alle Zeichen #0 werden dabei in Leerzeichen #32 verwandelt, da das Zeichen #0 als Ende der Zeichenkette interpretiert würde.
- **Suchen:** Über eine Dialogbox kann eine Zeichenkette eingegeben werden, nach der ab der aktuellen Position (oberste Zeile des Textes) gesucht werden soll. Die Option "**Nur ganze Wörter**" sucht spezifisch nur nach Wörtern (ohne Buchstaben vor oder hinter dem Suchbegriff), die Option "**Gross-/Kleinschreibung**" achtet auf die Grossschreibung der Buchstaben. Eine Suche kann auch über **F7** gestartet werden. Der gefundene Suchbegriff wird in der vierten Zeile angezeigt und hervorgehoben.
- **Weitersuchen:** Setzt eine begonnene Suche fort. Sowohl im Windows Commander wie im Lister wird das jeweils letzte Suchwort gespeichert (in beiden dasselbe), ebenso wie die letzten Suchoptionen. Taste: **F5**.

# **Lister: Menü Datei**

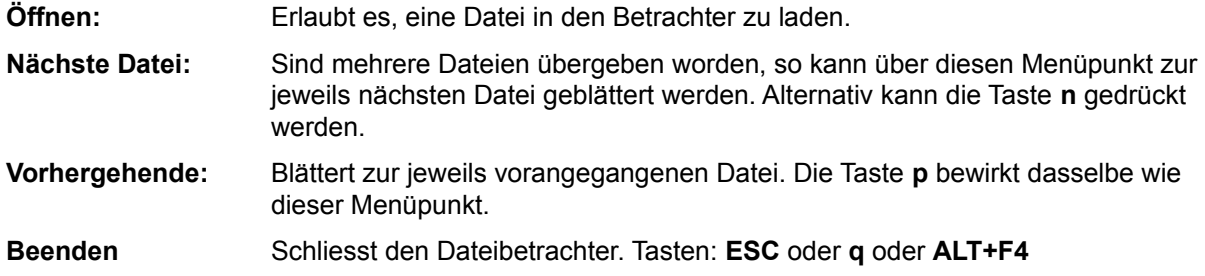

# **Lister: Menü Optionen:**

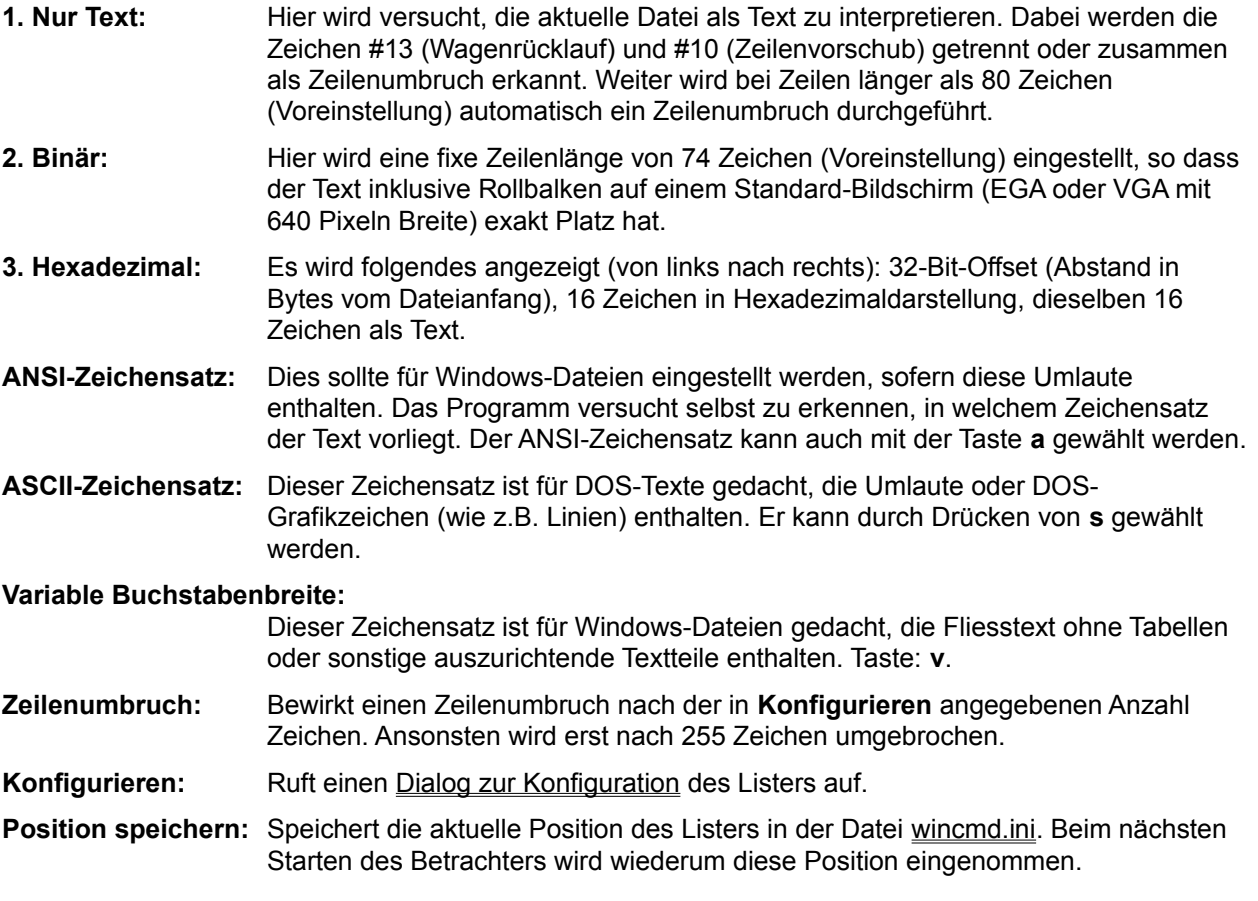

# **Lister: Menüpunkt xxx%:**

Hier wird angezeigt, bei wieviel Prozent der Datei der angezeigte Ausschnitt liegt. Es wird dabei der Ort **der letzten Zeile** auf dem Bildschirm angegeben. Durch Klick auf den Menüpunkt kann direkt zu einer beliebigen Stelle (Angabe in %) gesprungen werden.

# **Lizenzvertrag / Copyright**

#### **Lizenzvertrag**

Lesen Sie die folgenden Zeilen sorgfältig durch, bevor Sie diese Software benützen. Sollten Sie mit dem folgenden nicht einverstanden sein, so benutzen Sie dieses Programm nicht und löschen Sie es von Ihren Datenträgern.

#### **Shareware-Version**

Sie haben hiermit das Recht, dieses Programm und die damit verbundenen Dateien einen Monat lang eingehend zu testen. Sie dürfen das Programm mit den damit verbundenen Dateien beliebig weitergeben, solange Sie exakte Kopien ohne Veränderung anfertigen. Unter Veränderung verstehen wir das Weglassen von Dateien, sowie das Verändern jeglicher Art. Sie dürfen dieses Programm und seine Dokumentation keinem kommerziellen Programm beilegen, ausser mit unserer schriftlichen Erlaubnis. Shareware-Händler dürfen die Shareware-Version dieses Programms gegen eine geringe Gebühr (ca. Fr. 10.-) weiterverkaufen.

Benutzung über die Testphase hinaus verstösst gegen internationale Copyright-Bestimmungen!

#### **Registrierung**

Dieses Programm ist weder Freeware noch Public Domain. Eine Benützung über die Testphase von 30 Tagen hinaus benötigt eine Registrierung.

#### **Vollversion (Einzellizenz)**

Die Vollversion dieses Programms (Einzellizenz) darf auf beliebig vielen Computern installiert werden, solange **sie nur auf einem dieser Computer gleichzeitig** benutzt wird. Die Nutzung durch mehrere Personen auf mehreren Computern **gleichzeitig** erfordert zusätzliche Lizenzen. Eine Einzellizenz kostet CHF 35.-+5.-Versand.

#### **Mehrfachlizenzen (Zusatzlizenzen)**

Zusätzliche Lizenzen erlaubten es dem Lizenznehmer, in seiner Institution, Firma oder Schule das Programm auf mehreren Rechnern oder einem Server zu installieren. Es muss dabei gewährleistet sein, dass das Programm auf nicht mehr Rechnern gleichzeitig läuft als Lizenzen vorhanden sind.

Die Lizenzen sind alle auf denselben Namen der Firma/Institution ausgestellt. Zusätzliche Lizenzen kosten CHF 20.- für die 2. bis 10. Lizenz, usw. (siehe Bestellen für Details). Für grössere Mengen als 1000 wenden Sie sich bitte direkt an den Autor. Jede Zusatzlizenz erlaubt es einem Mitarbeiter der Firma, das Programm auch zu Hause einzusetzen, sofern die Hauptbenutzung in der Firma stattfindet. Frühere Regelungen bezüglich Site-Lizenz-Pauschalpreis sind hiermit ausser Kraft gesetzt (keine Markt-Akzeptanz).

#### **Haftung**

Wir versuchen, unsere Software so fehlerfrei wie möglich zu halten. Aber es gilt allgemein (nach Murphy): Keine Software ist fehlerfrei, und die Anzahl der Fehler steigt mit der Komplexität des Programms. Deshalb können wir **keine Gewähr** dafür übernehmen, dass diese Software in jeder Umgebung, auf jedem Rechner, und mit jeglichen anderen Anwendungen zusammen fehlerfrei läuft. Jegliche Haftung für direkte wie indirekte Schäden wird hiermit ausgeschlossen, soweit dies gesetzlich zulässig ist. In jedem Fall jedoch ist die Haftung beschränkt auf die Registriergebühr.

Testen Sie dieses Programm mit unkritischen Daten, für Schäden an Daten wird keinerlei Haftung übernommen. Sollten Sie bis zur Registrierung Fehler entdecken, so akzeptieren Sie diese, sofern Sie sich trotzdem registrieren lassen. Jegliche Fehlerbeschreibung wird gerne entgegengenommen, jedoch können wir keine Garantie geben, dass alle Fehler behoben werden können.

#### **Entstehung**

Windows Commander 3.0 wurde mit Hilfe von Delphi 1.0 (16 bit) und 2.0 (32 bit) (© 1995-96 by Borland International) geschrieben. Der Drag&Drop-Algorithmus, insbesondere der undokumentierte Teil, entstammt dem Buch "Undocumented Windows", Andrew Schulman, Addison Wesley 1991. Der DPMI-Zugriff zum Setzen des Volume-Namens wurde dem Buch "Turbo Pascal für Windows - Object Windows", A. Ertl/R. Machholz, Sybex 1992 entnommen. Es wurden nur Algorithmen übernommen und in Pascal neu ausformuliert. Das Bildschirmlayout wurde DCC (© 1991/93 Daniel Pantke) entlehnt (Original: Norton Commander ,© Symantec). Aus Copyright-Gründen wurden alle Routinen die aus dem Heft WinDOS stammten, gelöscht und komplett neu geschrieben. Die Entpacker für ARJ und LZH wurden von Mart Heubels (WinCAT PRO) und mir von frei erhältlichen C-Sourcen nach Pascal übersetzt. Eine frei erhältliche DLL für alle 3 Entpacker ist in Vorbereitung. Der ZIP-Packer basiert auf C-Sourcen von ZLIB, geschrieben von Jean-loup Gailly. Die C-Sourcen sind auf dem Internet frei verfügbar, auf demselben Server wie ZIP-NT und Info-Zip. MD5 Implementation geschrieben von Greg Carter, CRYPTOCard Corporation.

Alle erwähnten Warenzeichen und Copyrights gehören ihren jeweiligen Besitzern.

#### **Gerichtsstand** ist Bern, Schweiz.

Christian Ghisler, C. Ghisler & Co., Postfach, CH-3065 Bolligen, Schweiz, 1997

# **Lokale Menüs**

Windows Commander besitzt für diverse Fensterelemente lokale Menüs, welche durch einen Rechtsklick geöffnet werden können:

- In den Dateifenstern erreichen Sie die lokalen Menüs zusätzlich über die Tastenkombination **Umsch+F10**. Wenn die rechte Maustaste zum Markieren verwendet wird, können Sie durch längeres Drücken der rechten Maustaste trotzdem das lokale Menü erreichen. Neu unter Windows 95: Über die Befehle *kopieren* und *Ausschneiden* können Dateien via Zwischenablage kopiert werden. Einfach im Zielverzeichnis *Einfügen* wählen.
- Der Buttonbar besitzt ebenfalls ein Lokales Menü zum bearbeiten und löschen von einzelnen Knöpfen.
- Unter Windows 95 und Windows NT 4.0 erhalten Sie ein lokales Menü zum aktuellen Pfad durch Rechtsklick auf den Pfadnamen, sowie ein Menü für das aktuelle Laufwerk durch Rechtsklick auf Laufwerkliste oder Laufwerkbuttons.

### **F8: Löschen**

Wählen Sie die Dateien und Verzeichnisse aus, die gelöscht werden sollen, und drücken Sie **F8**, oder ziehen Sie die Dateien per Drag&Drop auf den F8-Button.

Nach Bestätigen der Nachfrage werden die Dateien gelöscht. Der Vorgang kann jederzeit mit Hilfe der erscheinenden Dialogbox unterbrochen werden. Bei jedem zu löschenden Verzeichnis erscheint zusätzlich eine Nachfrage.

Unter Windows 95 und Windows NT (nur neue Oberfläche) werden die Dateien nicht sofort gelöscht, sondern in den Papierkorb verschoben. Doppelklicken Sie auf den Papierkorb auf dem Desktop, um diese Dateien wirklich zu löschen. Um die Dateien direkt ohne Umweg über den Papierkorb zu löschen, müssen Sie beim Löschen die **Umsch** (**SHIFT**)-Taste gedrückt halten. Sie können einen Eintrag in der Wincmd.ini (**UseTrash**) machen, um direkt mit DEL löschen zu können.

Wenn das Quellverzeichnis eine Archivdatei (gepackte Datei) anzeigt, so wird der entsprechende Packer aufgerufen und angewiesen, die markierten Dateien zu löschen.

# **Markieren**

5 Menüpunkte, die ein Markieren von einer oder mehreren Dateien erlauben: Gruppe markieren Gruppenauswahl rückgängig Alle Dateien markieren Keine Datei markieren Auswahl umkehren

Siehe **Dateien wählen** 

# **Menü Ansicht**

**Kurz Lang** Verzeichnisbaum **Schnellansicht** 

Alles Programme \*.\* Benutzerdefiniert...

Nach Name **Nach Erweiterung** Nach Datum/Zeit Nach Grösse **Unsortiert** 

Absteigend sortiert

Quelle neu einlesen

# **Menü: Befehle**

CD-Verzeichnisbaum Suchen Datenträger benennen System-Information Verzeichnisliste Zurück

DOS starten

Netzlaufwerke verbinden Netzlaufwerke trennen Freigeben als Freigabe beenden

FTP-Befehle

Fenster tauschen Fenster angleichen

# **Menü: Dateien**

Dateiattribute ändern Packen **Entpacken** Teste Archive **Verknüpfen Eigenschaften** Speicherbedarf ermitteln **Drucken** 

Datei aufspalten Dateien zusammenfügen Datei codieren (MIME,UUE,XXE) Datei decodieren (MIME,UUE,XXE,BinHex)

**Exit** 

# **Menü: Konfigurieren**

**Einstellungen** Buttonbar ändern Position speichern

# **Menü: Markieren**

### Markieren

Verzeichnisse vergleichen Neue markieren, gleiche verstecken

### **Die Menüzeile**

Das gesamte Menü lässt sich vom Benutzer verändern. Dazu wählen Sie den Menüpunkt **Hauptmenü ändern** im Startermenü.

Mit den Menüs **Ansicht**, (bzw. Links und Rechts wenn altes Menü verwendet) lassen sich für das linke bzw. rechte Dateifenster gewisse Optionen wie Sortierreihenfolge und Typ der angezeigten Dateien wählen. Im Menü **Dateien** finden sich einige zusätzliche Dateibefehle. Im Menü **Befehle** führen Sie weitere Aktionen aus, die nicht über die Funktionstasten (**F1** bis **F8**) erreichbar sind. Das Menü **Konfigurieren** erlaubt das Anpassen von Windows Commander an Ihr System.

Ins Menü **Starter** lassen sich beliebige Programme einbinden. Es ist dabei möglich, die momentan gewählte Datei als Parameter zu übergeben.

Das Menü **Hilfe** schliesslich ermöglicht das Starten dieser Online-Hilfe.
### **Netzlaufwerke trennen**

Sofern ein von Windows unterstütztes Netzwerk installiert ist, wird eine Dialogbox des Netzwerktreibers zum Trennen von Netzlaufwerken angezeigt. Der zugehörige Menüpunkt unter "Befehle" ist nur sichtbar, wenn tatsächlich ein Netzwerk vorhanden ist und dieses den Dialog "Netzlaufwerke trennen" auch unterstützt. Gewisse Netzwerke erlauben es, in der Dialogbox "Netzlaufwerke verbinden" auch Netzlaufwerke abzuhängen.

Siehe auch Netzlaufwerke verbinden

### **Netzlaufwerke verbinden**

Sofern ein von Windows unterstütztes Netzwerk installiert ist, wird eine Dialogbox des Netzwerktreibers zum Verbinden von Netzlaufwerken angezeigt. Der zugehörige Menüpunkt unter "Befehle" ist nur sichtbar, wenn tatsächlich ein Netzwerk vorhanden ist.

Siehe auch Netzlaufwerke trennen

### **Dialogbox: Neue Verbindung**

Mit dieser Dialogbox können Sie eine neue Verbindung mit einem FTP-Server herstellen. Wählen Sie eine gespeicherte Verbindung aus der herunterklappbaren Liste, oder geben Sie einen Servernamen bzw. eine URL an (siehe unten).

**Verbinden mit** Geben Sie hier den Namen des Servers an, z.B. **ftp.microsoft.com**, oder eine komplette URL, in der Form **ftp://Benutzername:Passwort@Servername:Portnummer/Pfad**. Die einzelnen Teile der URL (ausser Servername) können auch weggelassen werden. Beispiele: ftp://ftp.cdrom.com/pub/simtelnet/win95/diskutl myself@myserver.com:1021

#### **Anonyme Verbindung**

Sofern Sie keinen Benutzernamen in der URL angegeben haben, nimmt Windows Commander an, dass Sie **anonymous** als Benutzernamen und Ihre e-mail-Adresse als Passwort verwenden möchten. Wenn diese Option **nicht** markiert ist, so fragt Windows Commander bei der Verbindung nach Benutzername und Passwort.

Falls in der **Verbinden**-Zeile ein @-Zeichen erscheint, wird diese Option automatisch abgewählt.

#### **Benutze Firewall-Server(Proxy)**

Wenn Sie das Internet über ein Firmennetz (Intranet) erreichen, so müssen Sie hier möglicherweise einen Firewall-Server angeben. Dazu öffnet diese Option eine eigene Dialogbox.

- **Ok** Startet den Verbindungsvorgang und trägt die URL/den Servernamen in die herunterklappbare Liste ein. Auch wenn Sie in der URL ein Passwort angegeben haben, so wird dieses NICHT in der Liste gespeichert.
- **Abbrechen** Schliesst die Dialogbox, ohne eine Verbindung aufzunehmen.

### **Neue markieren, gleiche verstecken**

Vergleicht die Einträge im Quellverzeichnis mit denen im Zielverzeichnis. Übereinstimmende Dateien werden versteckt (nicht mehr angezeigt, jedoch **NICHT** gelöscht!) Von den voneinander abweichenden Dateien werden nur **die jeweils neueren** markiert. Dateien, die in einem Verzeichnis fehlen, werden im anderen ebenfalls markiert.

# **Oft gestellte Fragen**

- **F: Wo finde ich die jeweils neueste Version von Windows Commander?**
- **A:** Sie finden auf dieser Seite eine Liste von Orten, wo Sie Windows Commander finden können. Auf dem Internet finden Sie ihn auf: **http://www.ghisler.com**
- **F: Wieso dauert es so lange, die 32-bit Version auf meinem 486er zu starten?**
- **A:** Windows Commander muss die OLE2-Bibliotheken laden, um Drag&Drop von und zum Explorer zu unterstützen, und um Kontextmenüs und Eigenschaftendialoge anzuzeigen. Diese Bibliotheken sind sehr gross, und benötigen viel Zeit und Speicherplatz zum Laden. Sie könnten es vorziehen, auch unter Windows 95 mit der 16-bit Version zu arbeiten, besonders auf einem 386er oder 486er. Die 16-bit Version braucht die OLE2-Bibliotheken nicht. Allerdings unterstützt sie auch kein Drag&Drop mit dem Explorer, und zeigt ihre eigenen vereinfachten Kontextmenüs (wie Windows Commander 2.11).
- **A:** Sie finden Zip-NT an der WWW-Adresse **ftp://ftp.uu.net/pub/archiving/zip/WIN32/** auf dem Internet (benutzen Sie Mosaic oder Netscape, um das Programm herunterzuladen). Leider unterstützt ZIP-NT keine deutschen Umlaute! Verwenden Sie deshalb besser den internen ZIP-Packer, der damit keine Probleme hat! ZIP-NT benötigen Sie nur, wenn Sie spezielle Kommandozeilenargumente verwenden möchten, wie ZIP-Kommentare, 'freshen' oder 'update'.
- **F: Wenn ich Windows Commander starte, kommt die Fehlermeldung, die Datei ctl3dv2.dll sei nicht richtig installiert.**
- **A:** Die Datei ctl3dv2.dll darf nur im Windows- oder Windows\system- Verzeichnis stehen! Kopieren Sie sie dorthin und löschen Sie alle anderen Kopien von ctl3dv2.dll! Dies betrifft nur die 16-bit Version. Die 32-bit Version verwendet ctl3d32.dll.
- **F: Wenn ich ein Programm von der Kommandozeile aus starte oder einen DOS-Befehl ausführe, lande ich immer in c:\ anstatt im aktuellen Verzeichnis!**
- **A:** In der PIF-Datei (Programm-Information) ist ein Verzeichnis eingetragen. Falls Sie Windows 3.1 oder NT verwenden, so starten Sie den PIF-Editor und ändern Sie in den Dateien **\_default.pif** und **dosprmpt.pif** (bzw. **4dos.pif**) im Windows-Verzeichnis die Zeile **Anfangsverzeichnis**. Diese Zeile muss **leer** sein! Unter Windows 95 können sie auf die PIF-Datei gehen und **ALT+ENTER** drücken, um diese zu ändern.
- **F: Die Symbole im Buttonbar erscheinen unscharf und verzerrt.**
- **A:** Windows Commander benutzt gewöhnliche 32x32 Pixel grosse Icons im Buttonbar. Damit mehr davon Platz haben, verkleinert er sie. Die Grösse lässt sich im Dialog Konfigurieren - Buttonbar einstellen. Falls Ihnen das nicht gefällt, können sie die Grösse auf 32 einstellen, oder 'kleine Icons' eingestellt lassen. In diesem Fall verwendet Windows Commander 16x16 Pixel grosse Icons.
- **F: Wieso funktioniert unter Windows 95 Drag&Drop auf Icons auf dem Desktop (Bildschirmhintergrund) nicht?**
- **A:** Sie sollten die 32-bit Version von Windows Commander verwenden. Die 16-bit Version unterstützt kein Drag&Drop auf 32-bit Programme wie den Explorer.
- **F: Sporadisch treten "Allgemeine Schutzverletzungen" in Wincmd32.exe auf. Die Bildschirmanzeige spinnt, der Mauszeiger friert ein etc. Was soll ich tun?**
- **A:** Oft liegt der Fehler nicht bei Windows Commander selbst, sondern am Videotreiber. Dies ist ein Teil von Windows, welcher die Bildschirmausgabe steuert. Testen Sie, ob Sie die gleichen Probleme auch mit dem VGA-Treiber haben. Wenn nicht, so fragen Sie Ihren Händler nach neuen Treibern für Ihre Grafikkarte, oder suchen Sie auf CompuServe oder dem Internet beim jeweiligen Hersteller der Grafikkarte. Treten trotzdem noch Fehler auf, so senden Sie mir eine Mitteilung mit der Version von Windows Commander und Windows, der genauen Fehleradresse und dem Namen des Programmteils, wo der Fehler auftritt.

## **Q: Wenn ich einige Dateien lösche, friert Windows 95 komplett ein!**

- **A:** Benutzen Sie Cleansweep? Auf einigen Computern scheint der Dateinutzungsmonitor von Cleansweep Probleme zu haben mit der von Windows Commander verwendeten Löschmethode. Windows Commander benutzt die normalen Win95-Funktionen, um Dateien in den Papierkorb zu verschieben, doch verschiebt Windows Commander jede Datei einzeln in den Papierkorb. Die aktuelle Version sollte dieses Problem umgehen, indem das Programm die Explorer-Metode verwendet, um Dateien zu löschen. Sie können diese Methode auch von Hand erzwingen, durch Setzen von Win95Delete=1 im Abschnitt [Configuration] der Datei wincmd.ini.
- **F: Windows Commander kann gewisse Sonderzeichen in Dateinamen, z.B. ALT+255, nicht lesen. Was tun?**
- **A:** DOS und Windows verwenden andere Zeichensätze, ASCII und ANSI. Gewisse in ASCII enthaltene Zeichen wie z.B. die Grafikzeichen von DOS existieren nicht unter Windows! In einem solchen Fall müssen Sie eine DOS-Box starten und die Datei mit RENAME umbenennen.
- **F: Wie verhindere ich, dass Windows Commander die Verzeichnisse bei jedem Wechsel zum Programm neu einliest? Gerade bei Netzlaufwerken dauert das sehr lange!**
- **A:** Tragen Sie in der Datei wincmd.ini unter [Configuration] die folgende Zeile ein Noreread=HIJ Wobei HIJ Ihre Netzlaufwerke sind. Das Verzeichnis lässt sich trotzdem mit F2 neu einlesen.
- **F: Wie kann ich den Inhalt von selbstentpackenden Archiven anzeigen?**
- **A:** Gehen Sie mit dem Cursor auf das Archiv und drücken Sie STRG+SeiteAb. Dies funktioniert übrigens mit allen Archiven und auch mit Verzeichnissen.
- **F: Wie kann ich schnell in ein oft benutztes Verzeichnis wechseln?**
- **A:** Richten Sie sich einen Button oder einen Menüpunkt im Startmenü ein! Für den Button genügt es, das gewünschte Verzeichnis bei gedrückter Umschalttaste auf die gewünschte Position zu ziehen. Für das Startmenü erzeugen Sie einen Eintrag mit dem Befehl

cd c:\verzeichnis (Bitte ganzen Pfad angeben!)

- **F: Gibt es eine einfache Möglichkeit, den Speicherbedarf aller Verzeichnisse im aktuellen Verzeichnis anzuzeigen?**
- **A:** Ja! Gehen Sie mit dem Cursor auf ein Verzeichnis und drücken Sie ALT+Umsch+ENTER. Anstatt <DIR> wird dann die Grösse des Verzeichnisses angezeigt! Dies funktioniert natürlich nur in der Ansicht **Lang** (alle Datei-Details).
- **F: Wie erweitert man einfach den Buttonbar um ein Programm?**
- **A:** Das Programm markieren und mit der Maus bei gedrückter Umschalt- (SHIFT)- Taste auf die gewünschte Position ziehen.
- **F: Wie löscht oder ändert man einen Button im Buttonbar?**
- **A:** Mit der rechten Maustaste auf den Button klicken und aus dem Menü 'Ändern' oder 'Löschen' wählen.
- **F: Kann Windows Commander das 'Quick View' (Schnellansicht) von Windows 95 benutzen?**
- **A:** Wenn Sie ALT+F3 drücken, sucht Windows Commander zuerst nach einer internen Verknüpfung im Dialog 'Konfigurieren' - 'Dateibetrachter/Editor'. Anschliessend wird überprüft, ob die Dateierweiterung dem Quick View von Windows 95 zugeordnet ist. Falls kein Viewer gefunden wird, so wird der voreingestellte Viewer genommen.
- **F: In Windows 95 hat es keinen PIF-Editor mehr. Wie kann ich die Einstellungen von DOS-Programmen ändern?**
- **A:** Gehen Sie mit dem Cursor auf die entsprechende Datei und drücken Sie ALT+ENTER. Dies öffnet den Eigenschaftsdialog dieser Datei.
- **F: Wieso kann Windows Commander das Datum von Verzeichnissen nicht ändern?**
- **A:** Dies ist eine Beschränkung von DOS. Um das Datum einer Datei zu ändern, muss DOS diese Datei öffnen. Da Verzeichnisse nicht zum direkten Lesen/Schreiben geöffnet werden können, lässt sich ihr Datum leider nicht ändern.
- **F: Wie kann ich verhindern, dass die zuletzt eingegebenen Kommandozeilen gespeichert werden? Ich gebe oft Passwörter über die Kommandozeile ein.**
- **A:** Tragen Sie in der Wincmd.ini unter [Configuration] die Zeile savecommands=0 ein. Dies verhindert, dass in Zukunft Kommandozeilen abgespeichert werden.
- **F: Wieso verschwindet der Rahmen um die aktuelle Datei, wenn ich etwas in der**

### **Kommandozeile eingebe?**

- **A:** Windows erlaubt es nicht, dass die aktive Markierung (der Cursor) in zwei Fenstern gleichzeitig sitzt!
- **F: Wie kann ich einfach eine Datei umbenennen? Der Name der Datei sollte vorgegeben werden!**
- **A:** Drücken Sie **Umsch+F6 (SHIFT+F6).**
- **F: Nach Ausführen eines DOS-Befehls wie z.B.** *dir* **wird das Fenster so schnell wieder geschlossen, dass die Ausgabe des Programms nicht lesbar ist!**
- **A:** Starten Sie das Programm anstatt mit ENTER mit UMSCH (SHIFT)+ENTER. Dies lässt das Fenster nach Beendigung des Befehls offen.
- **Q: Wie kann ich Windows Commander mit einem vorgegebenen Verzeichnis starten, oder sogar mit einer ZIP-Datei?**
- **A:** Windows Commander unterstützt dazu Kommandozeilenparameter.
- **F: Gibt es eine Möglichkeit, für jeden Benutzer separate Einstellungen zu haben, z.B. verschiedenen Sprachen oder Menüs?**
- **A:** Erzeugen Sie für jeden Benutzer ein eigenes Windows Commander-Icon im Programm-Manager/auf dem Win95-Desktop. Sie können dann über einen Kommandozeilenparameter angeben, in welcher Datei Windows Commander seine Einstellungen speichern soll (wincmd.exe /I=user5.ini). Verwenden Sie einfach pro Benutzer eine eigene INI-Datei!

### **F: Wie kann ich den Splashscreen beim Start des Programms verhindern?**

**A:** Tragen Sie in der Datei wincmd.ini unter [Configuration] die folgende Zeile ein StartupScreen=0

Dies funktioniert nur in der registrierten Version.

### **Quelle neu einlesen**

Liest den Inhalt des aktiven Dateifensters neu ein, ebenso wie die Laufwerksbuttons. Diese Funktion wird in den folgenden Situationen benötigt:

- Sie haben eine Diskette oder Wechselplatte ausgetauscht

- Ein anderes Programm oder ein anderer Computer hat ins aktuelle Verzeichnis geschrieben

- Ein anderer Benutzer hat Daten auf dem FTP-Server verändert, mit dem Sie verbunden sind

Tastenkombination: **F2** oder **CTRL+R**

### **Quellverzeichnis**

Die beiden Listboxen des Windows-Commanders zeigen je den Inhalt eines Verzeichnisses. Diejenige, die eingerahmt ist, zeigt den Inhalt des **Quellverzeichnisses** an. Diese Listbox reagiert auf Tastatureingaben wie die Cursortasten und ist bei Kopier- und Verschiebeaktionen stets das Ausgangsverzeichnis.

# **Bestellung Windows Commander** (Siehe auch: Lizenzvertrag)

Senden Sie dieses Formular zusammen mit Ihrer Bezahlung an die folgende Adresse:

C. Ghisler & Co. Postfach CH-3065 Bolligen **SCHWEIZ** 

Siehe Wie registrieren für Details zur Registrierung. Neueste Infos auf www.ghisler.com

**Ich bestelle**: (Preise gültig bis Dezember 1998, Preise Schweizer Franken)

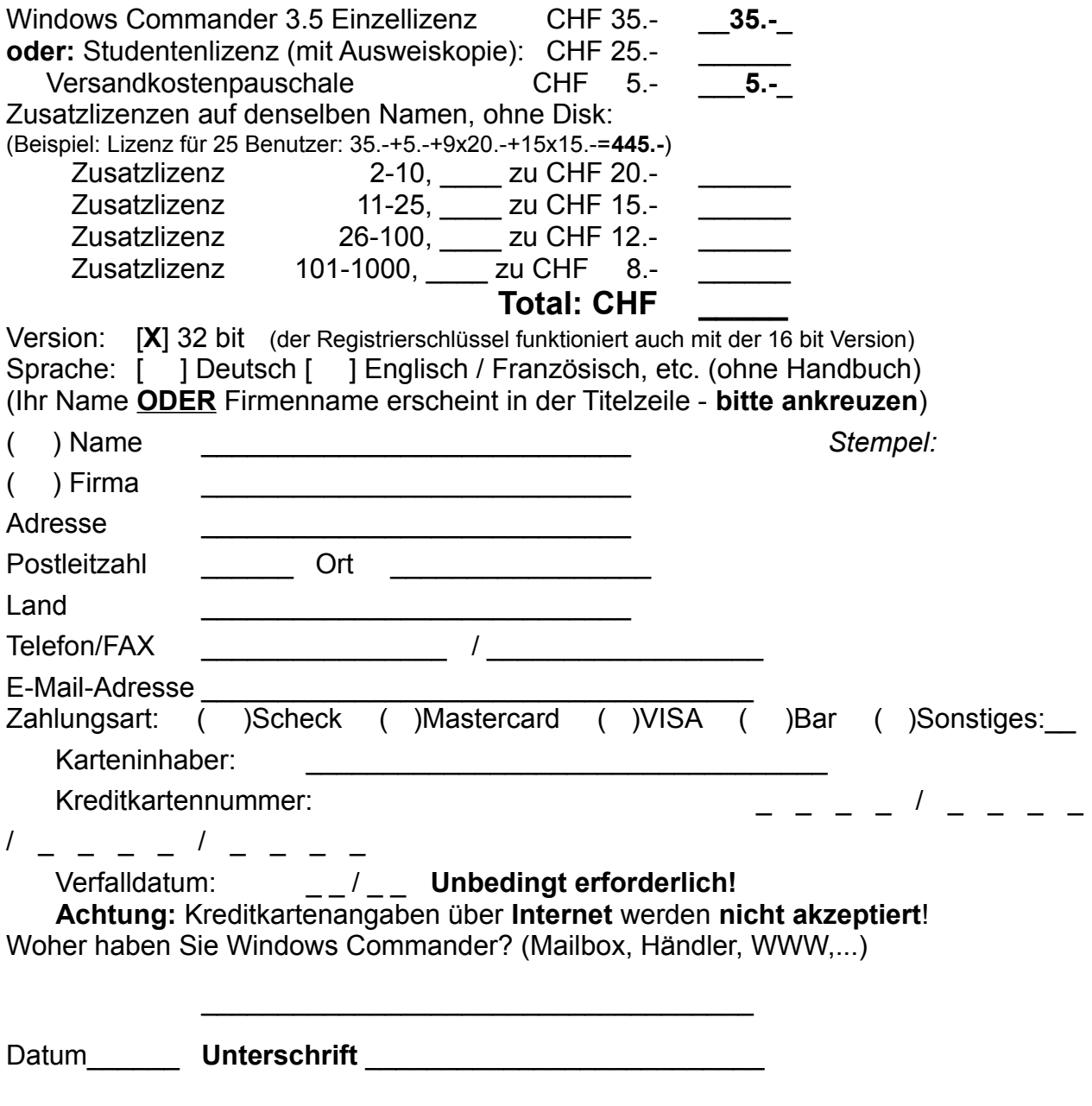

### **Schnellansicht**

Dieser Befehl öffnet ein kleines Lister-Fenster innerhalb von Windows Commander anstelle von einem der Dateifenster. Dieses Fenster kann auch durch Drücken von STRG+Q angezeigt werden. Versteckt wird das Fenster durch Wählen eines Laufwerks oder durch nochmaliges Drücken von STRG+Q.

die Schnellansicht ist relativ stark eingeschränkt, da es sich dabei lediglich um ein Fenster des Lister innerhalb von Windows Commander handelt.

Falls Sie die Breite der Schnellansicht verstellen und "Position speichern" wählen, so stellt Windows Commander bei jeder Anzeige der Schnellansicht diese Breite ein, unabhängig von der normalen Fensterteilung.

### **Speicherbedarf ermitteln**

Ermittelt den Speicherbedarf der markierten Dateien und kompletter Unterverzeichnisse. Ist keine Datei markiert, wird der Platzbedarf der Datei oder des Unterverzeichnisses unter dem Cursorbalken errechnet. Ausserdem wird die Dateigrösse auf die Clustergrösse des Quell- und Ziellaufwerks aufgerundet, um den tatsächlichen Platzbedarf zu schliessen. Allerdings wird der Platzbedarf der Verzeichnisinformation selbst nicht mitberechnet.

**Hinweis:** Wenn das Quellverzeichnis einen Verzeichnisbaum (Tree) anzeigt, wird **nur** der Inhalt der **tatsächlich markierten Verzeichnisse** aufaddiert!

Mit ALT+ENTER auf einem Verzeichnis können sie auch direkt den Speicherbedarf nur dieses Verzeichnisses anzeigen lassen. Mit ALT+Umschalt+ENTER zeigen Sie zudem den Speicherbedarf ALLER Verzeichnisse dieses Verzeichnisses an.

### **Menü: Starter**

In dieses Menü können Sie Ihre bevorzugten Applikationen plazieren, die Sie auch automatisch mit der gerade selektierten Datei aufrufen können. Siehe dazu auch

#### Dialogbox Startermenü ändern

Auch das Hauptmenü können Sie ändern. Siehe dazu

Dialogbox Hauptmenü ändern

## **Suchen**

Sucht nach bestimmten Dateien oder Verzeichnissen. Erlaubt zudem die Suche nach bestimmten Dateiinhalten.

Siehe auch **Dialogbox Suchen** 

# **System-Information**

Öffnet eine **Dialogbox** mit diversen System-Informationen über Hardware und Software.

### **Tabulatorenzeile**

Die Tabulatorenzeile erlaubt das Sortieren der Dateiliste nach Name, Erweiterung, Grösse und Datum durch einfaches Klicken auf den entsprechenden Knopf. Ein zweiter Klick auf denselben Knopf dreht die Sortierung um. Ein kleiner Pfeil links vom Namen zeigt die Sortierungsrichtung an. Die Tabulatorenzeile erlaubt ausserdem das Verschieben der Tabulatorpositionen in der Dateiliste. Um die Änderung definitiv zu speichern, müssen Sie Konfigurieren - Position speichern wählen.

# **Tastaturbelegung**

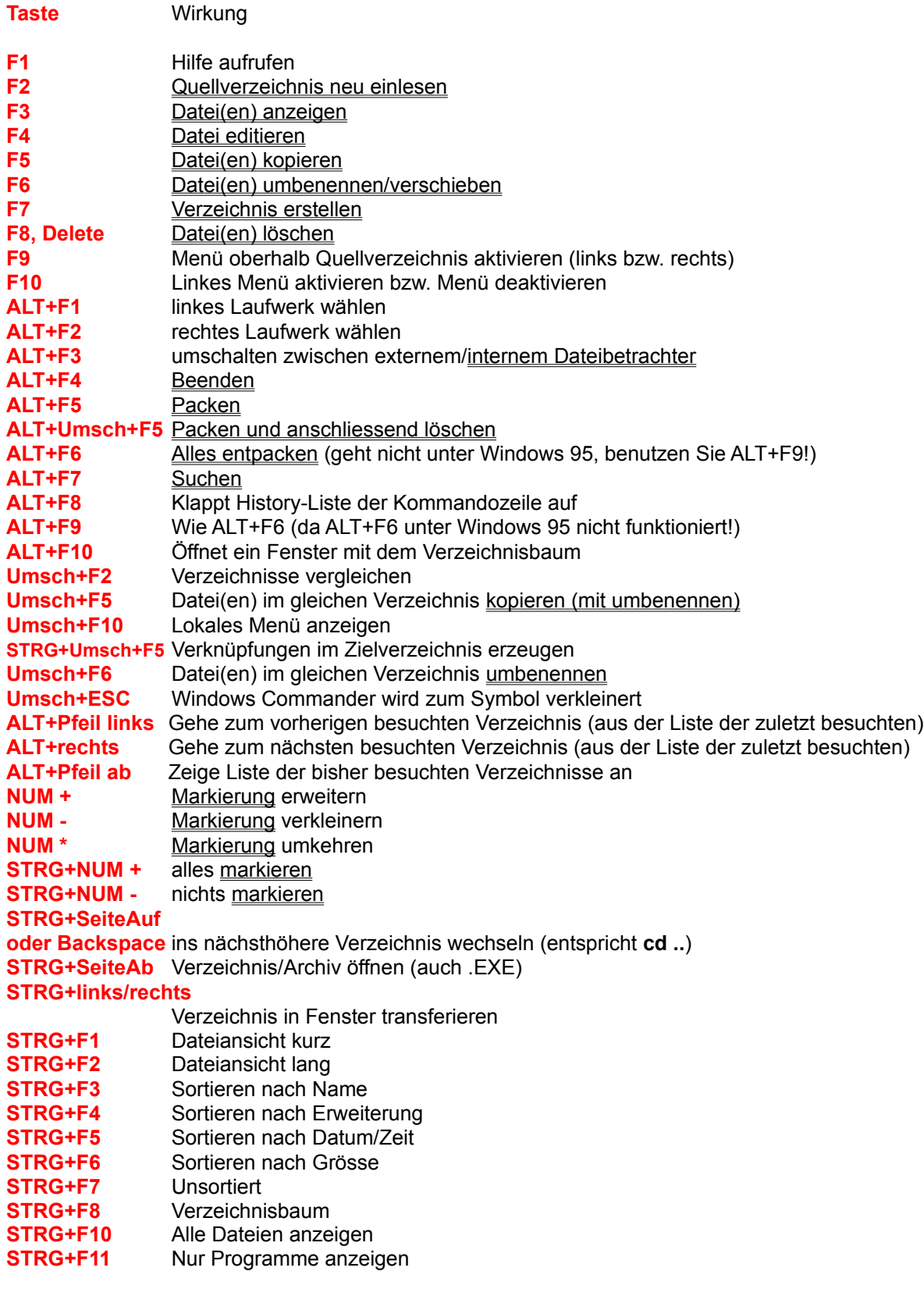

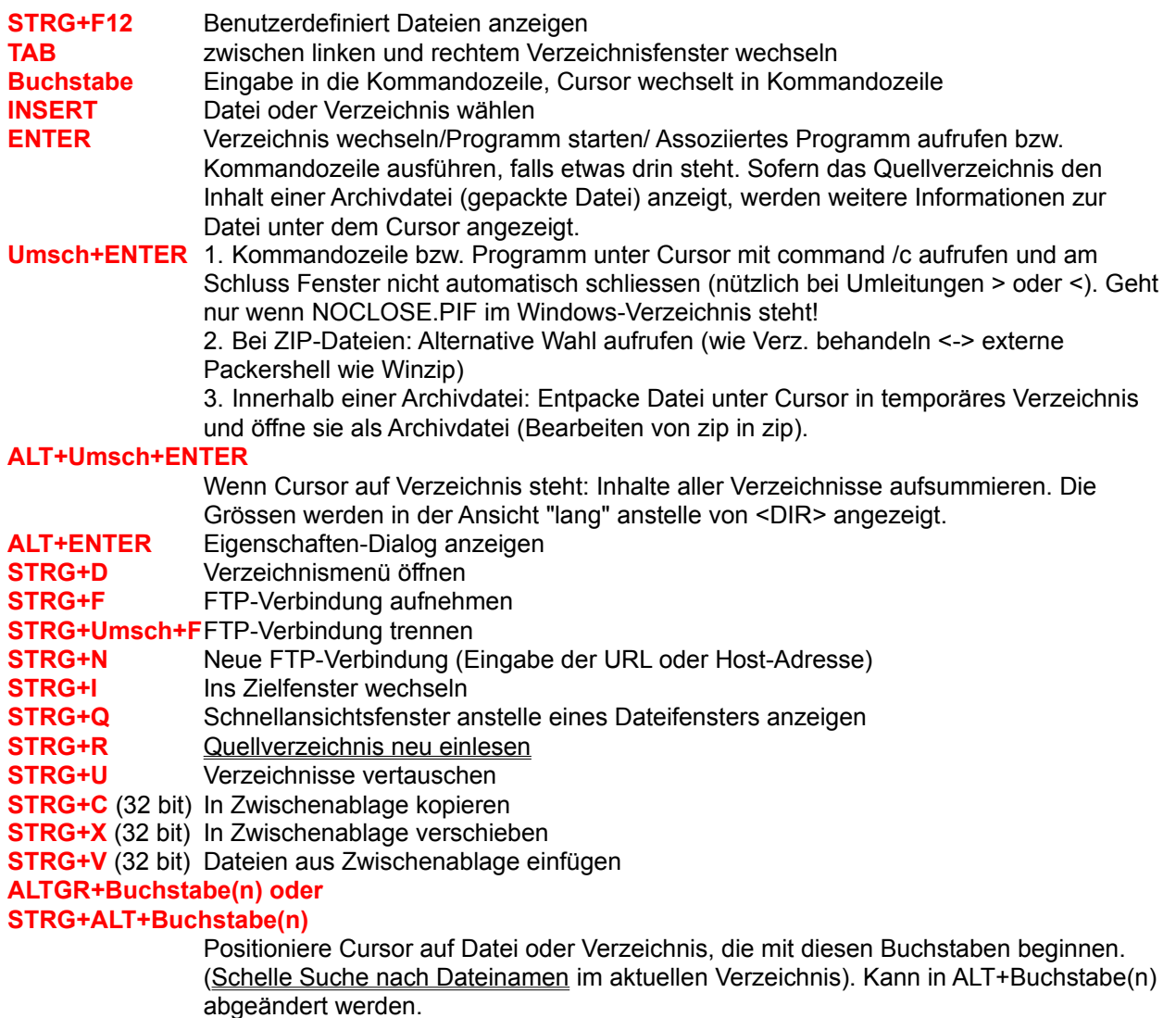

**WEITERE TASTEN:** Siehe **Kommandozeile** 

### **Teste Archive**

Diese Option testet alle markierten Archive auf Fehler durch Entpacken in den Speicher und Berechnen der CRC-Prüfsumme. Falls diese nicht übereinstimmen oder sonst ein Fehler auftritt, zeigt Windows Commander eine entsprechende Warnung. Da TAR-Archive nicht durch eine CRC-Prüfsumme geschützt sind, können TAR-Dateien nicht getestet werden.

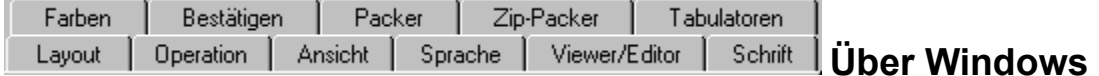

# **Commander**

Windows Commander, © 1993-97 by Christian Ghisler Alle Rechte vorbehalten, insbesondere das Kopieren der registrierten Version, Übersetzen in andere Sprachen und die Dekompilierung. Dieses Programm ist Shareware, bitte registrieren Sie es und ermöglichen Sie damit seine Weiterentwicklung.

### **F6: Umbenennen/Verschieben**

Dieser Befehl benennt Dateien und **gesamte Verzeichnisse** im Quellverzeichnis um oder verschiebt sie in ein anderes Verzeichnis. Ausserdem können Sie Dateien in eine ZIP-Datei verschieben (d.h. packen und anschliessend löschen).

#### **Vorgehen:**

Wählen Sie die Dateien und Verzeichnisse aus, die umbenannt oder verschoben werden sollen, und drücken Sie **F6**.

Darauf erscheint eine Dialogbox, in der Sie den gewünschten Zielpfad und eine Dateimaske angeben können. Verschieben funktioniert analog zu **Kopieren (F5)**.

Wollen Sie die Datei(en) nur umbenennen, so geben Sie **nur eine Dateimaske** (z.B. \*.txt) ohne einen Zielpfad ein. Daraufhin bleiben die gewählten Dateien im Quellverzeichnis und ändern bloss ihre Namen. Zum Verschieben geben Sie zusätzlich das Zielverzeichnis an. Sie können das Zielverzeichnis auch mit dem Verzeichnisbaum auswählen. Siehe dazu **Kopieren (F5)**.

Durch Drücken von **Umsch+F6** erhalten Sie ein lokales Editierfenster, mit dem Sie die Datei umbenennen können. Dasselbe Fenster erhalten Sie auch durch 2maliges Klicken auf die selbe Datei (langsam). Möchten Sie dies verhindern, so fügen Sie den Eintrag **InplaceRename=0** zum Abschnitt **[Configuration]** in der wincmd.ini hinzu.

Wenn das Quellverzeichnis eine Archivdatei (gepackte Datei) anzeigt, so ist diese Funktion nicht verfügbar.

### **Umgang mit Archivdateien (ZIP, ARJ, LZH, RAR, UC2, CAB)**

**Wichtiger Hinweis:** Die meisten Packer unterstützen die langen Dateinamen von Windows 95 und Windows NT **nicht**. Ausnahmen sind der interne Packer von Windows Commander, Zip-NT (Adresse auf dem Internet: ftp://ftp.uu.net/pub/archiving/zip) und neueste Versionen von UC2, RAR und LHA. Verwenden Sie wenn immer möglich den internen ZIP-Packer! Nach dem Packen mit dem internen Packer wird die ZIP-Datei automatisch auf ihre Integrität getestet. Sie können dies abschalten: In der wincmd.ini unter [Packer] den Eintrag VerifyZip=0 machen.

#### **Was sind Archivdateien?**

Archivdateien (Gepackte Dateien) sind ganz normale Dateien, welche die Endungen **.ZIP**, **.ARJ**, **.LZH**, **.RAR**, **.UC2, .TAR**, **.GZ** oder **.CAB** besitzen. Solche Dateien enthalten in komprimierter Form eine oder mehrere andere Dateien oder sogar Programme. Um auf die Dateien und Programme in der Archivdatei zugreifen zu können, müssen sie zuerst wieder ausgepackt werden. Der Vorteil liegt darin, dass die Dateien und Programme in gepacktem Zustand viel weniger Speicher benötigen als ungepackt. Dateien mit der Erweiterung **.TAR** kommen aus der UNIX-Welt, und sind meist als Ganzes in eine GZIP-Datei (Endung **.GZ**) gepackt. Sie können von Windows Commander nicht verändert werden. Das **CAB**-Format wird von Microsoft für Installationsprogramme verwendet. Windows Commander kann **CAB**-Dateien nur entpacken. CAB-Dateien werden nur von der **32-bit** Version unterstützt.

#### **Selbstentpackende Archivdateien**

Windows Commander unterstützt auch selbstentpackende Archivdateien mit Dateierweiterung **EXE** oder **COM**. Stellen Sie den Cursor auf das Archiv, und drücken Sie **Umsch+SeiteAb**, um die Datei zu öffnen. Um ein selbstentpackendes **ZIP**-Archiv anzulegen, benennen Sie eine **ZIP**-Datei in eine **EXE**-Datei um. Windows Commander wird dann nachfragen, ob Sie eine selbstentpackende ZIP-Datei anlegen wollen.

#### **Wie packt man Dateien?**

Um Dateien zu packen und zu entpacken benötigt man spezielle Packprogramme wie **pkzip.exe**, **pkunzip.exe**, **arj.exe**, **lha.exe**, **rar.exe** und **uc2.exe**. Windows Commander kann als Oberfläche für diese Packer dienen. Zusätzlich enthält Windows Commander einen Pkzip-kompatiblen internen Packer, welcher fast alle Funktionen von pkzip beherrscht, sogar packen auf mehrere Disketten! Nur die Verschlüsselung wird wegen der restriktiven US-Exportgesetze nicht unterstützt. Dieser Packer basiert auf Zlib von Jean-loup Gailly. Der Quellcode in C ist frei verfügbar erhältlich an der Internet-Adresse ftp://ftp.uu.net/pub/archiving/zip

**.TAR**, **.GZ** und **.CAB**-Dateien können von Windows Commander nur entpackt, NICHT jedoch verändert werden.

#### **Verwenden von Windows Commander als Packer-Oberfläche**

Windows Commander zeigt den Inhalt von Archivdateien wie gewöhnliche Verzeichnisse an. Das heisst, Sie können auf eine Archivdatei wie auf ein Verzeichnis **doppelklicken** (oder ENTER drücken), worauf in diese Datei wie in ein Verzeichnis verzweigt wird. Die in der Archivdatei enthaltenen Dateien werden daraufhin wie normale Dateien angezeigt.

Falls die Archivdatei inklusive Pfad gepackt wurde, so werden die entsprechenden Verzeichnisse wie normale Verzeichnisse angezeigt. Sie können in diesen Verzeichnissen ganz normal herumnavigieren und beliebige Dateien entpacken. Wenn Sie Näheres zu einer eingepackten Datei wissen wollen, so doppelklicken Sie auf die Datei. Darauf werden in einer Dialogbox weitere Details angezeigt, u. a. voller Pfad, Kompressionsmethode und Kompressionsverhältnis.

Windows Commander kann nun auch Archivdateien innerhalb von Archivdateien anzeigen! Um eine

Archivdatei in ein temporäres Verzeichnis zu entpacken, drücken Sie einfach ENTER auf dieser Archivdatei. Wenn die Archivdatei eine ungewöhnliche Endung hat, oder ein selbstentpackendes Archiv ist, so müssen Sie stattdessen STRG+SeiteAb drücken. Beim Verlassen des temporären Archivs durch Wechsel ins Vaterverzeichnis oder Wechsel auf ein anderes Laufwerk wird es automatisch aus dem temporären Verzeichnis gelöscht.

#### **Packen / Entpacken mit Windows Commander**

#### **Entpacken**

Öffnen Sie die Archivdatei in einem Dateifenster (wie oben beschrieben durch Doppelklick auf den Dateinamen). Wechseln Sie im anderen Dateifenster in das gewünschte Zielverzeichnis (wo die Dateien hin sollen). Wählen Sie im ersten Dateifenster die Dateien und Verzeichnisse, die Sie entpacken wollen. Wählen Sie **F5 (Kopieren)**. Daraufhin erscheint eine Dialogbox zum Entpacken von Dateien. Windows Commander besitzt eingebaute Entpacker für ZIP-, ARJ-, LZH-, TAR-, GZ und CAB-Dateien.

#### **Packen**

Wählen Sie die zu packenden Dateien und Verzeichnisse aus. Anschliessend wählen Sie **Packen** aus dem Menü **Dateien**. Eine Dialogbox erscheint, in der Sie diverse Optionen festlegen können. Geben Sie hier einen Dateinamen an. Vor dem Dateinamen muss unbedingt der Name eines der 3 Packer **zip, arj, lha, rar** oder **uc2** mit einem Doppelpunkt stehen, z.B. **zip:c:\test.zip**, ansonsten wird normal kopiert!!!

Daraufhin werden die Dateien in eine Datei dieses Namens gepackt. Wenn Sie bei der Wahl des Menüpunktes die **Umsch**-Taste drücken, werden die Dateien nach dem Packen automatisch gelöscht.

Falls Sie den internen ZIP-Packer gewählt haben, so können Sie trotzdem noch den externen Packer verwenden: geben Sie vor dem Dateinamen statt **ZIP:** einfach **EXT:** (für **ext**ern) ein! Ebenso können Sie den internen ZIP-Packer benutzen, indem Sie **INT:** eingeben.

#### **Hinzufügen von Dateien zu einer Archivdatei**

Sofern Sie Dateien zu einer bestehenden Archivdatei hinzufügen wollen, gehen Sie analog zum Entpacken vor. Öffnen Sie die gewünschte Archivdatei im einen Dateifenster. Im anderen Dateifenster wählen Sie die Dateien, die hinzugefügt werden sollen. Drücken Sie **F5** zum Packen der gewählten Dateien. Darauf erscheint wiederum die Dialogbox zum Packen der Dateien. Drücken von ENTER startet den entsprechenden Packer. Drücken von **Umsch** bewirkt wiederum das Verschieben der Dateien in die Archivdatei. TAR- und GZ-Archive können nicht verändert werden.

**Einschränkung:** Ausser mit dem internen ZIP-Packer sowie mit UC2 können Sie keine Dateien in ein Unterverzeichnis eines Archivs packen. Sie können jedoch ganze Verzeichnisse mitsamt ihren Pfaden packen. Um mit dem internen ZIP-Packer oder UC2 in ein Unterverzeichnis zu packen, geben Sie das Unterverzeichnis hinter dem Archivnamen an, getrennt durch einen Bruchstrich **/**. Beispiel: **zip:c:\test.zip/Dies/ist/ein/Pfad**

#### **Löschen**

Öffnen Sie die Archivdatei, aus der Dateien gelöscht werden sollen. Wählen Sie die zu löschenden Dateien aus und drücken Sie **F8** zum Löschen der Dateien. Nach einer Sicherheitsfrage wird der entsprechende Packer aufgerufen und die Dateien gelöscht.

#### **Anzeigen**

Zum Anzeigen einer Datei, die sich in einem Archiv befindet, brauchen Sie nur **F3** zu drücken. Nach einer

Sicherheitsabfrage wird die Datei automatisch entpackt und angezeigt. Nach Schliessen des Dateibetrachters wird die entpackte Datei wieder gelöscht (die Archivdatei selbst bleibt davon unberührt).

#### **Bearbeiten**

Um die Datei unter dem Cursor mit dem für **F4** gewählten Editor zu bearbeiten, brauchen Sie bloss **F4** zu drücken. Die Datei wird dann automatisch entpackt und in den Editor geladen. Sie wird auch wieder eingepackt, falls sie geändert wurde (und der Benutzer die entsprechende Frage bejaht).

#### **Entpacken und Starten von Programmen und Dateien**

Um eine Datei mit dem mit ihr verknüpften Programm zu starten, drücken sie ENTER, und wählen Sie *Entpacken und starten*. Die Datei wird dann automatisch entpackt und ins verknüpfte Programm geladen. Sie wird wieder eingepackt, falls sie geändert wurde. Dies funktioniert NICHT mit TAR-, GZ und CAB-Archiven. Dafür wird eine veränderte Datei NICHT gelöscht, und kann im TEMP-Verzeichnis angesehen werden.

### **Updates auf Windows Commander 3.5 von einer älteren Version**

Wenn Sie Version 3.0 oder neuer einsetzen, so können Sie die neue Version einfach über die bestehende registrierte Version installieren, und die Registrierung bleibt aktiv. Besitzen Sie Windows Commander 2.11 oder älter, so ist Ihr alter Schlüssel **wincmd.key** leider ungültig geworden. Der alte Schlüssel hat eine Grösse von 128 Bytes, der neue 1024 Bytes. Wenn Sie registrierter Benutzer von Windows Commander 2.11 (oder älter) sind, so können Sie **gratis** einen neuen Schlüssel erhalten, indem Sie mir Ihren Namen, Ihre Adresse, sowie Ihre Registriernummer per **E-Mail** zuschicken. Sie finden diese Nummer auf der Originaldiskette sowie auf der Registrierbestätigung. Schicken Sie mir diese Angaben an die folgende E-Mail-Adresse:

#### **newkey@ghisler.com**

Das Update ist nur gratis, wenn Sie es sich via E-Mail besorgen. Sollten Sie keinen Modemzugang haben, so können Sie eine Update-Diskette für CHF 15.- (Scheck) oder CHF 15.- / DM 20.- / US\$ 15.- (Bargeld), oder CHF 15.- (Mastercard oder VISA, nicht über Internet) direkt bei uns erhalten. Bitte geben Sie Ihre Lizenznummer sowie Namen und Adresse an!

### **Updates von Windows Commander 3.x auf spätere Versionen**

Sobald Sie registriert sind, sind (bis auf weiteres) alle weiteren Updates gratis, vorausgesetzt Sie besorgen sich diese selbst via elektronische Medien oder Shareware-CDs. Installieren Sie einfach die neue (Shareware-) Version über die alte, dann bleibt Ihre Registrierung erhalten. Wichtig ist nur, dass die Datei **wincmd.key** von der Originaldiskette im gleichen Verzeichnis wie wincmd.exe ist. Sie finden die neueste Version auf CompuServe im WINSHARE-Forum, Lib 2, Dateiname wc32v???.zip bzw. wc16v???.zip, sowie auf dem Internet: **http://www.ghisler.com**

Sollten Sie keinen Modemzugang haben, können Sie eine Update-Diskette für CHF 15.- (Scheck) oder CHF 15.- / DM 20.- / US\$ 15.- (Bargeld), oder CHF 15.- (Mastercard oder VISA, nicht über Internet) direkt bei uns erhalten. Bitte geben Sie Ihre Lizenznummer sowie Namen und Adresse an!

### **Fehler melden**

Haben Sie einen Fehler gefunden, so melden Sie mir diesen bitte bei einer der unten angegebenen Adressen. Sehr hilfreich sind folgende Informationen:

- genauer Fehlerhergang (wie reproduziert man den Fehler?)
- Version und Datum von Windows Commander (siehe **Hilfe Über Windows Commander**)
- Version von Windows
- Die Datei wincmd.ini
- Bei GPF (allg. Schutzverletzung): Die Fehleradresse, sowie wenn möglich ein drwatson.log oder die Anzeige aus der Fehlerbeschreibungs-Dialogbox unter Windows 95.

### **Support**

Bitte lesen Sie zuerst die FAQ (oft gestellte Fragen) und besuchen Sie unsere WWW-Seite auf dem Internet:

#### **http://www.ghisler.com**

Sollten Sie immer noch wichtige Fragen haben, oder haben Sie einen Fehler in Windows Commander gefunden, so erreichen Sie mich über folgende Adressen:

- Internet: **support@ghisler.com** für technische Fragen, und an **sales@ghisler.com** für

Fragen zur Registrierung. Diese Adressen sind auch vom Fidonet oder AOL erreichbar (fragen Sie Ihren Sysop!).

- CompuServe: **100332,1175**
- Im ILINK schreiben Sie an Christian Ghisler in der Windows-Konferenz.
- Im Swisslink schreiben Sie an Christian Ghisler in der CH-PRIVATE-Konferenz.
- Sie können mir natürlich auch an meine Postadresse schreiben:

C. Ghisler & Co. Postfach CH-3065 Bolligen Schweiz

- Bitte rufen Sie mich nicht privat an! Verwenden Sie wenn immer möglich E-Mail!

### **Verknüpfen**

Dieser Menüpunkt ruft eine Dialogbox auf, in der Dateien mit Programmen verknüpft werden können.

Zum Verständnis:

Das Verknüpfen erlaubt es, allen Datendateien mit einer bestimmten Dateierweiterung, z.B. **.txt**, ein Programm zuzuordnen, z.B. den Editor **notepad.exe**. Wird eine Datei mit dieser Endung doppelt angeklickt (oder ENTER gedrückt), so wird das mit ihr verknüpfte Programm gestartet und die Datei geladen. Die Verknüpfung gilt Windows-weit, d.h. funktioniert auch im Dateimanager und sogar im Programmanager. Die Verknüpfungen wurden unter Windows 3.0 in der editierbaren Datei **win.ini** gespeichert, im Abschnitt [Extensions], in der Form **txt=notepad.exe ^.txt**. Unter Windows 3.1 ist neu die (binäre) Datei **reg.dat** hinzugekommen, die zusätzliche Informationen enthält, etwa zum Drag&Drop-Drucken. Unter Windows 3.1 hat **reg.dat** Vorrang vor **win.ini**, sofern für eine Dateiendung in beiden Dateien eine Verknüpfung vermerkt ist. Windows Commander aktualisiert Verknüpfungen in beiden Dateien, damit keine Doppeldeutigkeiten entstehen.

Sofern die entsprechende Option in den allgemeinen Einstellungen aktiviert ist, wird das Icon des mit der Datei verknüpften Programms links vom Dateinamen angezeigt.

### **F7: Verzeichnis erstellen**

Dieser Befehl erstellt im Quellverzeichnis ein neues Unterverzeichnis. Dazu geben Sie in der nach Drücken von **F7** erscheinenden Dialogbox den gewünschten Verzeichnisnamen ein. Sie können nun auch mehrere Unterverzeichnisse auf einmal erzeugen. Geben Sie einfach alle Verzeichnisse durch **\** getrennt ein, z.B. Verzeichnis1\Verzeichnis2\Verzeichnis3.

Wenn das Quellverzeichnis eine Archivdatei (gepackte Datei) anzeigt, so ist diese Funktion nicht verfügbar.

### **F2: Quellverzeichnis neu einlesen**

Drücken Sie **F2** oder **STRG+R**. oder wählen Sie *Quelle neu einlesen* im Menü *Befehle*. Daraufhin wird das Verzeichnis, das eingerahmt ist, neu eingelesen.

Dies ist dann nötig, wenn Sie eine Diskette gewechselt haben, oder wenn Sie mit einem externen Programm ein neues Verzeichnis angelegt haben und den Verzeichnisbaum (Tree) auf den neuesten Stand bringen wollen.

#### **Verzeichnisbaum anzeigen**

Diese Option zeigt den Verzeichnisbaum an. Standardmässig zeigt Windows Commander nur die Verzeichnisse im Hauptverzeichnis der Festplatte an. Sie können tieferliegende Äste dann durch Drücken der Tasten + und - auf der numerischen Tastatur anzeigen, oder durch Klicken mit der Maus auf das +/- Zeichen links neben dem Verzeichnissymbol.

Falls Sie den alten Verzeichnisbaum bevorzugen, so können Sie ihn in Konfigurieren - Einstellungen -Ansicht einstellen (Immer vollständigen Verzeichnisbaum laden). Windows Commander zeigt dann immer alle Verzeichnisse und Unterverzeichnisse des aktuellen Laufwerks. Nach dem ersten Einlesen wird die Baumstruktur in der Datei **treeinfo.wc** im Hauptverzeichnis des Laufwerks abgelegt. Werden neue Verzeichnisse erzeugt, bzw. bestehende gelöscht oder verschoben, so wird nur noch diese Datei geändert. Dies ist viel schneller, als wenn jedesmal der komplette Baum eingelesen werden müsste. Wenn Sie **Verzeichnisbaum** im Menü links wählen, so wird der Baum zum **rechts** dargestellten Laufwerk angezeigt, und umgekehrt.

Haben Sie ausserhalb von Windows Commander (mit anderen Programmen) Verzeichnisse gelöscht oder hinzugefügt, müssen Sie den Baum mit **STRG+R** wieder neu einlesen (falls der vollständige Baum gewählt wurde).

### **Verzeichnisliste**

Die Verzeichnisliste erlaubt das schnelle Wechseln zwischen mehreren Verzeichnissen. Die Verzeichnisliste kann auf 3 Arten aufgerufen werden:

- 1. Via Menü **Befehle**.
- 2. Durch **Doppelklick** auf die Titelzeile der Dateifenster (Anzeige des Pfades).
- 3. Durch Drücken von **STRG+D**.

Das angezeigte Dateimenü enthält eine Liste der bisher abgespeicherten Verzeichnisse, sowie zwei zusätzliche Menüeinträge:

- **Aktuelles Verzeichnis hinzufügen/entfernen**: Erlaubt es, das im Quellverzeichnisfenster dargestellte Verzeichnis zur Liste hinzuzufügen, bzw. wieder aus der Liste zu entfernen.
- **Konfigurieren**: Öffnet einen Konfigurationsdialog, mit dem die Menüeinträge sortiert, sowie geändert, hinzugefügt und entfernt werden können. Die Dialogbox ist analog zum Dialog zum Ändern des Startmenüs aufgebaut.

### **Dialogbox Verzeichnismenü ändern**

Das Verzeichnismenü wird mit **STRG+D** oder einem Doppelklick auf die Titelzeile mit dem aktuellen Pfad geöffnet.

Zum Verschieben von Menüeinträgen setzen Sie den Cursorbalken auf den Eintrag, der verschoben werden soll. Mit gedrückter Umsch-Taste lässt sich der Menüeintrag nun mit den Cursortasten an jede beliebige Position verschieben. Ausserdem können Sie die Menüeinträge auch mit der Maus verschieben.

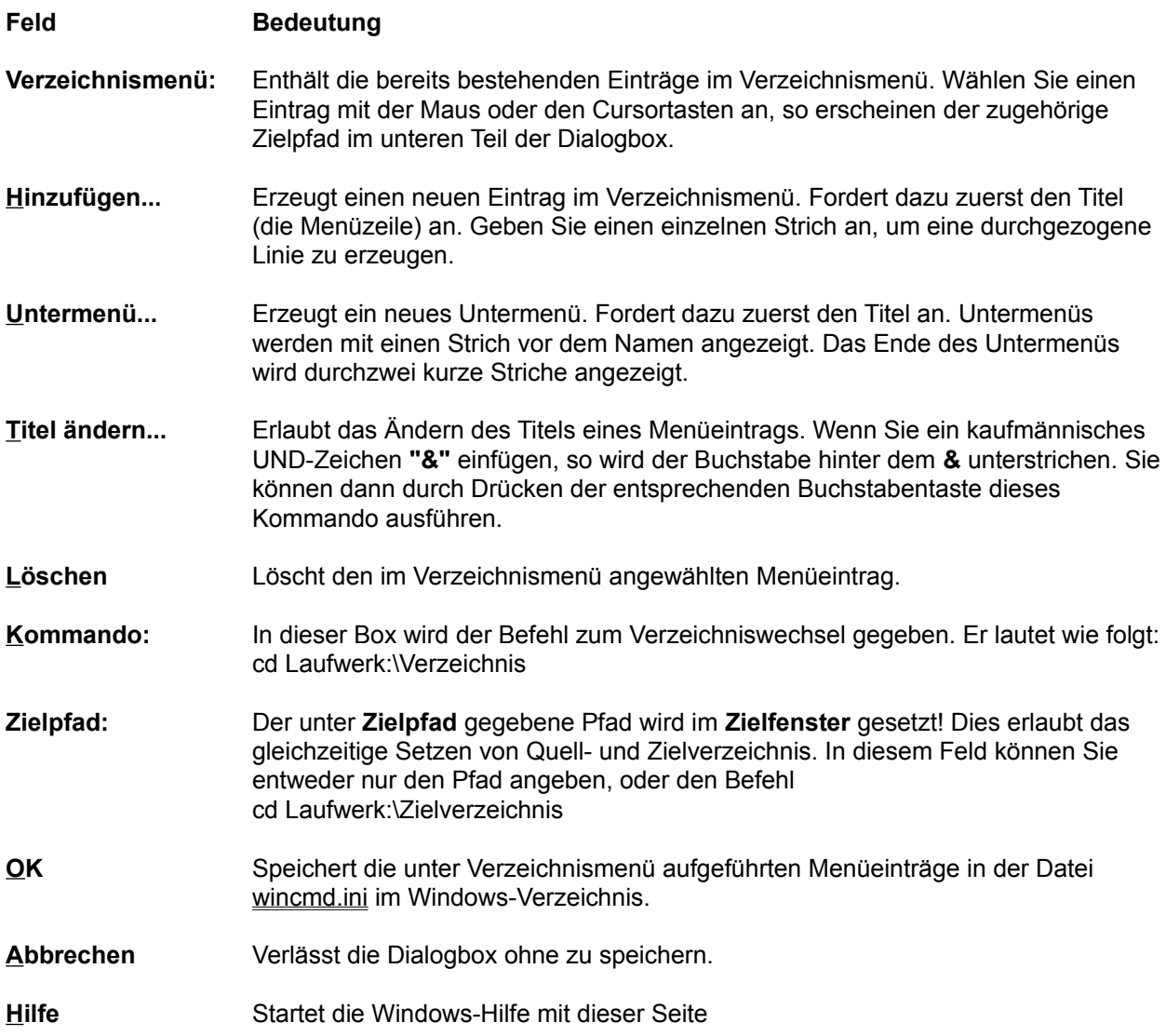

## **Verzeichnisse vergleichen**

Vergleicht die Einträge im Quellverzeichnis mit denen im Zielverzeichnis. Bei voneinander abweichenden Dateien werden **die jeweils neueren** markiert. Dateien, die in einem Verzeichnis fehlen, werden im anderen ebenfalls markiert. Dieses Verhalten entspricht nun dem Verhalten eines bekannten Commanders für DOS. (In älteren Versionen wurden jeweils auch die älteren Dateien markiert).

### **Was ist Windows Commander?**

**Windows Commander** ist ein Dateimanager für Windows (TM) ähnlich wie der Windows-eigene Dateimanager WINFILE.EXE. **Windows Commander** ist jedoch in jeglicher Hinsicht einem bekannten DOS-Dateimanager nachempfunden, der recht grosse Verbreitung erlangt hat.

Hier einige Eigenschaften (Features) von **Windows Commander**:

- Neu: 16 und 32 bit Version!
- Tastaturbelegung weitgehend wie beim DOS-Original.
- Unterstützt Drag & Drop (Ziehen und Fallenlassen) mit der Maus auch auf den Druckmanager.
- Erweitertes Kopieren, Verschieben, Umbenennen und Löschen ganzer Verzeichnisbäume auf einmal, mit Sicherheitsabfrage.
- Archivdateien werden wie Unterverzeichnisse angesprochen. Dateien lassen sich bequem in und aus Archivdateien kopieren, das entsprechende Packprogramm wird automatisch aufgerufen. Unterstützt werden **PKZIP**, **ARJ**, **LHA**, **RAR** und **UC2**.
- Starter-Menü (benutzerdefiniertes Menü) zum Einbinden ihrer bevorzugten Windows- und DOS-Anwendungen. Optional Übergabe der aktuell gewählten Datei an Ihr Programm.
- Kommandozeile zum einfachen und schnellen Starten von Programmen durch einfaches Eingeben des Programmnamens (eventuell mit Pfad). Falls die Kommandozeile ausgeblendet ist, wird sie beim Tippen von Buchstaben automatisch wieder eingeblendet.
- Stark ausgebaute Suchfunktion mit Volltextsuche in beliebigen Dateien, neu auch innerhalb von **ZIP**-, **ARJ**- und **LZH**-Dateien. Innerhalb von **RAR**- und **UC2**-Dateien kann leider nicht gesucht werden, da kein interner Entpacker existiert!
- Eingebauter Dateibetrachter (**F3**), der Dateien **beliebiger Grösse** als Hex- oder Text darstellen kann, sowohl im ASCII- (DOS) als auch im ANSI- (Windows) Zeichensatz. Neu mit veränderbarer Zeilenbreite und Schriftart.
- Internes Unzip von Info-Zip, das ein Entpacken von Zip-Dateien OHNE Aufruf eines externen Programms ermöglicht! Der Source-Code in Turbo-Pascal ist gratis bei mir erhältlich.
- Frei konfigurierbarer Buttonbar (Leiste mit Knöpfen direkt unterhalb Menü) zum Starten von externen Programmen und zum Aufruf von Menübefehlen.
- Frei definierbares Hauptmenü.
- Interner Entpacker für ARJ-, LZH-, GZ- und TAR-Dateien!
- Interner ZIP-Packer, basierend auf ZLib von Jean-loup Gailly.
## **Wechsel ins Stamm-/übergeordnete Verzeichnis**

Betätigung des linken Schaltknopfes wechselt ins Stammverzeichnis ( **\** ) des Datenträgers. Mit dem Knopf daneben [..] wechseln Sie ein Verzeichnis nach oben.

# **Wer ist Info-ZIP?**

Info-ZIP ist eine Gruppe von C-Programmierern, die sich zum Ziel gesetzt haben, einen PKZIP-kompatiblen Entpacker und Packer auf möglichst vielen Systemen gratis zur Verfügung zu stellen. Mit ihrer Erlaubnis habe ich den Unzip-Code von C nach Pascal übersetzt und in mein Programm eingebunden. Bedingung ist, dass für den Unzip-Teil kein zusätzliches Geld gefordert wird und der Source-Code frei erhältlich ist.

Haupt-Beitragender zum eigentlichen Unzip-Teil ist Mark Adler. Ihm gilt mein besonderer Dank.

Falls Sie Zugang zum Internet haben, können Sie auf

ftp://ftp.uu.net/pub/archiving/zip/... [THIS MIRRORS THE INFO-ZIP HOME SITE]

oder auf diversen anderen Hosts (z. B. simtel20-Mirrors) den Originalcode in C finden.

Der ZIP-Packer basiert auf der ZLIB-Bibliothek von Jean-loup Gailly von Info-ZIP. Diesen Code habe ich nicht nach Pascal übertragen, sondern in eine externe DLL wcmzip16.dll gestellt. ZLIB ist an derselben Internet-Stelle verfügbar wie Info-Zip Unzip.

# **Gratis Source-Code in Turbo Pascal**

Wenn Sie Turbo-Pascal-Programmierer sind, so können Sie bei mir gratis den Sourcecode der Unzip-Unit inklusive Beispielprogramm erhalten. Gehen Sie dazu folgendermassen vor:

Senden Sie eine **formatierte** 3 1/2 Zoll-Diskette sowie Rückporto. Ausland: internationalen Antwortschein über CHF 2.- (Europa+Mittelmeerländer) bzw. CHF 3.- (restliche Welt) - an die nachfolgende Adresse:

C. Ghisler & Co. Postfach CH-3065 Bolligen Schweiz

Dieses Angebot ist **völlig unabhängig von Windows Commander**. Es besteht keinerlei Kaufzwang oder ähnliches! Wenn Sie Windows Commander bestellen, kann ich Ihnen den Sourcecode auf der Installationsdiskette gratis beilegen (bitte angeben), da der Code auf der Diskette problemlos Platz hat.

#### **Wie registrieren**

Vielen Dank für Ihr Interesse! Wenn Sie registrieren, so erhalten Sie eine Diskette mit der neuesten Version (16 ODER 32 bit) sowie eine gedrucktes Mini-Handbuch in Deutsch (28 Seiten A5). Auf Wunsch können Sie Programm und Hilfedatei auch in Englisch erhalten (ohne Handbuch). Bei Bedarf verschicken wir auch 16- und 32-bit Version. Bitte rufen Sie mich NICHT privat an - verwenden Sie E-Mail für Supportfragen!

Update-Infos für registrierte Benutzer

#### **1. Europa**

Senden Sie uns das Bestellformular zusammen mit

- einem **Eurocheck** über CHF 35.-+5.- (Einzellizenz + Versand)
- **Bargeld** (Fremdwährung: Notenkurs **Kauf**, keine Münzen!), **AUF EIGENE GEFAHR**.
- gleichzeitiger **Überweisung** von CHF 35.-+5.- (Einzellizenz + Versand) auf das Schweizer **Postscheckkonto Nr 30-87193-6**. Dies geht auch aus dem Ausland bequem. Vergessen Sie nicht, auf dem Einzahlungsschein Ihre **Adresse inklusive Land** anzugeben.
- Neu können Sie auch mit **Mastercard** oder **VISA** bezahlen. Kreditkartenbestellungen werden **nicht** über Internet oder E-Mail angenommen! Bitte benutzen Sie das Bestellformular, und vergessen Sie Ihre **Unterschrift** nicht!
- Schliesslich können Sie **auf Rechnung** bestellen, sofern Sie als **Firma** auf **offiziellem Firmenpapier** bestellen.

### **2. Übersee**

Senden Sie uns das Bestellformular zusammen mit

- **Personal check** über US\$ 32.-, lautend auf eine **US-Bank**,
- **Check auf eine Schweizer Bank** über CHF 35.-+5.- (Einzellizenz + Versand)
- Bargeld: US\$ 32.-, **AUF EIGENE GEFAHR.**
- Neu können Sie auch mit **Mastercard** oder **VISA** bezahlen (siehe Europa).

### **3. über CompuServe**

- 1. In WinCIM, klicken Sie auf das Lichtampel-Symbol und tippen Sie **SWREG**. Dies bringt Sie ins Software-Registrierforum.
- 2. Wählen Sie Menüpunkt 2, **Register Shareware.** Der Preis pro Lizenz beträgt US\$ 32.- + US\$ 5.- Unkosten.
- 3. Wählen Sie unter den Suchkriterien **REGISTRATION ID.** Die Registrier-ID für die **deutsche** Version ist **2014.** Die Registrier-ID für die **englische** (und internationale) Version ist **2013.**
- 4. Überprüfen Sie, ob die angezeigte Beschreibung auf Windows Commander und insbesondere **die richtige Sprache (German/English)** zutrifft. Sie werden dann u.a. nach der Anzahl Registrierungen gefragt. **Siehe unten für die Berechnung des Rabatts!** Pro Bestellung erhalten Sie eine Diskette mit der gewählten Mehrfachlizenz.

**WICHTIG: Falls Sie Ihren Firmennamen in der Titelzeile haben möchten, müssen Sie ein X und einen Doppelpunkt ":" vor den Firmennamen stellen, z.B. X:MEINEFIRMA. Andernfalls erscheint Ihr NAME in der Titelzeile von Windows Commander!**

**HINWEIS: Bei Bestellung über CompuServe erhalten Sie die 32-bit Version. Sollten Sie die 16-bit Version benötigen, so teilen Sie uns das bitte vor der** 

#### **Registrierung per E-Mail an sales@ghisler.com mit!**

Ihr CompuServe-Account wird dann mit dem angezeigten Registrierbetrag belastet. Bitte erlauben Sie min. 14 Tage für die Zustellung (in die USA), innerhalb Europa min. 10 Tage.

**Berechnung des Rabatts bei Mehrfachlizenzen**: Bei der Anzahl Registrierungen brauchen Sie bei Mehrfachlizenzen weniger Lizenzen einzutragen als Sie benötigen! Berechnen Sie zunächst die Kosten für die gewünschte Anzahl Lizenzen in Schweizer Franken (Tabelle siehe Registrierformular). Multiplizieren Sie den erhaltenen Betrag mit 0.8 (ergibt Betrag in US\$). Multiplizieren Sie den Betrag mit 1,177 (CompuServe-Spesen). Dividieren Sie das Resultat durch 37.- (Preis pro Lizenz) und runden Sie auf die nächste ganze Zahl auf. Die erhaltene Zahl müssen Sie bei der gewünschten Anzahl Lizenzen angeben.

Beispiel: Sie möchten **25 Lizenzen Windows Commander**

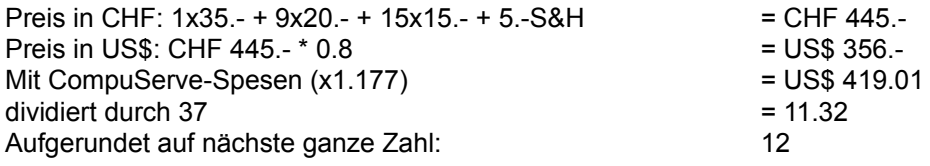

**Sie müssen also nur 12 Lizenzen bezahlen um 25 zu erhalten. CompuServe wird Ihnen dafür 12x37.-=US\$ 444.- belasten.**

**Bei Fragen senden Sie mir einfach ein E-Mail an sales@ghisler.com !**

## **Wo findet man neue Versionen von Windows Commander?**

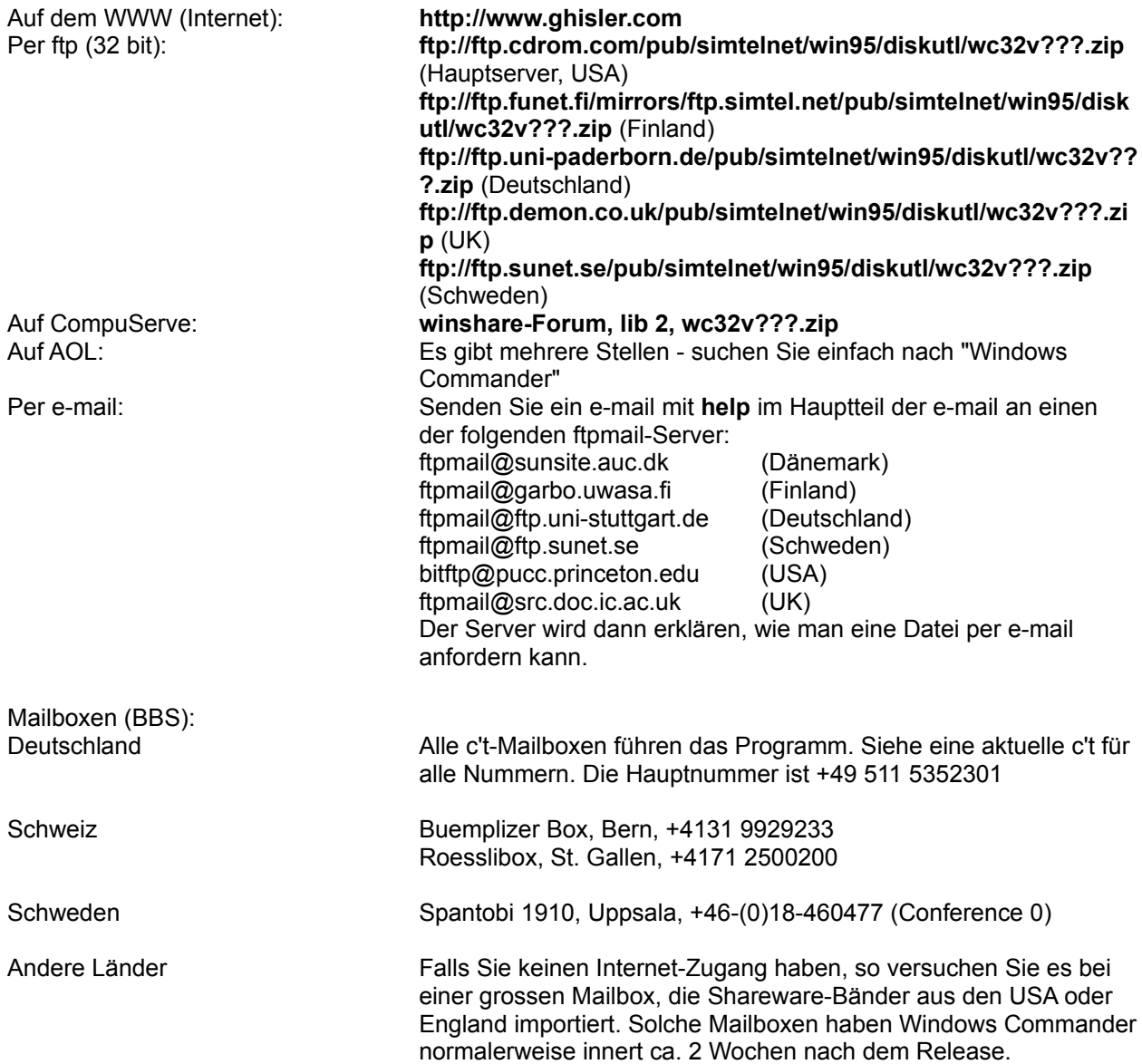

### **Fenster tauschen**

Vertauscht den Inhalt des linken und rechten Dateifensters. Die Einstellungen des jeweiligen Dateifensters wie Sortierreihenfolge oder Dateityp werden beibehalten.

Diese Funktion erreichen sie auch über **STRG+U**.

## **Fenster angleichen**

Gleicht den Inhalt des Zielverzeichnisses dem Quellverzeichnis an.

Durch Drücken von STRG+Pfeil rechts (bzw. Pfeil links) wird das Verzeichnis bzw. Archiv unter dem Cursor im anderen Dateifenster geöffnet. Falls keine Datei/kein Archiv unter dem Cursor steht, bewirkt diese Tastenkombination dasselbe wie **Fenster angleichen**.

## **Zielpfad**

Pfad, nach dem kopiert/verschoben werden soll. Der von Ihnen spezifizierte Zielpfad muss existieren. Als Zielpfad wird z.B. auch **..** oder **\** akzeptiert. Wird kein Zielpfad angegeben, wird das **Quell**verzeichnis angenommen (z.B. zum Umbenennen von Dateien).

### **Zurück**

Wechselt ins zuvor aktive Verzeichnis. Windows Commander merkt sich die letzten 50 besuchten Verzeichnisse (getrennt nach linkem und rechtem Fenster). Mit diesem Befehl können Sie bis zu 50 Schritte zurückgehen.

Mit den Tastenkombinationen ALT+Pfeil links (zurück) bzw. ALT+Pfeil rechts (vorwärts) können Sie sich wie in einem WWW-Browser durch die bereits besuchten Verzeichnisse bewegen.